<span id="page-0-0"></span>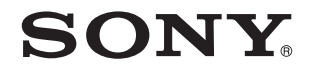

# Guía del usuario

Ordenador Serie VGN-P

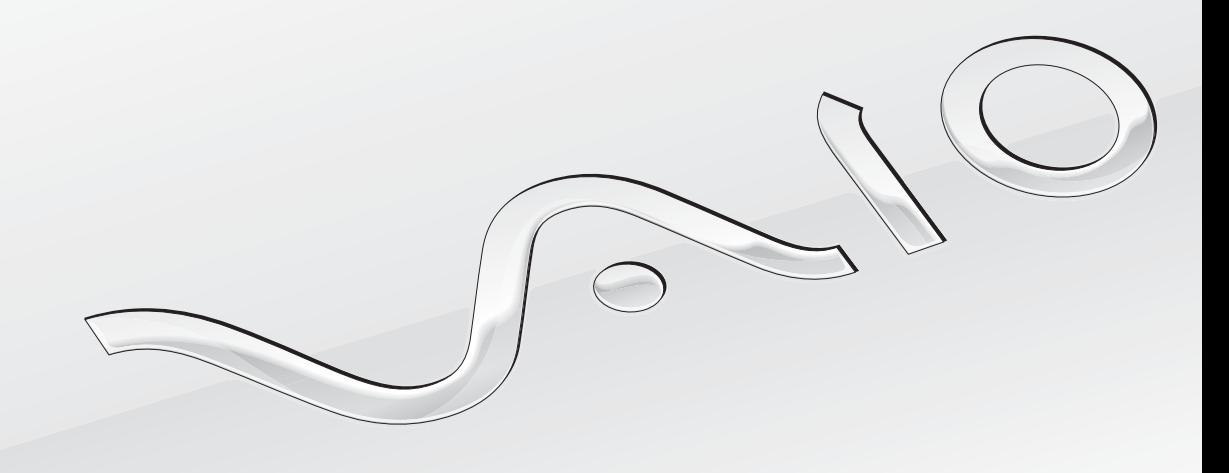

 $\blacktriangleright$ 

<span id="page-1-0"></span>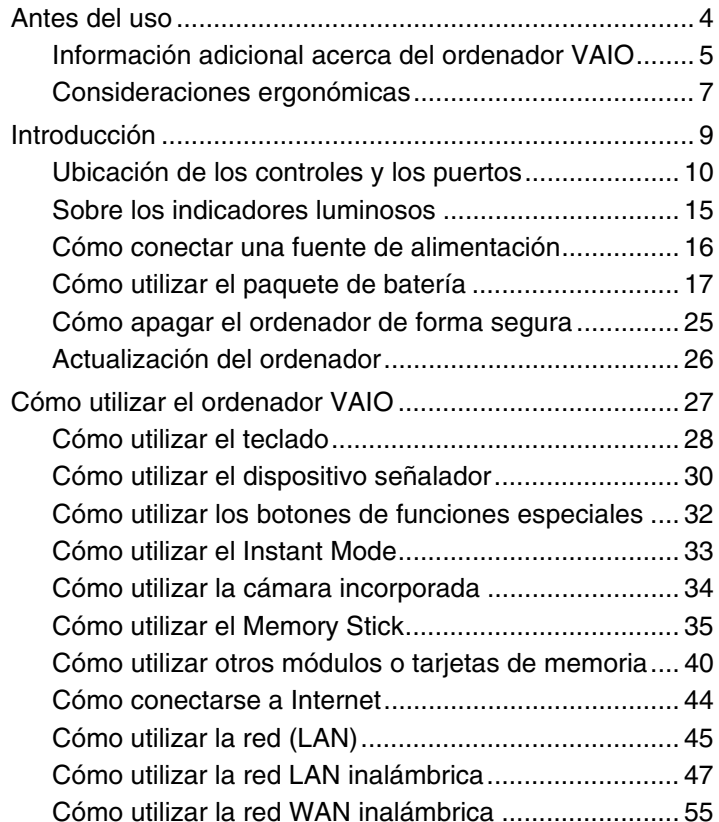

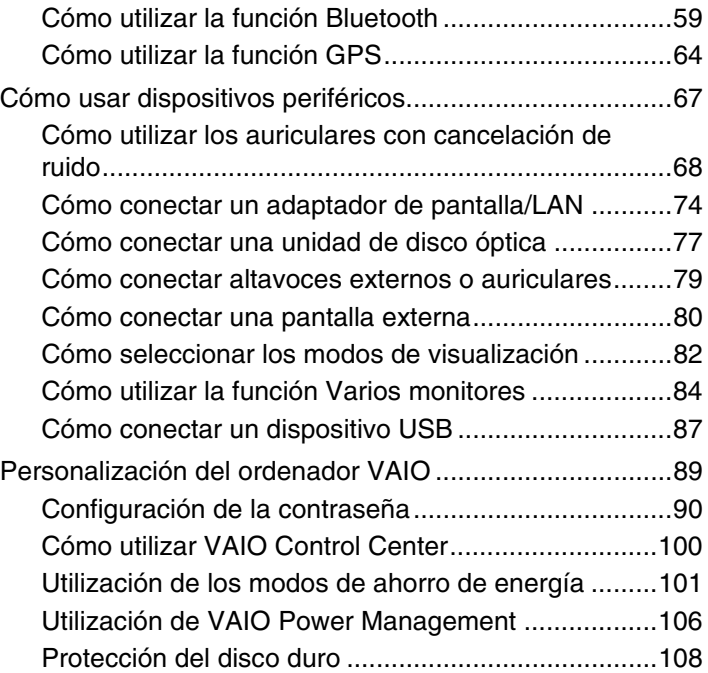

<span id="page-2-0"></span>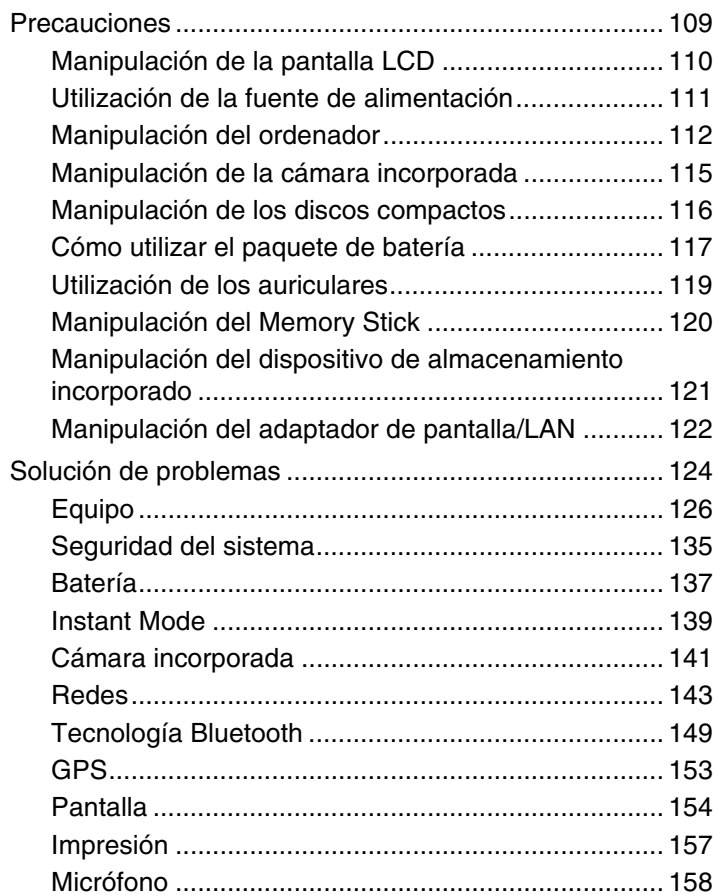

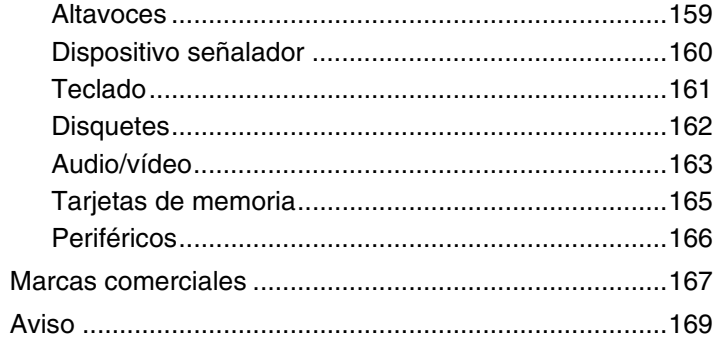

# <span id="page-3-1"></span><span id="page-3-0"></span>Antes del uso

Le damos la enhorabuena por adquirir este ordenador Sony VAIO®, así como la bienvenida a la Guía del usuario en pantalla. Sony ha combinado las últimas tecnologías en sonido, vídeo, informática y comunicaciones para ofrecerle una experiencia de ordenador personal de vanguardia.

#### **!**

Las vistas externas que se ilustran en este manual pueden ser ligeramente diferentes de las del ordenador.

# **O** Cómo encontrar las especificaciones

Es posible que algunas funciones, opciones y elementos suministrados no estén disponibles en el ordenador. Para obtener información acerca de la configuración del ordenador, visite el sitio Web de VAIO-Link en <http://www.vaio-link.com>.

## <span id="page-4-1"></span><span id="page-4-0"></span>Información adicional acerca del ordenador VAIO

En esta sección se incluye información de soporte técnico relacionada con el ordenador VAIO.

### 1. Documentación impresa

- ❑ **Guía de inicio rápido**: ofrece una descripción general de la conexión de componentes, información de configuración, etc.
- ❑ **Solución de problemas y Guía de recuperación**
- ❑ **Normas, garantía, EULA y servicio de asistencia**

### 2. Documentación en pantalla

❑ **Guía del usuario** (este manual): describe las funciones del ordenador e incluye información sobre la resolución de problemas comunes.

Para ver esta guía en pantalla:

- **1** Haga doble clic en el icono **Guía del usuario de VAIO** (VAIO User Guide) del escritorio.
- **2** Abra la carpeta para seleccionar su idioma.
- **3** Seleccione la guía que desee leer.

#### $\n *A*$

Puede examinar manualmente las guías del usuario si va a **Equipo** > **VAIO (C:)** (su unidad C) > **Documentación** (Documentation) > **Documentación** (Documentation) y abre la carpeta correspondiente a su idioma.

❑ **Ayuda y soporte técnico de Windows**: un recurso completo con consejos prácticos, tutoriales y demostraciones que le enseñarán a utilizar el ordenador.

Para acceder al servicio Ayuda y soporte técnico de Windows, haga clic en Inicio **de** y en Ayuda y soporte técnico, o mantenga pulsada la tecla de Microsoft Windows y pulse la tecla **F1**.

### <span id="page-5-0"></span>3. Sitios Web de soporte técnico

Si tiene algún problema con el ordenador, puede acudir al sitio Web de VAIO-Link en<http://www.vaio-link.com> para encontrar soluciones.

Antes de ponerse en contacto por teléfono con VAIO-Link, consulte la documentación suministrada o visite otros sitios Web de Sony para intentar resolver el problema.

- ❑ Para obtener más información acerca de VAIO y unirse a la creciente comunidad VAIO, visite el sitio Web <http://www.club-vaio.com>.
- ❑ Para adquisiciones en línea, visite el sitio Web<http://www.sonystyle-europe.com>.
- ❑ Para obtener información acerca de otros productos de Sony, visite el sitio Web [http://www.sony.net.](http://www.sony.net)

Antes de ponerse en contacto por teléfono con VAIO-Link, tenga a mano el número de serie de su ordenador VAIO. El número de serie está situado en la parte inferior, en el panel posterior o en el interior del compartimento de la batería del ordenador VAIO.

## <span id="page-6-1"></span><span id="page-6-0"></span>Consideraciones ergonómicas

Lo más probable es que utilice el ordenador como unidad portátil en una amplia variedad de entornos. Siempre que sea posible, debería tener en cuenta las siguientes consideraciones ergonómicas, tanto para los entornos estacionarios como para los portátiles:

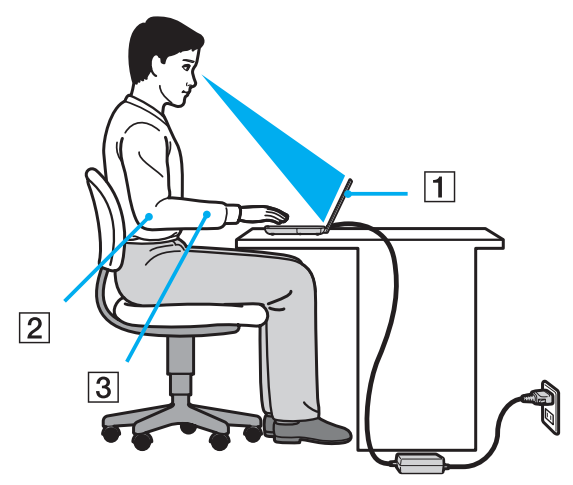

- ❑ **Ubicación del ordenador**: coloque el ordenador delante de usted (1). Mientras utiliza el teclado o el dispositivo señalador, mantenga los antebrazos en posición horizontal (2), con las muñecas en una posición neutra y cómoda (3). Deje que la parte superior de los brazos caiga de forma natural a los lados. Descanse con frecuencia cuando utilice el ordenador. El empleo excesivo del ordenador puede producir tensión en los ojos, los músculos o los tendones.
- ❑ **Mobiliario y postura**: siéntese en una silla que tenga un respaldo adecuado. Ajuste la altura de la silla de forma que los pies reposen en el suelo. Un reposapiés puede resultarle cómodo. Siéntese en una postura relajada, erguida y evite agacharse hacia adelante o echarse demasiado hacia atrás.
- <span id="page-7-0"></span>❑ **Ángulo de visión de la pantalla del ordenador**: utilice la función de inclinación de la pantalla para encontrar la mejor posición. Puede reducir la tensión en los ojos y la fatiga muscular ajustando la inclinación de la pantalla hasta la posición adecuada. También puede ajustar nivel de brillo de la pantalla.
- ❑ **Iluminación**: elija una ubicación donde las lámparas y ventanas no causen resplandor ni se reflejen en la pantalla. Utilice iluminación indirecta para evitar puntos brillantes en la pantalla. Una iluminación adecuada aumenta el confort y la eficacia en el trabajo.
- ❑ **Colocación de una pantalla externa**: cuando utilice una pantalla externa, colóquela a una distancia cómoda para la vista. Cuando se siente delante del monitor, asegúrese de que la pantalla esté al nivel de los ojos o ligeramente por debajo.

# <span id="page-8-1"></span><span id="page-8-0"></span>Introducción

Esta sección describe cómo iniciarse en el uso del ordenador VAIO.

- ❑ **[Ubicación de los controles y los puertos \(página 10\)](#page-9-0)**
- ❑ **[Sobre los indicadores luminosos \(página 15\)](#page-14-0)**
- ❑ **[Cómo conectar una fuente de alimentación \(página 16\)](#page-15-0)**
- ❑ **[Cómo utilizar el paquete de batería \(página 17\)](#page-16-0)**
- ❑ **[Cómo apagar el ordenador de forma segura \(página 25\)](#page-24-0)**
- ❑ **[Actualización del ordenador \(página 26\)](#page-25-0)**

# <span id="page-9-1"></span><span id="page-9-0"></span>Ubicación de los controles y los puertos

Observe durante un momento los controles y los puertos que se muestran en las páginas siguientes e identifíquelos.

### Parte frontal

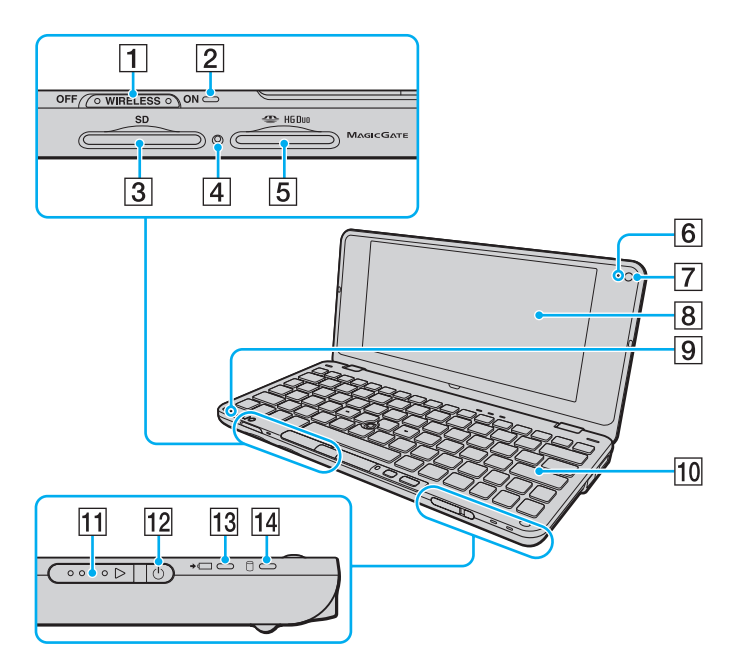

- A Interruptor **WIRELESS** [\(página 47\)](#page-46-1), [\(página 55\),](#page-54-1) [\(página 59\)](#page-58-1)
- B Indicador **WIRELESS** [\(página 15\)](#page-14-0)
- C Ranura para tarjeta de memoria **SD** [\(página 40\)](#page-39-1)
- $\overline{4}$  Indicador de acceso de soportes [\(página 15\)](#page-14-0)
- **5** Ranura para Memory Stick<sup>\*</sup> [\(página 35\)](#page-34-1)
- F Indicador de cámara **MOTION EYE** incorporada [\(página 15\)](#page-14-0)
- G Cámara **MOTION EYE** incorporada [\(página 34\)](#page-33-1)
- **8** Pantalla LCD [\(página 110\)](#page-109-1)
- **9** Micrófono incorporado (monoaural)
- 10 Teclado [\(página 28\)](#page-27-1)
- $\P$  Interruptor de alimentación
- $\overline{12}$  Indicador de encendido [\(página 15\)](#page-14-0)
- $|13|$  Indicador de carga [\(página 15\)](#page-14-0)
- $\overline{14}$  Indicador de unidad de disco [\(página 15\)](#page-14-0)
- Su ordenador sólo es compatible con el Memory Stick de tamaño Duo.

<span id="page-10-0"></span>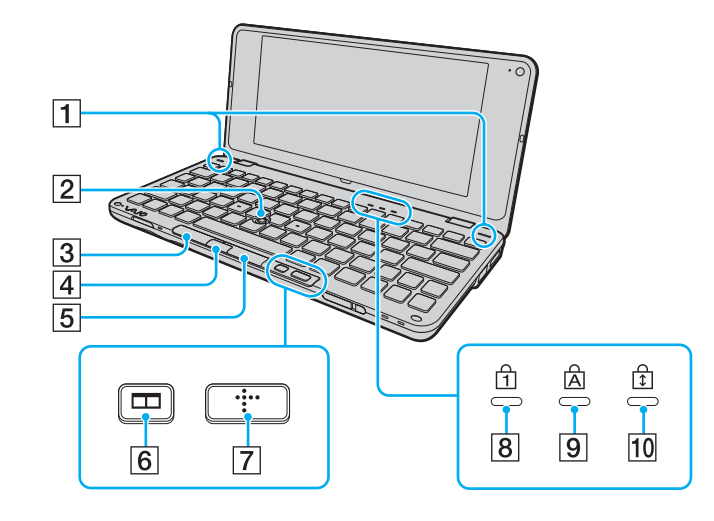

- 1 Altavoces incorporados (estéreo)
- 2 Botón señalador [\(página 30\)](#page-29-1)
- 3 Botón izquierdo [\(página 30\)](#page-29-1)
- $\boxed{4}$  Botón central [\(página 30\)](#page-29-1)
- E Botón derecho [\(página 30\)](#page-29-1)
- F Botón de disposición de ventanas (botón S2) [\(página 32\)](#page-31-1)
- G Botón XMB (Xross Media Bar) (botón S1) [\(página 32\)](#page-31-1)
- **8** Indicador de Num lock [\(página 15\)](#page-14-0)
- **9** Indicador de Caps lock [\(página 15\)](#page-14-0)
- 10 Indicador de Scroll lock [\(página 15\)](#page-14-0)

### <span id="page-11-0"></span>Parte posterior

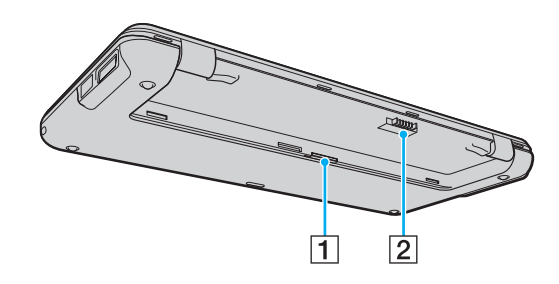

1 Ranura para tarjeta SIM [\(página 55\)](#page-54-1)

2 Conector de la batería [\(página 17\)](#page-16-0)

### <span id="page-12-0"></span>Lado derecho

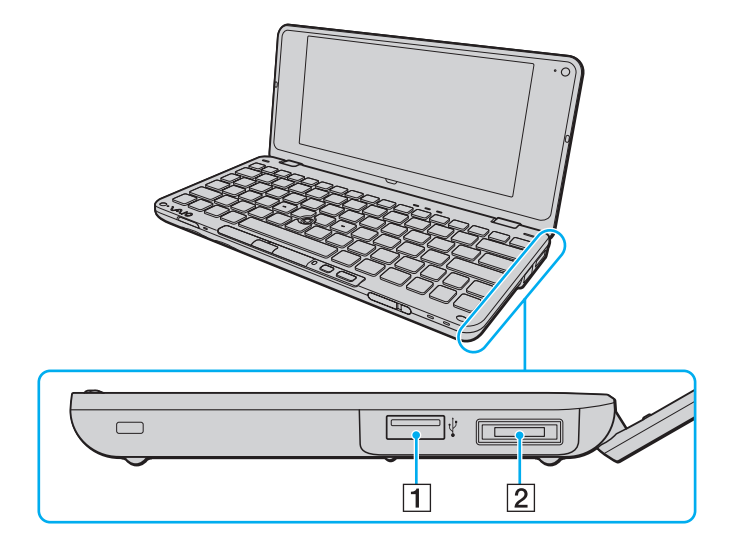

- 1 Puerto USB (USB 2.0) de alta velocidad [\(página 87\)](#page-86-1)
- 2 Puerto de E/S [\(página 75\)](#page-74-0)
- \* Admite velocidades alta, completa y baja.

### <span id="page-13-0"></span>Lado izquierdo

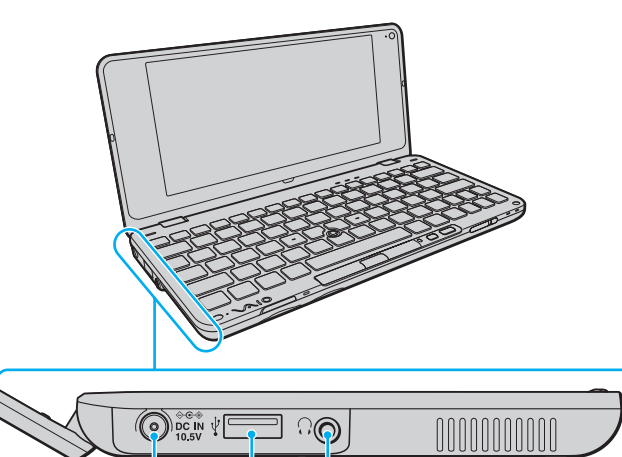

 $\sqrt{3}$ 

 $\overline{2}$ 

 $\mathbf 1$ 

- A Puerto **DC IN** [\(página 16\)](#page-15-0)
- 2 Puerto USB (USB 2.0) de alta velocidad [\(página 87\)](#page-86-1)
- 3 Conector de auriculares [\(página 68\),](#page-67-1) [\(página 79\)](#page-78-1)
- \* Admite velocidades alta, completa y baja.

### <span id="page-14-1"></span><span id="page-14-0"></span>Sobre los indicadores luminosos

El ordenador incorpora los siguientes indicadores luminosos:

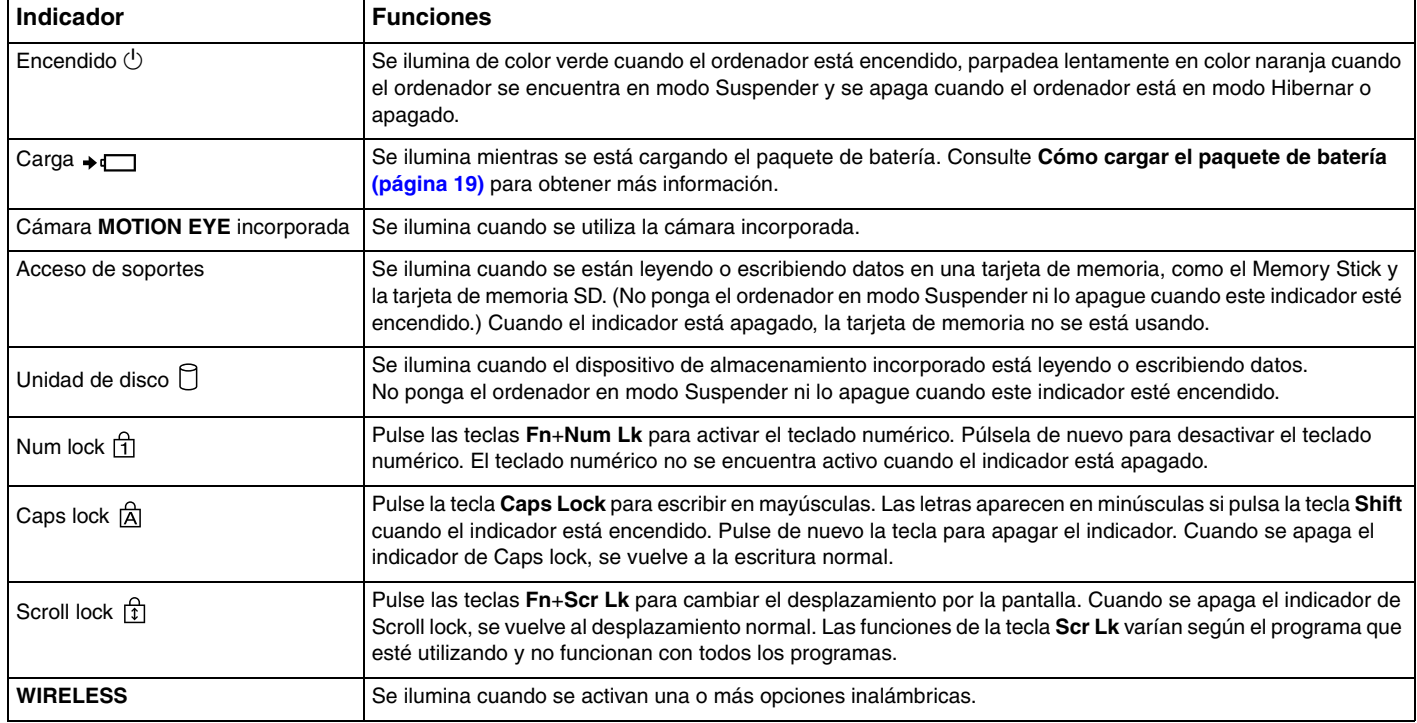

# <span id="page-15-1"></span><span id="page-15-0"></span>Cómo conectar una fuente de alimentación

Puede utilizar un adaptador de CA o un paquete de batería recargable como fuente de alimentación del ordenador.

# Cómo utilizar el adaptador de CA

### $\n *A*$

Utilice únicamente el adaptador de CA suministrado con el ordenador.

#### Para utilizar el adaptador de CA

- **1** Enchufe un extremo del cable de alimentación (1) en el adaptador de CA (3).
- **2** Enchufe el otro extremo del cable de alimentación en una toma de corriente de CA (2).
- **3** Enchufe el cable del adaptador de CA (3) en el puerto **DC IN** (4) del ordenador.

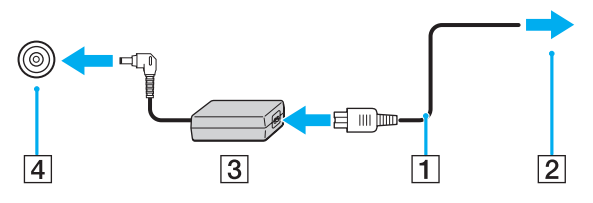

#### $\mathbb{Z}$

Para desconectar el ordenador completamente de la alimentación eléctrica, desenchufe el adaptador de CA.

Asegúrese de que el enchufe tenga un fácil acceso.

Si no va a utilizar el ordenador durante un largo periodo de tiempo, active el modo Hibernar. Consulte **[Utilización del modo Hibernar \(página 104\)](#page-103-0)**.

# <span id="page-16-1"></span><span id="page-16-0"></span>Cómo utilizar el paquete de batería

En el momento de la entrega, el paquete de batería suministrado con el ordenador no está completamente cargado.

### Cómo instalar el paquete de batería

Para instalar el paquete de batería

- **1** Apague el ordenador y cierre la pantalla LCD.
- **2** Deslice el conmutador **LOCK** (1) hacia dentro.

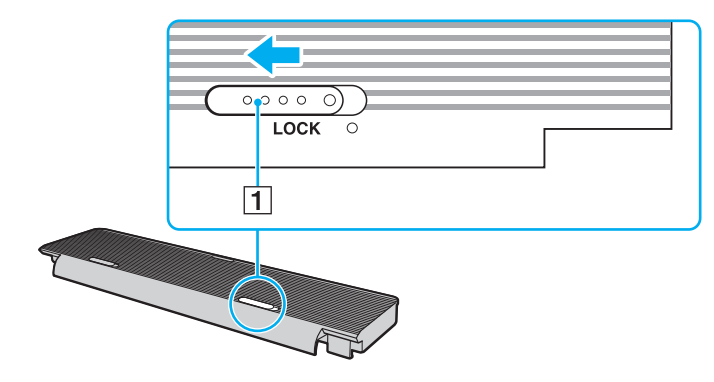

<span id="page-17-0"></span>**3** Coloque el paquete de batería en su compartimento. El paquete de batería debe quedar plano con respecto a la parte inferior del ordenador.

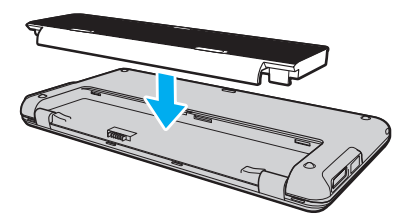

**4** Deslice el paquete de batería hacia la parte delantera del ordenador hasta que encaje en su lugar.

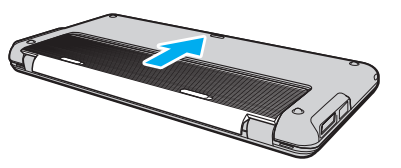

**5** Deslice el conmutador **LOCK** hacia fuera para asegurar el paquete de batería en el ordenador.

#### ✍

Cuando el ordenador esté directamente conectado a la alimentación de CA y tenga instalado un paquete de batería, utilizará la alimentación de la toma de CA.

#### **!**

Algunas baterías recargables no cumplen los estándares de calidad y seguridad de Sony. Por motivos de seguridad, este ordenador sólo funciona con paquetes de baterías Sony originales diseñadas para este modelo. Si instala un paquete de batería no autorizado, éste no se cargará y el ordenador no funcionará.

### <span id="page-18-1"></span><span id="page-18-0"></span>Cómo cargar el paquete de batería

En el momento de la entrega, el paquete de batería suministrado con el ordenador no está completamente cargado.

Para cargar el paquete de batería

- **1** Instale el paquete de batería.
- **2** Conecte el ordenador a una fuente de alimentación con el adaptador de CA.

El indicador luminoso de carga se enciende mientras se está cargando el paquete de batería. Cuando el paquete de batería se carga hasta alcanzar prácticamente el nivel de carga máximo seleccionado con las funciones de carga de la batería, el indicador de carga se apaga. Para seleccionar el nivel de carga máximo deseado, consulte **[Utilización de las](#page-20-0)  [Funciones de carga de la batería \(página 21\)](#page-20-0)**.

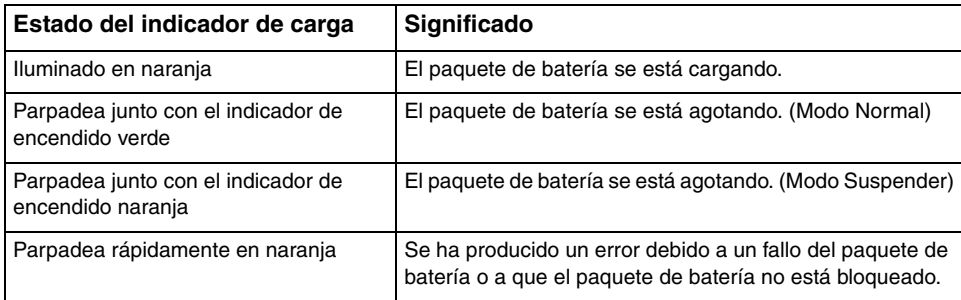

**!**

Cargue el paquete de batería como se describe en este manual desde la primera carga de batería.

#### $\n *A*$

Mantenga el paquete de batería instalado en el ordenador mientras esté conectado directamente a la alimentación de CA. El paquete de batería seguirá cargándose mientras utiliza el ordenador.

<span id="page-19-0"></span>Si el nivel de carga de la batería cae por debajo del 10%, debe conectar el adaptador de CA para recargar el paquete de batería o apagar el ordenador e instalar un paquete de batería completamente cargado.

El ordenador incluye un paquete de batería de litio que puede recargarse en cualquier momento. El hecho de cargar una batería parcialmente descargada no afecta a su vida útil.

Es posible que, cuando esté utilizando algunas aplicaciones de software o determinados dispositivos periféricos, el ordenador no entre en el modo Hibernar aunque la batería esté prácticamente descargada. Para evitar la pérdida de datos cuando se utiliza la batería como fuente de alimentación, es recomendable que guarde los datos con frecuencia y que active manualmente un modo de administración de energía, tal como Suspender o Hibernar.

Si se agota el paquete de batería cuando el ordenador entra en el modo Suspender, perderá todos los datos que no haya guardado. Será imposible volver al estado de trabajo anterior. Para evitar la pérdida de datos, debe guardar los datos con frecuencia.

Cuando el ordenador esté directamente conectado a la alimentación de CA y tenga instalado un paquete de batería, utilizará la alimentación de la toma de CA.

### <span id="page-20-1"></span><span id="page-20-0"></span>Utilización de las Funciones de carga de la batería

Puede personalizar el método de carga actual de la batería mediante las **Funciones de carga de la batería** (Battery Charge Functions): la función de cuidado de la batería y la función de carga rápida. La función de cuidado de la batería prolonga la duración de la batería, mientras que la función de carga rápida le permite cargar rápidamente el paquete de batería.

### ✍

La función de carga rápida está diseñada para agilizar la carga de la batería con el ordenador apagado o en los modos Suspender o Hibernar. No reduce el tiempo necesario para cargar la batería con el ordenador en modo Normal.

#### Para activar la función de cuidado de la batería y la función de carga rápida

- **1** Haga clic en **Inicio**, seleccione **Todos los programas** y haga clic en **VAIO Control Center**.
- **2** Haga clic en **Administración de energía** (Power Management) y en **Funciones de carga de la batería** (Battery Charge Functions).
- **3** Haga clic para seleccionar la casilla de verificación **Activar función Carga rápida** (Enable Quick Charge Function) en el panel de la derecha y haga clic en **Aplicar**.
- **4** Haga clic en **Avanzada** (Advanced).
- **5** Haga clic para seleccionar la casilla de verificación **Activar función Cuidado de la batería** (Enable Battery Care Function).
- **6** Seleccione el nivel de carga máximo deseado.
- **7** Haga clic en **Aceptar**.

#### Cómo comprobar la capacidad de carga de la batería

Siga los pasos 1 y 2 anteriores en **Para activar la función de cuidado de la batería y la función de carga rápida**, haga clic en **Avanzada** (Advanced) y revise la información detallada. Si la capacidad de carga de la batería es baja, sustituya el paquete de batería por un nuevo paquete de batería original Sony.

### <span id="page-21-0"></span>Utilización del papel tapiz de conservación de la carga de la batería

Puede conservar la carga de la batería configurando el papel tapiz específico como fondo del escritorio.

Para configurar el papel tapiz de conservación de carga de la batería

- **1** Haga clic en **Inicio**, seleccione **Todos los programas** y haga clic en **VAIO Control Center**.
- **2** Haga clic en **Pantalla** (Display) y, a continuación, en **Configurar papel tapiz Gran duración de batería** (Long Battery Life Wallpaper Setting).
- **3** Haga clic en **Papel Gran duración de batería** (Set Long Battery Life Wallpaper). Cuando se solicite confirmación, haga clic en **Aceptar**.

#### $\sim$  23

### <span id="page-22-0"></span>Cómo extraer el paquete de batería

**!**

Podrá perder información tanto si retira el paquete de batería mientras el ordenador está encendido y no está conectado al adaptador de CA, como si retira el paquete de batería mientras el ordenador está en modo Suspender.

Para extraer el paquete de batería

- **1** Apague el ordenador y cierre la pantalla LCD.
- **2** Deslice el conmutador **LOCK** (1) hacia dentro.
- **3** Deslice y mantenga hacia dentro el pestillo **RELEASE** de la batería (2) y deslice el paquete de batería ligeramente hacia la parte posterior del ordenador.

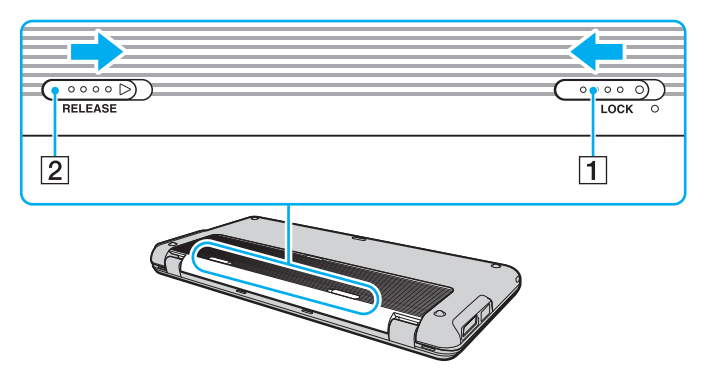

<span id="page-23-0"></span>**4** Levante el borde posterior del paquete de batería para extraerlo del compartimento de la batería.

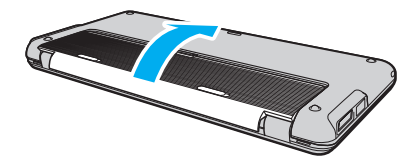

# <span id="page-24-1"></span><span id="page-24-0"></span>Cómo apagar el ordenador de forma segura

Para evitar la pérdida de información que no se haya guardado, asegúrese de que apaga el ordenador de modo seguro, tal como se indica a continuación.

Para apagar el ordenador

- **1** Desactive los dispositivos periféricos conectados al ordenador.
- **2** Haga clic en **Inicio**, en la flecha **la situada junto al botón Bloquear** y, finalmente, en **Apagar**.
- **3** Responda a los mensajes de advertencia sobre el guardado de documentos o la existencia de otros usuarios y espere a que el ordenador se apague automáticamente. El indicador de encendido se apagará.

# <span id="page-25-1"></span><span id="page-25-0"></span>Actualización del ordenador

Asegúrese de instalar las actualizaciones más recientes con las siguientes aplicaciones de software para que el ordenador funcione de forma más eficaz.

#### ❑ **Windows Update**

Haga clic en **Inicio**, **Todos los programas** y **Windows Update** y después siga las instrucciones en pantalla.

#### ❑ **VAIO Update 4**

Haga clic en **Inicio**, **Todos los programas**, **VAIO Update 4** y **Opciones de VAIO Update** (VAIO Update Options) y siga las instrucciones en pantalla.

**!**

El ordenador debe estar conectado a Internet para descargar las actualizaciones.

# <span id="page-26-1"></span><span id="page-26-0"></span>Cómo utilizar el ordenador VAIO

El siguiente apartado describe cómo obtener el máximo rendimiento del ordenador VAIO.

- ❑ **[Cómo utilizar el teclado \(página 28\)](#page-27-0)**
- ❑ **[Cómo utilizar el dispositivo señalador \(página 30\)](#page-29-0)**
- ❑ **[Cómo utilizar los botones de funciones especiales \(página 32\)](#page-31-0)**
- ❑ **[Cómo utilizar el Instant Mode \(página 33\)](#page-32-0)**
- ❑ **[Cómo utilizar la cámara incorporada \(página 34\)](#page-33-0)**
- ❑ **[Cómo utilizar el Memory Stick \(página 35\)](#page-34-0)**
- ❑ **[Cómo utilizar otros módulos o tarjetas de memoria \(página 40\)](#page-39-0)**
- ❑ **[Cómo conectarse a Internet \(página 44\)](#page-43-0)**
- ❑ **[Cómo utilizar la red \(LAN\) \(página 45\)](#page-44-0)**
- ❑ **[Cómo utilizar la red LAN inalámbrica \(página 47\)](#page-46-0)**
- ❑ **[Cómo utilizar la red WAN inalámbrica \(página 55\)](#page-54-0)**
- ❑ **[Cómo utilizar la función Bluetooth \(página 59\)](#page-58-0)**
- ❑ **[Cómo utilizar la función GPS \(página 64\)](#page-63-0)**

# <span id="page-27-2"></span><span id="page-27-1"></span><span id="page-27-0"></span>Cómo utilizar el teclado

El teclado dispone de teclas adicionales que permiten realizar tareas específicas del modelo.

### Combinaciones y funciones con la tecla Fn

### ✍

Algunas funciones del teclado sólo se pueden utilizar una vez que el sistema operativo se ha iniciado.

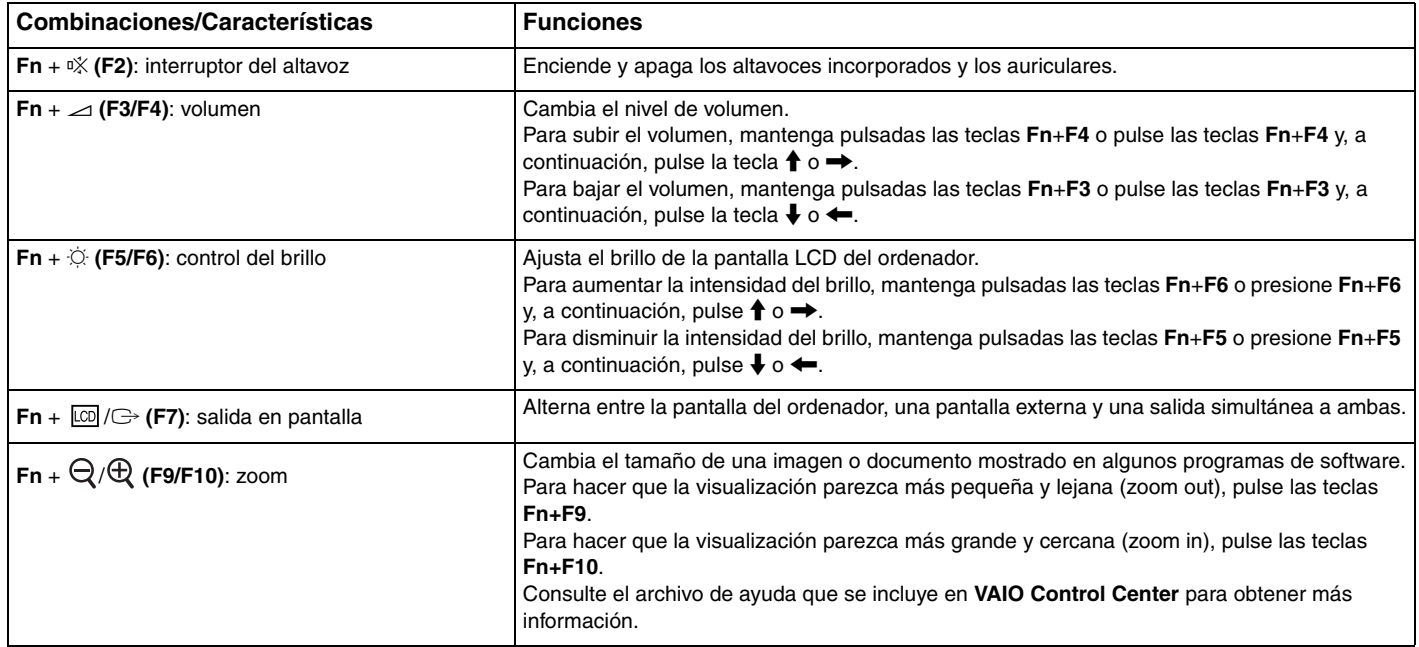

<span id="page-28-0"></span>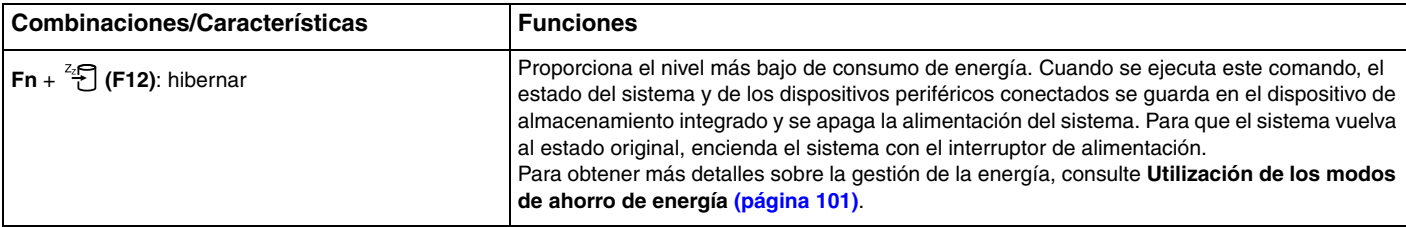

## <span id="page-29-2"></span><span id="page-29-1"></span><span id="page-29-0"></span>Cómo utilizar el dispositivo señalador

El teclado contiene un dispositivo señalador, el botón señalador (1). Puede apuntar, seleccionar, arrastrar y soltar objetos en la pantalla usando el botón señalador junto con los botones situados debajo de la barra espaciadora.

El puntero (2) se moverá en la dirección en la que presione el botón señalador. Cuanto más fuerte presione el botón señalador, más rápido se moverá el puntero.

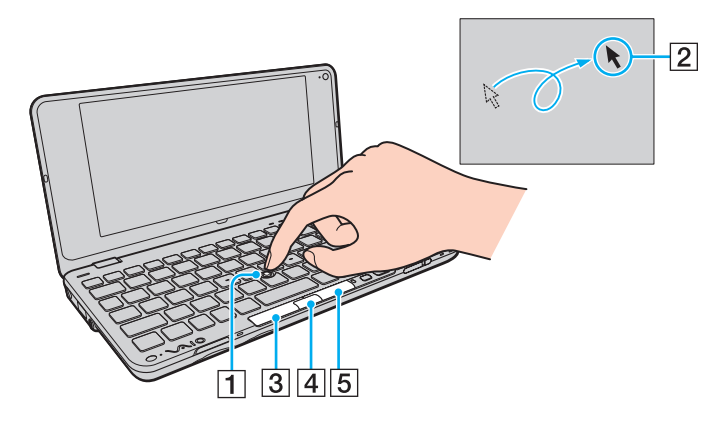

<span id="page-30-0"></span>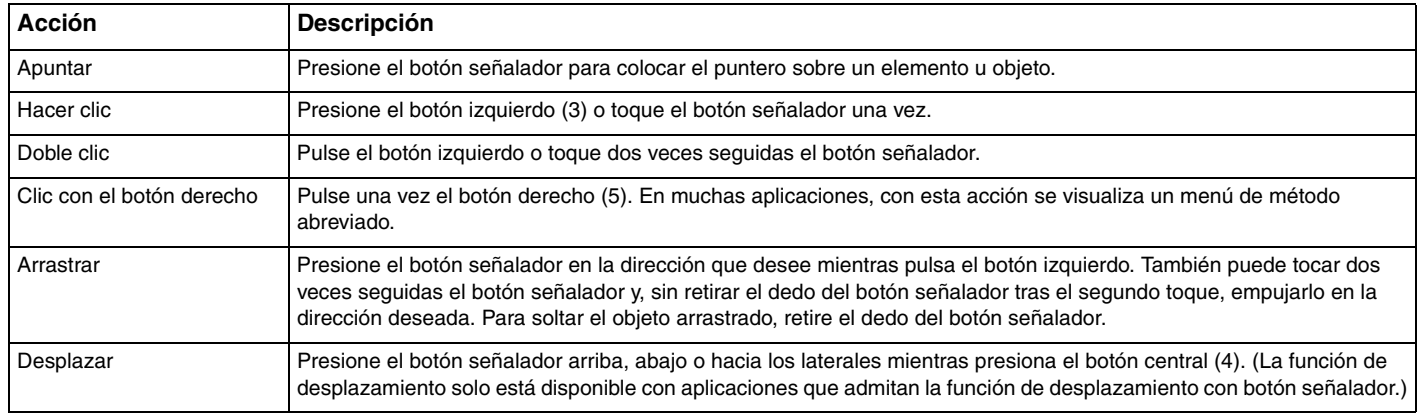

#### ✍

Es posible que el puntero se mueva solo en raras ocasiones, lo cual no es síntoma de avería. No use el botón señalador durante unos instantes. El puntero volverá a su comportamiento normal.

La tapa del botón señalador es un consumible. Puede sustituirla por una de las tapas de repuesto que se suministran cuando sea necesario.

Puede activar o desactivar el botón señalador mientras hay un ratón conectado al ordenador. Para cambiar la configuración del botón señalador, utilice **VAIO Control Center**.

#### **!**

Asegúrese de conectar un ratón antes de desactivar el botón señalador. Si desactiva el botón señalador antes de conectar un ratón, tan solo podrá utilizar el teclado para las operaciones de puntero.

# <span id="page-31-2"></span><span id="page-31-1"></span><span id="page-31-0"></span>Cómo utilizar los botones de funciones especiales

El ordenador incorpora botones especiales que le ayudan a usar funciones específicas.

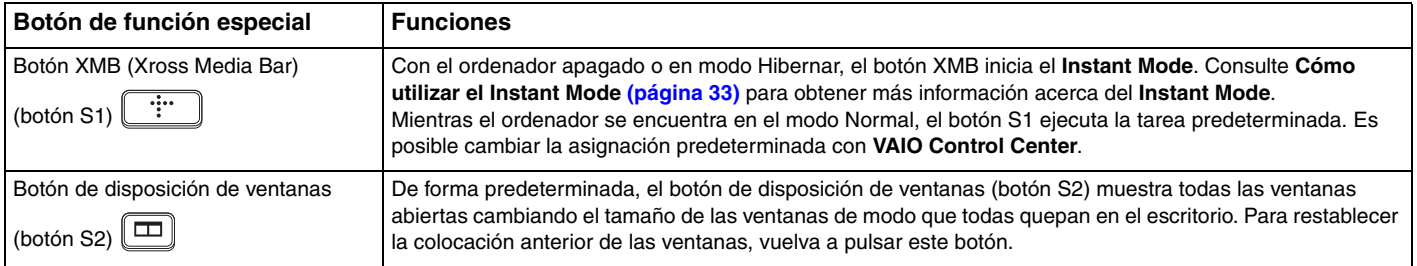

# <span id="page-32-1"></span><span id="page-32-0"></span>Cómo utilizar el Instant Mode

El **Instant Mode** (Modo Inmediato) le permite reproducir música y vídeos inmediatamente o acceder a Internet sin iniciar el sistema operativo Windows. Para obtener más información sobre las instrucciones de uso, consulte el archivo de ayuda que se incluye con **Instant Mode**.

### Cómo iniciar el Instant Mode

Para iniciar el **Instant Mode**, el equipo debe estar apagado o en modo Hibernar.

### Para iniciar el Instant Mode

- **1** Pulse el botón XMB en el ordenador. En la pantalla aparecerá el menú principal del **Instant Mode**.
- **2** Seleccione en el menú la operación que desee.

### Cómo salir del Instant Mode

Seleccione **Apagado** (Power Off) en el menú principal para salir del **Instant Mode**.

### Cómo compartir marcadores entre el Instant Mode e Internet Explorer

Es posible exportar o importar el archivo Favoritos utilizado con **Internet Explorer** a los archivos de marcadores del navegador que utilice mediante **Instant Mode**.

#### Para compartir marcadores

- **1** Haga clic en **Inicio**, seleccione **Todos los programas** y haga clic en **VAIO Control Center**.
- **2** Haga clic en **Modo Inmediato** (Instant Mode) y, a continuación, en **Configuración de marcadores** (Bookmark Settings).
- **3** Siga las instrucciones en pantalla.

# <span id="page-33-2"></span><span id="page-33-1"></span><span id="page-33-0"></span>Cómo utilizar la cámara incorporada

El ordenador está equipado con una cámara **MOTION EYE** incorporada.

El software de captura de imágenes preinstalado permite realizar las siguientes operaciones:

- ❑ Capturar imágenes fijas y películas
- ❑ Detectar y capturar movimientos del objeto con fines de supervisión
- ❑ Editar datos capturados

#### ✍

Al encender el ordenador, se activa la cámara incorporada.

Si tiene el software apropiado, puede realizar videoconferencias.

#### **!**

Al iniciar o cerrar el software de mensajería instantánea o edición de vídeo, no se activa ni se desactiva la cámara incorporada.

No active el modo Suspender o Hibernar mientras utiliza la cámara incorporada.

No puede utilizar la cámara incorporada con el software **Microsoft Windows Movie Maker**.

Para utilizar el software de captura de imágenes preinstalado

- **1** Haga clic en **Inicio**, **Todos los programas**, **ArcSoft WebCam Companion 2** y **WebCam Companion 2**.
- **2** Haga clic en el icono deseado de la ventana principal. Para obtener información sobre cómo utilizar el software, consulte el archivo de ayuda del software.

#### $\n *A*$

Para capturar una imagen o una película en un lugar oscuro, haga clic en el icono **Capturar** (Capture) o el icono **Grabar** (Record) de la ventana principal y, a continuación, haga clic en el icono **Configuración de cámara Web** (WebCam Settings) y seleccione la opción de poca luz o compensación de poca luz en la ventana de propiedades.

# <span id="page-34-2"></span><span id="page-34-1"></span><span id="page-34-0"></span>Cómo utilizar el Memory Stick

El Memory Stick es un soporte de grabación de circuito integrado compacto, portátil y versátil diseñado especialmente para intercambiar y compartir datos digitales con productos compatibles, como cámaras digitales, teléfonos móviles y demás dispositivos. Se puede utilizar para el almacenamiento de datos externos, por ser extraíble.

### Antes de utilizar Memory Stick

La ranura para Memory Stick del ordenador es capaz de alojar soportes de tamaño Duo y es compatible con Memory Stick PRO Duo y Memory Stick PRO-HG Duo de alta velocidad y con gran capacidad de almacenamiento de datos.

Para obtener la información más reciente sobre el Memory Stick, visite el sitio Web de Memory Stick en <http://www.memorystick.com/en/>.

### <span id="page-35-0"></span>Cómo insertar y retirar un Memory Stick

Para insertar un Memory Stick

#### **!**

El ordenador se suministra con un protector de ranura en la ranura para Memory Stick. Quite el protector antes de usar la ranura.

- **1** Localice la ranura para Memory Stick.
- **2** Presione el protector de la ranura para Memory Stick para extraerlo.
- **3** Sujete con suavidad el protector de la ranura para Memory Stick y extráigalo.
- **4** Sujete el Memory Stick con la flecha hacia arriba y apuntando hacia la ranura.
- **5** Deslice cuidadosamente el Memory Stick hacia el interior de la ranura hasta que encaje con un clic.

#### $\mathbb{Z}$

El sistema detecta automáticamente el Memory Stick y reproduce su contenido. Si no aparece nada en el escritorio, haga clic en **Inicio**, **Equipo** y haga doble clic en el icono del Memory Stick.

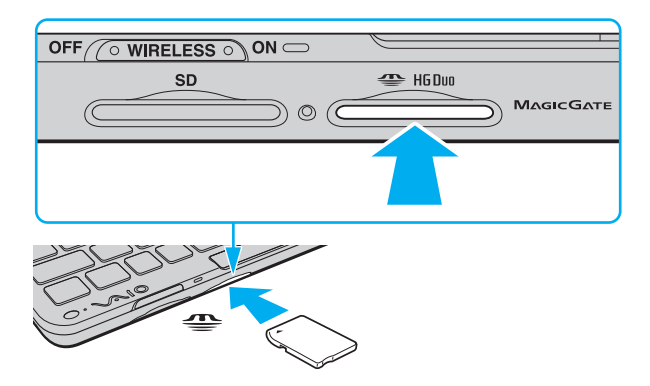
### <span id="page-36-0"></span>**!**

**!**

Cuando lo introduzca en la ranura, sujete el Memory Stick con la flecha apuntando en la dirección correcta. Para evitar daños en el soporte o el ordenador, si el Memory Stick no entra suavemente en la ranura, no lo fuerce.

Antes de utilizar un Memory Stick Micro (M2), asegúrese de que lo inserta en un adaptador M2 Duo. Si introduce el soporte directamente en la ranura Memory Stick sin el adaptador, éste podría quedarse atrapado en la ranura.

### Para retirar un Memory Stick

No extraiga el Memory Stick mientras el indicador luminoso de acceso de soportes esté encendido. Si lo hace, podrá perder datos. Los volúmenes de datos grandes pueden necesitar mucho tiempo para cargarse, por lo que debe comprobar que el indicador esté apagado antes de retirar el Memory Stick.

Inserte el protector en la ranura para Memory Stick para evitar que entren partículas en la ranura cuando no se utilice el Memory Stick. Antes de mover el ordenador, asegúrese de introducir el protector en la ranura para Memory Stick.

- **1** Compruebe que el indicador luminoso de acceso de soportes esté apagado.
- **2** Empuje el Memory Stick hacia el interior del ordenador y suéltelo. El Memory Stick sale del ordenador.
- **3** Saque el Memory Stick de la ranura.

#### **!**

Retire siempre el Memory Stick con cuidado, ya que podría saltar inesperadamente.

# <span id="page-37-0"></span>Cómo formatear un Memory Stick

## Para formatear un Memory Stick

El Memory Stick se ha formateado con la configuración predeterminada de fábrica y está listo para su uso. Si desea volver a formatear el soporte con su ordenador, siga estos pasos.

#### **!**

Cuando formatee el soporte, utilice el dispositivo diseñado para formatear el soporte y compatible con el Memory Stick.

Si formatea el Memory Stick, se borrarán todos los datos contenidos en el soporte. Antes de formatear el soporte, asegúrese de que no contiene datos importantes.

No extraiga el Memory Stick de la ranura mientras se está formateando. Podría causar una avería.

- **1** Deslice cuidadosamente el Memory Stick hacia el interior de la ranura hasta que encaje con un clic.
- **2** Haga clic en **Inicio** y después en **Equipo** para abrir la ventana de **Equipo**.
- **3** Haga clic con el botón derecho en el icono del Memory Stick y seleccione **Formatear**.
- **4** Haga clic en **Restaurar valores predeterminados**.

#### **!**

El tamaño de la unidad de asignación y del sistema de archivos puede cambiar.

No seleccione **NTFS** en la lista desplegable **Sistema de archivos** porque pueden producirse fallos de funcionamiento.

#### ✍

El proceso de formateado se completará más rápidamente si selecciona **Formato rápido** en **Opciones de formato**.

**5** Haga clic en **Iniciar**.

<span id="page-38-0"></span>**6** Siga las instrucciones en pantalla.

#### **!**

El formateo del Memory Stick puede tardar bastante tiempo según el tipo de soporte.

## Notas acerca de la utilización del Memory Stick

- ❑ Se ha comprobado la compatibilidad de este ordenador con los Memory Stick de Sony con capacidad de hasta 16 GB disponibles a partir de enero de 2009. Sin embargo, no se garantiza la compatibilidad de todos los Memory Stick con las mismas especificaciones que los soportes compatibles.
- ❑ La inserción de un Memory Stick con múltiples adaptadores de conversión no garantiza la compatibilidad.
- ❑ MagicGate es el nombre genérico de la tecnología de protección de copyright desarrollada por Sony. Utilice un Memory Stick con el logotipo de MagicGate para utilizar esta función.
- ❑ Excepto para uso personal, va en contra de las leyes de copyright utilizar datos de audio y/o imágenes que haya grabado sin consentimiento previo de sus respectivos propietarios. En consecuencia, los Memory Stick con datos protegidos por copyright sólo podrán utilizarse de conformidad con la ley.
- ❑ No introduzca más de un Memory Stick en la ranura. Una inserción incorrecta del soporte puede dañar el ordenador y el soporte.

# <span id="page-39-0"></span>Cómo utilizar otros módulos o tarjetas de memoria

# Cómo utilizar la tarjeta de memoria SD

El ordenador está equipado con una ranura para tarjetas de memoria **SD**. Puede utilizar esta ranura para transferir datos entre cámaras digitales, cámaras de grabación de vídeo, reproductores de música y otros dispositivos de audio/vídeo.

## Antes de utilizar la tarjeta de memoria SD

La ranura de la tarjeta de memoria **SD** de su ordenador es compatible con las siguientes tarjetas de memoria:

- ❑ Tarjeta de memoria SD
- ❑ Tarjeta de memoria SDHC
- ❑ MultiMediaCard (MMC)

Para obtener la información más reciente sobre las tarjetas de memoria compatibles, consulte **[Información adicional](#page-4-0)  [acerca del ordenador VAIO \(página 5\)](#page-4-0)** para visitar el sitio Web de asistencia adecuado.

<span id="page-40-0"></span>Para introducir una tarjeta de memoria SD

#### **!**

El ordenador se entrega con un protector de ranura colocado en la ranura de la tarjeta de memoria **SD**. Quite el protector antes de usar la ranura.

- **1** Localice la ranura de la tarjeta de memoria **SD**.
- **2** Presione el protector de la ranura de la tarjeta **SD** para extraerlo.
- **3** Sujete con suavidad el protector de la ranura de la tarjeta **SD** y extráigalo.
- **4** Sujete la tarjeta de memoria SD con la flecha hacia arriba y apuntando hacia la ranura.
- **5** Deslice cuidadosamente la tarjeta de memoria SD hacia el interior de la ranura hasta que oiga un clic. No introduzca la tarjeta en la ranura a la fuerza.

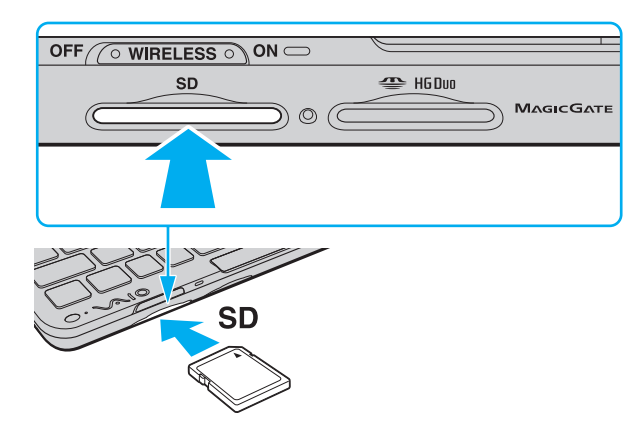

#### ✍

Si no es posible insertar la tarjeta de memoria SD en la ranura de forma sencilla, retírela con cuidado y compruebe que la está insertando en la dirección correcta.

<span id="page-41-0"></span>Para retirar una tarjeta de memoria SD

**!**

Si no va a utilizar la tarjeta de memoria SD, introduzca el protector en la ranura de la tarjeta de memoria **SD** para protegerla y evitar la entrada de partículas. Antes de mover el ordenador, asegúrese de introducir el protector en la ranura de la tarjeta de memoria **SD**.

- **1** Compruebe que el indicador luminoso de acceso de soportes esté apagado.
- **2** Empuje la tarjeta de memoria SD hacia el interior del ordenador y suéltela. Se expulsa la tarjeta de memoria SD.
- **3** Extraiga la tarjeta de memoria SD de la ranura.

# <span id="page-42-0"></span>Notas acerca de la utilización de tarjetas de memoria

## Notas generales acerca de la utilización de la tarjeta de memoria

- ❑ Asegúrese de utilizar tarjetas de memoria compatibles con los estándares admitidos por el ordenador.
- ❑ Cuando introduzca la tarjeta de memoria en la ranura, sujétela con la flecha apuntando en la dirección correcta. Para evitar daños en el soporte o el ordenador, si la tarjeta de memoria no entra suavemente en la ranura, no la fuerce.
- ❑ Tenga cuidado al insertar o retirar la tarjeta de memoria de la ranura. No la fuerce ni al insertarla en la ranura ni al extraerla de esta.
- ❑ No extraiga la tarjeta de memoria mientras el indicador luminoso de acceso de soportes esté encendido. Si lo hace, podrá perder datos.
- ❑ No intente insertar una tarjeta de memoria ni un adaptador de tarjeta de memoria de un tipo diferente en la ranura de la tarjeta de memoria. Puede que resulte difícil retirar una tarjeta o un adaptador de tarjeta de memoria incompatible de la ranura y además puede producir daños en el ordenador.

## Notas acerca de la utilización de la tarjeta de memoria SD

- ❑ Se ha comprobado la compatibilidad de este ordenador con las principales tarjetas de memoria disponibles a partir de enero de 2009. Sin embargo, no se puede garantizar la compatibilidad de todas las tarjetas de memoria que reúnan las mismas especificaciones que los soportes compatibles.
- ❑ Se ha comprobado la compatibilidad de este ordenador con las tarjetas de memoria SD con una capacidad de hasta 2 GB y con las tarjetas de memoria SDHC con una capacidad de hasta 32 GB.
- ❑ La ranura para tarjeta de memoria SD del ordenador no es compatible con la función de transferencia de datos de alta velocidad de la tarjeta de memoria SD y la tarjeta de memoria SDHC.

# <span id="page-43-0"></span>Cómo conectarse a Internet

Antes de usar Internet, deberá contratar un Proveedor de servicios de Internet (ISP) y configurar los dispositivos necesarios para conectar su equipo a Internet.

Su ISP le podrá ofrecer algunos o todos los siguientes servicios de conexión a Internet:

- ❑ Fibra óptica para el hogar (FTTH)
- ❑ Línea digital de abonado (DSL)
- ❑ Módem por cable
- ❑ Satélite
- ❑ Acceso telefónico

Para obtener información detalladas sobre los dispositivos necesarios para Internet y sobre el modo de conectar su ordenador a Internet, consulte con su ISP.

### ✍

Para conectar el ordenador a Internet mediante la función LAN inalámbrica, deberá configurar la red LAN inalámbrica. Consulte **[Cómo utilizar la red](#page-46-0)  [LAN inalámbrica \(página 47\)](#page-46-0)** para obtener más información.

#### **!**

Al conectar el ordenador a Internet, tome las medidas de seguridad pertinentes para protegerlo de amenazas en línea.

En función del contrato de servicio que tenga con su ISP, es posible que deba conectar un módem externo, por ejemplo, un módem telefónico USB, un módem DSL o un módem por cable, al ordenador para conectarlo a Internet. Para obtener instrucciones detalladas sobre la instalación de la conexión y la configuración del módem, consulte el manual que se incluye con el módem.

# <span id="page-44-0"></span>Cómo utilizar la red (LAN)

Necesita el adaptador de pantalla/LAN para conectar el ordenador a redes de tipo 1000BASE-T/100BASE-TX/10BASE-T a través de un cable de red Ethernet. Conecte un extremo de un cable de red (no suministrado) a un puerto de red (Ethernet) del adaptador de pantalla/LAN y el otro extremo a la red. Para obtener los parámetros detallados y los dispositivos necesarios para conectarse a la red, consulte al administrador de red.

### $\n *A*$

No puede configurar la red antes de conectar el adaptador de pantalla/LAN al ordenador. Consulte **[Cómo conectar un adaptador de pantalla/LAN](#page-73-0)  [\(página 74\)](#page-73-0)** para obtener información acerca del adaptador de pantalla/LAN.

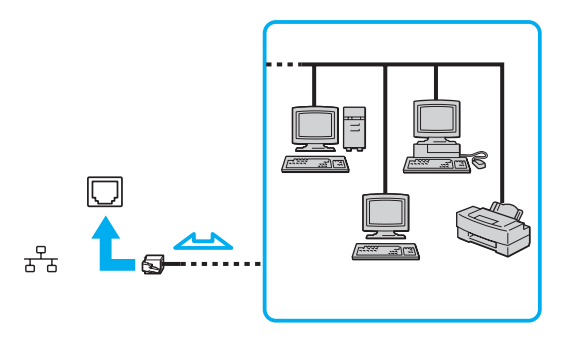

#### ✍

El ordenador puede estar conectado a la red con la configuración predeterminada.

## <span id="page-45-0"></span>**!**

No enchufe ningún cable telefónico en el puerto de red (Ethernet) del adaptador de pantalla/LAN.

Si conecta una de las líneas telefónicas que se mencionan a continuación al puerto de red (Ethernet), la elevada corriente eléctrica podría dañar, sobrecalentar o incendiar el puerto.

- Líneas telefónicas domésticas (interfono altavoz-micrófono) o de uso en empresas (teléfono de múltiples líneas para empresas)

- Línea de abonado a teléfono público
- Private branch exchange (PBX)

# <span id="page-46-1"></span><span id="page-46-0"></span>Cómo utilizar la red LAN inalámbrica

Gracias a la LAN inalámbrica (WLAN), todos sus dispositivos digitales que dispongan de la función WLAN integrada se comunican libremente entre sí a través de una red. Una WLAN es una red en la que un usuario puede conectarse con una Red de área local (LAN) a través de una conexión inalámbrica (radio).

La WLAN es compatible con todo tipo de conectividad Ethernet normal, pero con los beneficios añadidos de movilidad e itinerancia. Puede acceder a la información, a recursos de Internet/Intranet y red local, incluso en una reunión o mientras se desplaza de un lugar a otro.

Puede comunicarse sin un punto de acceso, lo que significa que es posible comunicarse con un número limitado de ordenadores (ad-hoc). O bien, puede comunicarse a través de un punto de acceso, lo que significa que se crea una red de infraestructura completa.

### $\mathbb{Z}_p$

En ciertos países, está restringido el uso de la función WLAN (por ejemplo, el número de canales). Por consiguiente, antes de activar la función WLAN, lea atentamente la guía de normas para productos de LAN inalámbrica.

WLAN utiliza el estándar IEEE 802.11a ٌ/b/g o el estándar borrador IEEE 802.11n ٌ, que especifica el tipo de tecnología utilizada. El estándar incluye métodos de cifrado: Wired Equivalent Privacy (WEP o privacidad equivalente de conexión), que es un protocolo de seguridad, y Acceso protegido inalámbrico Wi-Fi Protected Access 2 (WPA2) y Wi-Fi Protected Access (WPA). Propuestos conjuntamente por el IEEE y la Wi-Fi Alliance, WPA2 y WPA son especificaciones basadas en estándares y aportan mejoras de seguridad interoperable que aumentan el grado de protección de los datos y el control de acceso en las redes Wi-Fi actuales. El WPA se ha concebido para ser compatible con la especificación IEEE 802.11i. Utiliza el protocolo de integridad de claves temporales (TKIP), un protocolo de cifrado de datos mejorado, además de la autenticación del usuario mediante 802.1X y el protocolo de autenticación ampliable (EAP). El cifrado de datos protege la conexión inalámbrica vulnerable existente entre los clientes y los puntos de acceso. Además de este método, existen otros mecanismos de seguridad LAN comunes que permiten garantizar la privacidad: la protección por contraseña, el cifrado de un extremo a otro, las redes privadas virtuales y la autenticación. WPA2, la segunda generación de WPA, proporciona mayor protección de datos y control de acceso a las redes y también está diseñado para asegurar todas las versiones de dispositivos 802.11, incluidos los estándares borrador 802.11b, 802.11a, 802.11g y 802.11n, de bandas múltiples y modos múltiples. Además, al estar basado en el estándar IEEE 802.11i ratificado, <span id="page-47-0"></span>WPA2 proporciona seguridad a escala legal, ya que aplica la norma FIPS 140-2 del National Institute of Standards and Technology (NIST, Instituto nacional de estándares y tecnología) compatible con el algoritmo de cifrado y la autenticación basada en 802.1X. WPA2 es compatible con versiones anteriores de WPA.

\* Consulte las especificaciones para obtener información sobre la configuración del ordenador.

IEEE 802.11b/g es un estándar para redes LAN inalámbricas que utiliza la banda de 2,4 GHz. El estándar IEEE 802.11g proporciona comunicaciones de mayor velocidad que el estándar IEEE 802.11b.

IEEE 802.11a es un estándar para redes LAN inalámbricas que utiliza la banda de 5 GHz.

El borrador IEEE 802.11n es un estándar para redes LAN inalámbricas que utiliza la banda de 2,4 GHz o 5 GHz.

Los dispositivos de la red LAN inalámbrica que utilizan la banda de 2,4 GHz no se pueden comunicar mediante la banda de 5 GHz, ya que las frecuencias son diferentes.

La banda de 2,4 GHz que utilizan los dispositivos compatibles con LAN inalámbrica también lo utilizan otros dispositivos. Aunque en los dispositivos compatibles con LAN inalámbrica se emplean tecnologías para minimizar la interferencia procedente de otros dispositivos que utilizan la misma banda, tal interferencia podría dar lugar a velocidades de comunicación más bajas, rangos de comunicación más estrechos o conexiones inalámbricas interrumpidas.

La velocidad de comunicación variará en función de la distancia entre los dispositivos de comunicación, la existencia de obstáculos entre tales dispositivos, la configuración del dispositivo, las condiciones de radio, y el software que se utilice. Además, las comunicaciones podrán cortarse dependiendo de las condiciones de radio.

El intervalo de comunicación variará dependiendo de la distancia real entre los dispositivos de comunicación, la existencia de obstáculos entre tales dispositivos, las condiciones de radio, el ambiente del entorno que incluye la existencia de paredes y los materiales de que están hechas, y el software que se utilice.

Es posible que la velocidad de comunicación real no sea tan rápida como la mostrada en el ordenador.

<span id="page-48-0"></span>Al aplicar productos IEEE 802.11b e IEEE 802.11g en la misma red inalámbrica, puede reducirse la velocidad de comunicación debido a las interferencias de radio. Tomando esto en consideración, los productos IEEE 802.11g han sido diseñados para reducir la velocidad de comunicación con objeto de asegurar las comunicaciones con productos IEEE 802.11b. Cuando la velocidad de comunicación no sea tan rápida como sería de esperar, cambiando el canal inalámbrico en el punto de acceso quizás aumente la velocidad de comunicación.

# <span id="page-49-0"></span>Comunicarse sin punto de acceso (ad-hoc)

Una red local ad-hoc es una red en la que la LAN se crea únicamente por los propios dispositivos inalámbricos, sin ningún otro controlador central o punto de acceso. Cada dispositivo entra en comunicación directamente con otros dispositivos de la red. Puede configurar una red local ad-hoc fácilmente en su casa.

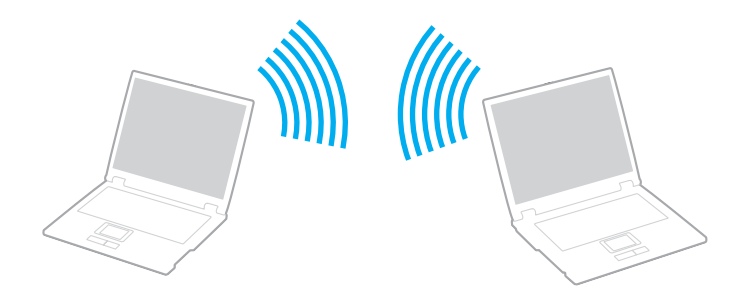

<span id="page-50-0"></span>Para comunicarse sin punto de acceso (ad-hoc)

**!**

El estándar IEEE 802.11a, que utiliza la banda de 5 GHz, y el estándar borrador IEEE 802.11n, que utiliza la banda de 2,4 GHz o 5 GHz, no se encuentran disponibles en las redes ad-hoc.

- **1** Encienda el interruptor **WIRELESS**.
- **2** Haga clic en el botón situado a un lado o encima de las opciones inalámbricas que desee en la ventana **VAIO Smart Network**.

Compruebe que el indicador luminoso **WIRELESS** está encendido.

- **3** Haga clic en **Inicio** y después en **Panel de control**.
- **4** Haga clic en **Ver el estado y las tareas de red** en **Redes e Internet**.
- **5** Haga clic en **Configurar una conexión o red** en el panel izquierdo. Aparecerá la ventana **Configurar una conexión o red**.
- **6** Seleccione una opción para especificar la configuración de red ad-hoc y haga clic en **Siguiente**.
- **7** Siga las instrucciones en pantalla.

## <span id="page-51-0"></span>Comunicarse con un punto de acceso (infraestructura)

Una red de infraestructura es una red que amplía una red local tradicional ya existente mediante la utilización de un punto de acceso (no suministrado). El punto de acceso une la red inalámbrica y la red LAN tradicional y funciona como un controlador central para la red LAN inalámbrica. El punto de acceso coordina la transmisión y la recepción a partir de varios dispositivos inalámbricos dentro de un ámbito específico.

El punto de acceso seleccionará qué canal se utilizará en una red de infraestructura.

**!** Para obtener información detallada para seleccionar el canal que el punto de acceso utilizará, vea el manual del punto de acceso.

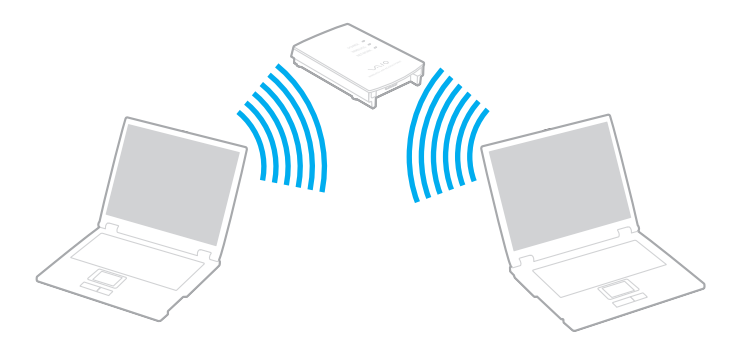

<span id="page-52-0"></span>Para conectarse a una red inalámbrica

- **1** Asegúrese de que el punto de acceso esté configurado. Consulte el manual que acompaña al punto de acceso para obtener más información.
- **2** Encienda el interruptor **WIRELESS**.
- **3** Haga clic en el botón situado a un lado o encima de las opciones inalámbricas que desee en la ventana **VAIO Smart Network**.

Compruebe que el indicador luminoso **WIRELESS** está encendido.

#### **!**

La comunicación LAN inalámbrica (estándar IEEE 802.11a) que utiliza únicamente la banda de 5 GHz, disponible solamente en algunos modelos, está desactivada de forma predeterminada. Para activar la comunicación mediante la banda de 5 GHz, debe seleccionar la opción de usar la banda de 5 GHz o tanto la banda de 2,4 GHz como la de 5 GHz en la ficha **WLAN** de la ventana de configuración de **VAIO Smart Network**.

- **4** Haga clic con el botón derecho del ratón en **al o en la barra de tareas y seleccione Conectarse a una red.**
- **5** Seleccione el punto de acceso deseado y haga clic en **Conectar**.

#### $\n *A*$

Para la autenticación WPA-PSK o WPA2-PSK debe escribir una frase de contraseña. La frase de contraseña distingue entre mayúsculas y minúsculas y debe ser una cadena de texto de entre 8 y 63 caracteres o una cadena hexadecimal de 64 caracteres.

# <span id="page-53-0"></span>Cómo detener la comunicación LAN inalámbrica

Para detener la comunicación LAN inalámbrica

Haga clic en el botón situado a un lado o encima del icono **WLAN** en la ventana **VAIO Smart Network**.

**!**

Si apaga la función LAN inalámbrica mientras accede a recursos, archivos o documentos remotos, pueden perderse datos.

# <span id="page-54-0"></span>Cómo utilizar la red WAN inalámbrica

La utilización de la WAN inalámbrica (WWAN) le permite ampliar su red y comunicarse en una amplia variedad de áreas.

Es posible que la WWAN no esté disponible en algunos países o zonas. Consulte la **Guía de normas para productos de WAN inalámbrica** en **Normas, garantía, EULA y servicio de asistencia** para averiguar en qué países se encuentra disponible la WWAN.

# <span id="page-55-0"></span>Cómo insertar una tarjeta SIM

Para utilizar la función WAN inalámbrica, es necesario insertar primero una tarjeta SIM en la ranura para tarjeta SIM del ordenador. La tarjeta SIM se encuentra dentro de una placa base del tamaño de una tarjeta de crédito aproximadamente.

## ✍

En función del país y del modelo, es posible que reciba una oferta del operador de telecomunicaciones seleccionado de VAIO. En ese caso, encontrará la tarjeta SIM en el paquete SIM del operador en el interior de la caja o ya insertada en la ranura para tarjeta SIM. Si no se proporciona la tarjeta SIM con el ordenador, puede adquirirla a través de su operador de telecomunicaciones preferido.

## Para insertar una tarjeta SIM

- **1** Apague el ordenador.
- **2** Retire el paquete de batería del ordenador.
- **3** Presione la tarjeta SIM (1) de la placa base para extraerla.

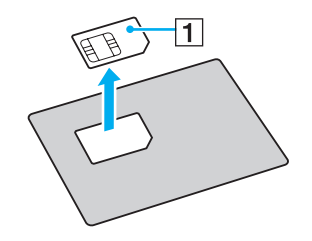

<span id="page-56-0"></span>**4** Inserte la tarjeta SIM en la ranura para tarjeta SIM con el circuito impreso orientado hacia abajo.

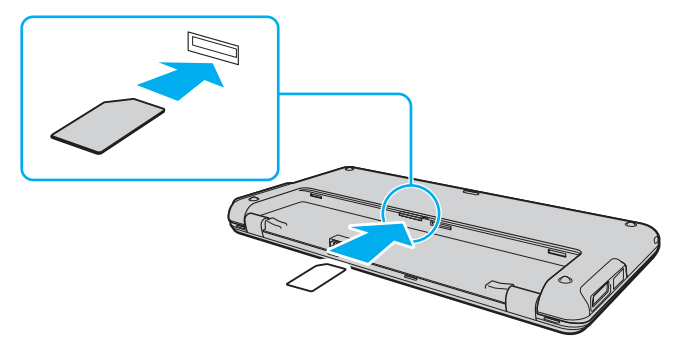

#### **!**

No toque el circuito impreso de la tarjeta SIM. Sujete firmemente el ordenador antes de insertar o retirar la tarjeta.

Para evitar dañar la tarjeta SIM, no la doble ni ejerza presión sobre ella.

**5** Vuelva a instalar el paquete de batería.

#### **!**

Asegúrese de que el paquete de batería esté instalado correctamente.

# <span id="page-57-0"></span>Cómo iniciar las comunicaciones de WAN inalámbrica

Para iniciar las comunicaciones de WAN inalámbrica

- **1** Encienda el interruptor **WIRELESS**.
- **2** Haga clic en el botón situado a un lado o encima del icono **WWAN** en la ventana **VAIO Smart Network**. Compruebe que el indicador luminoso **WIRELESS** está encendido.
- **3** Inicie **GlobeTrotter Connect**, **3G Connection Manager** o el software especificado por el operador de telecomunicaciones en función del modelo, país o área.
- **4** Introduzca el código PIN cuando se le solicite.
- **5** Haga clic en **Conectar**.

Para obtener más información sobre cómo utilizar la función WAN inalámbrica, consulte el archivo de ayuda que se incluye en el software **VAIO Smart Network** o en la documentación de su operador de telecomunicaciones. Para obtener más información acerca de la función WAN inalámbrica, visite el sitio Web de asistencia de VAIO en <http://www.vaio-link.com/troubleshoot/wwan/> con regularidad.

# <span id="page-58-0"></span>Cómo utilizar la función Bluetooth

Puede establecer la comunicación inalámbrica entre su ordenador y otros dispositivos Bluetooth®, como otro ordenador o un teléfono móvil. Puede transferir datos entre esos dispositivos sin cables a una distancia de hasta 10 metros en una zona despejada.

# Notas sobre el uso de la función Bluetooth

- ❑ La velocidad de transferencia de datos varía en función de las siguientes condiciones:
	- ❑ Obstáculos, tales como paredes, ubicados entre los dispositivos
	- ❑ Distancia entre los dispositivos
	- ❑ Material utilizado en las paredes
	- ❑ Proximidad a microondas y teléfonos inalámbricos
	- ❑ Interferencias de radiofrecuencia y otras condiciones del entorno
	- ❑ Configuración del dispositivo
	- ❑ Tipo de aplicación de software
	- ❑ Tipo de sistema operativo
	- ❑ Uso simultáneo de las funciones de red LAN inalámbrica y Bluetooth en el ordenador
	- ❑ Tamaño del archivo intercambiado
- ❑ Los archivos grandes pueden dañarse durante una transferencia continua debido a las limitaciones del estándar Bluetooth y a las interferencias electromagnéticas del entorno.
- ❑ Todos los dispositivos Bluetooth deben estar certificados para garantizar que cumplen los requisitos correspondientes del estándar. Aunque se cumpla el estándar, es posible que el rendimiento, las especificaciones y los procedimientos operativos de cada dispositivo varíen. Puede que el intercambio de datos no sea posible en todas las situaciones.
- <span id="page-59-0"></span>❑ Si se reproducen vídeos en el ordenador con salida de audio desde el dispositivo Bluetooth conectado, puede que el vídeo y el audio pierdan la sincronización. Esto es algo que sucede con frecuencia con la tecnología Bluetooth y no se trata de una avería.
- ❑ Varios dispositivos utilizan la banda de 2,4 GHz con la que funcionan los dispositivos Bluetooth o los dispositivos de LAN inalámbrica. Los dispositivos Bluetooth utilizan tecnología para minimizar la interferencia de otros dispositivos que utilizan la misma longitud de onda. No obstante, el uso simultáneo de la función Bluetooth y dispositivos de comunicación inalámbrica puede provocar interferencias de radio, dando como resultado unas distancias y velocidades de comunicación inferiores a los valores normales.

## $\n *A*$

Lea la guía de normas de Bluetooth antes de utilizar la función Bluetooth.

- ❑ Puede que la función Bluetooth no funcione correctamente con otros dispositivos de algunos fabricantes o versiones de software que utilice el fabricante.
- ❑ La conexión de varios dispositivos Bluetooth al ordenador puede provocar la congestión del canal, que se traduciría en un rendimiento bajo de los dispositivos. Esto es normal en la tecnología Bluetooth y no se trata de una avería.

# <span id="page-60-0"></span>Seguridad de Bluetooth

La tecnología inalámbrica Bluetooth dispone de una función de autenticación que le permite determinar con quién desea comunicarse. Con esa función, puede evitar que algún dispositivo Bluetooth anónimo tenga acceso al ordenador.

La primera vez que se comunican dos dispositivos Bluetooth, debe determinarse una contraseña común (contraseña requerida para la autenticación) para que se registren ambos dispositivos. Una vez registrado un dispositivo, no es necesario volver a especificar la contraseña.

## $\mathbb{Z}_p$

La contraseña puede ser distinta cada vez, pero debe ser siempre la misma a ambos lados.

Para determinados dispositivos, como un ratón, no se puede introducir ninguna contraseña.

# <span id="page-61-0"></span>Comunicación con otro dispositivo Bluetooth

Puede conectar el ordenador a un dispositivo Bluetooth, tal como otro ordenador o un teléfono móvil, una PDA, auriculares, un ratón o una cámara digital sin utilizar cables.

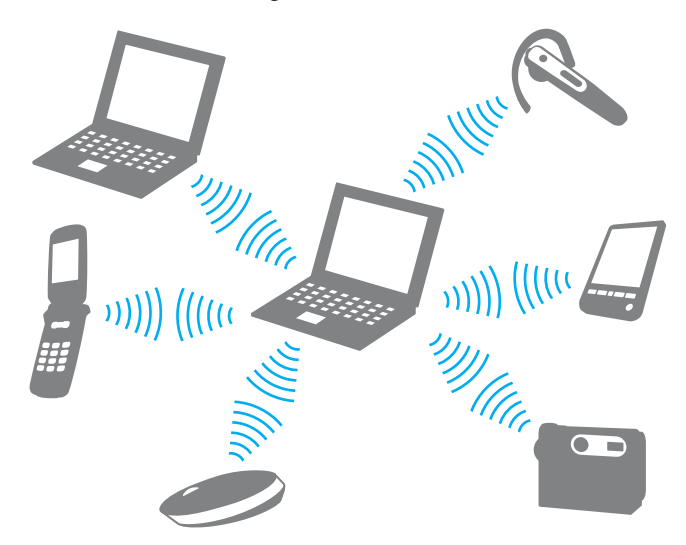

Para comunicarse con otro dispositivo Bluetooth

Para poder comunicarse con otro dispositivo Bluetooth, primero debe configurar la función Bluetooth. Para configurar y utilizar la función Bluetooth, busque información de Bluetooth en **Ayuda y soporte técnico de Windows**.

- **1** Encienda el interruptor **WIRELESS**.
- **2** Haga clic en el botón situado a un lado o encima del icono **Bluetooth** en la ventana **VAIO Smart Network**. Compruebe que el indicador luminoso **WIRELESS** está encendido.

# <span id="page-62-0"></span>Cómo detener las comunicaciones Bluetooth

Para detener las comunicaciones Bluetooth

- **1** Apague el dispositivo Bluetooth que se está comunicando con su ordenador.
- **2** Haga clic en el botón situado a un lado o encima del icono **Bluetooth** en la ventana **VAIO Smart Network**.

# <span id="page-63-0"></span>Cómo utilizar la función GPS

Puede ver información sobre la ubicación en la ventana de **Internet Explorer** con la función **Búsqueda de posición VAIO** (VAIO Location Search) que utiliza el Sistema de posicionamiento global (GPS).

## $\Omega$

Es posible que las funciones y opciones que se indican en esta sección no estén disponibles en el ordenador. Consulte las especificaciones para obtener información sobre la configuración del ordenador.

### Para utilizar la función GPS

- **1** Encienda el interruptor **WIRELESS**.
- **2** Haga clic en el botón situado a un lado o encima del icono **GPS** en la ventana **VAIO Smart Network**. Compruebe que el indicador luminoso **WIRELESS** está encendido.

### $\mathbb{Z}_p$

El software del controlador se instalará la primera vez que active la función GPS en **VAIO Smart Network**.

# <span id="page-64-0"></span>Cómo utilizar la función Búsqueda de posición VAIO

La función **Búsqueda de posición VAIO** (VAIO Location Search) aprovecha las funciones GPS en un módulo de red de área extensa (WAN) para obtener y proporcionar información sobre la ubicación, como su ubicación actual o información sobre una zona próxima. Esta función se encuentra integrada en **Internet Explorer** y aparece como una de sus barras de herramientas, como se indica a continuación, cuando se inicia **Internet Explorer**.

Para ver su posición actual, haga clic en el botón de búsqueda (**Google Maps** en el siguiente ejemplo). Para obtener

información detallada sobre **Búsqueda de posición VAIO** (VAIO Location Search), haga clic en (**Configuración/ Ayuda** (Settings/Help)) en la barra de herramientas para ver el archivo de ayuda.

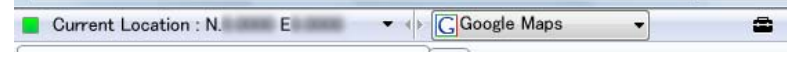

#### **!**

En la ilustración anterior se muestra la barra de herramientas en inglés a modo de ejemplo.

# <span id="page-65-0"></span>Cómo personalizar la función Búsqueda de posición VAIO

Puede cambiar, por ejemplo, la configuración del archivo de registro de posición o la configuración de seguridad, para personalizar la función **Búsqueda de posición VAIO** (VAIO Location Search).

Para personalizar la función Búsqueda de posición VAIO (VAIO Location Search)

- **1** Haga clic en **Inicio**, seleccione **Todos los programas** y haga clic en **VAIO Control Center**.
- **2** Haga clic en **Inf. de posición/GPS** (Location Info/GPS) y, a continuación, en **Configuración de Búsqueda puntual VAIO** (VAIO Location Search Settings).
- **3** Seleccione la ficha que desee en el panel derecho y cambie la configuración.
- **4** Una vez finalizado, haga clic en **Aceptar**.

### $\n *A*$

Si lo desea, también puede hacer clic en el icono **Configuración/Ayuda** (Settings/Help) de la barra de herramientas **Búsqueda de posición VAIO** (VAIO Location Search) para acceder a la ventana de configuración.

# <span id="page-66-0"></span>Cómo usar dispositivos periféricos

Puede agregar funcionalidad al ordenador VAIO utilizando los puertos que están a su disposición.

- ❑ **[Cómo utilizar los auriculares con cancelación de ruido \(página 68\)](#page-67-1)**
- ❑ **[Cómo conectar un adaptador de pantalla/LAN \(página 74\)](#page-73-1)**
- ❑ **[Cómo conectar una unidad de disco óptica \(página 77\)](#page-76-0)**
- ❑ **[Cómo conectar altavoces externos o auriculares \(página 79\)](#page-78-0)**
- ❑ **[Cómo conectar una pantalla externa \(página 80\)](#page-79-0)**
- ❑ **[Cómo seleccionar los modos de visualización \(página 82\)](#page-81-0)**
- ❑ **[Cómo utilizar la función Varios monitores \(página 84\)](#page-83-0)**
- ❑ **[Cómo conectar un dispositivo USB \(página 87\)](#page-86-0)**

# <span id="page-67-1"></span><span id="page-67-0"></span>Cómo utilizar los auriculares con cancelación de ruido

Es posible que se suministren unos auriculares con función de cancelación de ruido con el ordenador.

## $\Omega$

Es posible que las funciones y opciones que se indican en esta sección no estén disponibles en el ordenador. Consulte las especificaciones para obtener información sobre la configuración del ordenador.

Los auriculares con cancelación de ruido vienen equipados con un micrófono incorporado que captura el ruido ambiental y emite un sonido en fase opuesta para reducir el ruido.

# <span id="page-68-0"></span>Antes de utilizar los auriculares con cancelación de ruido

- ❑ Puede activar la función de cancelación de ruido solo si los auriculares suministrados están conectados a la toma de auriculares que admita esta función.
- ❑ La función de cancelación de ruido no funciona en la salida de sonido con los siguientes dispositivos:
	- ❑ Altavoces externos
	- ❑ Auriculares sin función de cancelación de ruido
	- ❑ Dispositivos de salida de sonido conectados al ordenador mediante Bluetooth
- ❑ La función de cancelación de ruido no será totalmente eficiente sin no se colocan los auriculares correctamente. Asegúrese de colocarse los auriculares bien ajustados a los oídos.

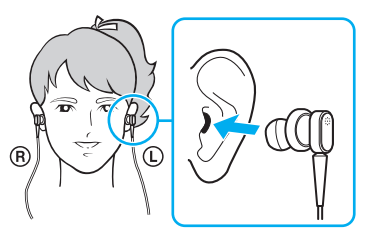

Si observa que la función de cancelación de ruido no hace mucho efecto, ajuste la posición del adaptador de los auriculares con cancelación de ruido o sustituya los adaptadores por un par de otro tamaño. Los auriculares se suministran con un par de adaptadores medianos, y debería encontrar además un par extra de tamaño pequeño y otro de tamaño grande junto con los auriculares.

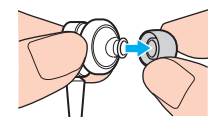

- <span id="page-69-0"></span>❑ La función de cancelación de ruido sirve para reducir el ruido de baja frecuencia del entorno, pero no el de alta frecuencia. Tampoco está diseñado para conseguir un entorno acústico totalmente libre de ruido.
- ❑ Si la función de cancelación de ruido no parece funcionar, desconecte totalmente los auriculares con cancelación de ruido suministrados y vuelva a conectarlos.
- ❑ Conserve el micrófono incorporado (1) de los auriculares con cancelación de ruido desbloqueado para asegurarse de que la función de cancelación de ruido se lleve a cabo de forma efectiva.

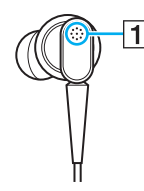

- ❑ Es posible que se escuche un ligero sonido sibilante cuando se activa la función de cancelación de ruido. Se trata de un ruido operativo que genera la función y no indica avería.
- ❑ Podría observar que la función de cancelación de ruido tiene poco efecto o que el ruido ambiental parece ser incluso más intenso, en función del tipo de ruido y del grado de silencio del entorno. En tal caso, desactive la función de cancelación de ruido.
- ❑ El uso de un teléfono móvil puede provocar interferencias de radio con los auriculares con cancelación de ruido. Cuando utilice los auriculares, mantenga los teléfonos móviles alejados de ellos.
- ❑ Al conectar o desconectar los auriculares con cancelación de ruido se genera ruido. Esto es normal y no indica una avería. Asegúrese de retirar los auriculares de los oídos antes de conectarlos o desconectarlos.
- ❑ La activación o desactivación de la función de cancelación de ruido o del sonido con los controles de volumen de Windows genera ruido. Esto se produce por la conmutación del circuito de cancelación de ruido y no indica avería.

<span id="page-70-0"></span>❑ Asegúrese de utilizar los auriculares con cancelación de ruido suministrados. Puede conectar los auriculares suministrados con un Walkman® al ordenador, pero la función de cancelación de ruido del ordenador no funcionará bien con dichos auriculares.

# Cómo conectar los auriculares con cancelación de ruido

## Para conectar los auriculares con cancelación de ruido

**1** Conecte el cable de los auriculares al conector de auriculares  $\Omega$ .

El icono  $\sim$ C aparece en la barra de tareas para indicar que la función de cancelación de ruido está activada, y mostrará un mensaje en forma de globo.

## ✍

Cuando el icono  $\sim$  se encuentra en la barra de tareas, la función de cancelación de ruido está desactivada. Haga clic con el botón derecho en el icono y seleccione **Activar la función de cancelación de ruido** (Enable Noise Canceling Function) en el menú.

Si no hay ningún icono en la barra de tareas, consulte **[Qué hacer si el icono y el globo no aparecen \(página 73\)](#page-72-0)** para cambiar la configuración.

# <span id="page-71-0"></span>Cómo ajustar el efecto de la función de cancelación de ruido

Los auriculares con cancelación de ruido suministrados con su equipo están configurados para proporcionar el efecto óptimo de manera predeterminada.

Si observa que la función de cancelación de ruido no surte su efecto, puede ajustarla con el control deslizante **Control de cancelación de ruido** (Noise Canceling Control) en la ventana **Auriculares con función de cancelación de ruido** (Noise Canceling Headphones).

## Para ajustar el efecto de la función de cancelación de ruido

**1** Haga clic con el botón derecho en el icono  $\sim$  de la barra de tareas y seleccione **Configuración**. Aparecerá la ventana **Auriculares con función de cancelación de ruido** (Noise Canceling Headphones).

## $\mathbb{Z}_p$

Si no hay ningún icono en la barra de tareas, consulte **[Qué hacer si el icono y el globo no aparecen \(página 73\)](#page-72-0)** para cambiar la configuración.

**2** Arrastre el control deslizante **Control de cancelación de ruido** (Noise Canceling Control) hacia **Mic+** o **Mic-** para seleccionar el nivel de cancelación de ruido que desee.

#### $\mathbb{Z}_p$

El control deslizante debe encontrarse en el centro del intervalo para proporcionar el nivel óptimo. Si se arrastra el control deslizante totalmente hacia **Mic+**, no significa que se proporcione el máximo efecto a la función de cancelación de ruido.

- **3** Haga clic en **Aplicar**.
- **4** Confirme que el efecto de cancelación de ruido es satisfactorio y haga clic en **Aceptar**.
## <span id="page-72-0"></span>Qué hacer si el icono y el globo no aparecen

Si el icono de la función de cancelación de ruido ( $\sqrt{Q/N_C}$ ) no se encuentra en la barra de tareas y el mensaje de globo no se muestra desde el icono, cambie la configuración de la función de cancelación de ruido.

Para mostrar el mensaje de globo y el icono

- **1** Haga clic en **Inicio** y después en **Panel de control**.
- **2** Haga clic en **Hardware y sonido**.
- **3** En **Sonido**, haga clic en **Administrar dispositivos de audio**.
- **4** En la ficha **Reproducción**, haga doble clic en el icono de altavoces o auriculares.
- **5** Haga clic en la ficha **Mejoras**.
- **6** Haga clic para seleccionar la casilla de verificación **Función de cancelación de ruido** (Noise Canceling Function) y haga clic en **Opciones de modificación** (Modify Settings).

#### $\n *A*$

Si está seleccionada la casilla de verificación **Deshabilitar todos los complementos**, haga clic para cancelar la casilla de verificación.

- **7** Haga clic para seleccionar la casilla de verificación **Mostrar un icono para indicar la función de cancelación de ruido de los auriculares en la barra de tareas** (Display an icon for the noise canceling headphones in the task tray) o **Mostrar un mensaje cuando se conectan los auriculares con función de cancelación de ruido** (Display a message when noise canceling headphones are connected).
- **8** Haga clic en **Aceptar**.

# <span id="page-73-0"></span>Cómo conectar un adaptador de pantalla/LAN

Es posible que se suministre un adaptador de pantalla/LAN con el ordenador para ampliar la conectividad.

### $\Omega$

Es posible que las funciones y opciones que se indican en esta sección no estén disponibles en el ordenador. Consulte las especificaciones para obtener información sobre la configuración del ordenador.

## Localización de los puertos en el adaptador de pantalla/LAN

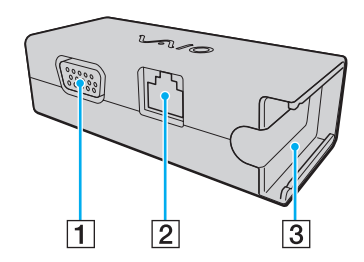

 $\boxed{1}$  Puerto de monitor [\(página 80\)](#page-79-0)

2 Puerto de red (Ethernet) [\(página 45\)](#page-44-0)

C Receptáculo para conectar al adaptador de CA [\(página 122\)](#page-121-0)

# <span id="page-74-0"></span>Cómo conectar el adaptador de pantalla/LAN al ordenador

Para conectar el adaptador de pantalla/LAN al ordenador

**!**

No mueva el ordenador mientras está conectado el adaptador de pantalla/LAN, pues se podría desconectar el adaptador de pantalla/LAN y provocar daños en ambas unidades.

**1** Deslice el conector de E/S (1) en la dirección de la flecha y coloque el cable del conector de E/S (2) a la derecha de la lengüeta (3).

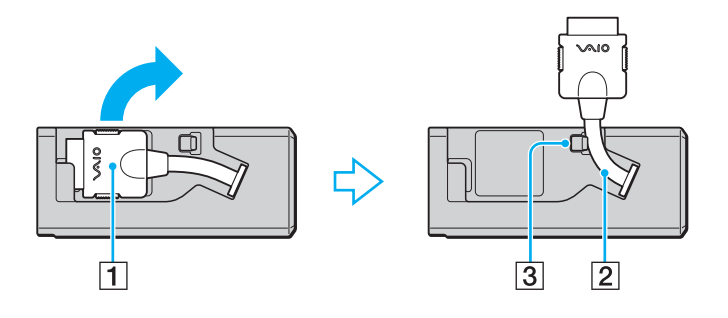

<span id="page-75-0"></span>**2** Enchufe el conector de E/S (4) en el puerto de E/S (5) del ordenador.

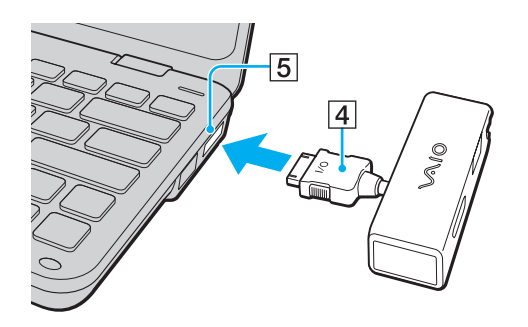

# <span id="page-76-0"></span>Cómo conectar una unidad de disco óptica

Para utilizar discos CD y DVD ópticos con el ordenador, conecte una unidad de disco óptico externa (no suministrado) al ordenador.

## Cómo conectar una unidad de disco óptica

### **!**

Asegúrese de conectar una unidad de disco óptico externa antes de iniciar el programa de operación del disco preinstalado.

### Para conectar una unidad de disco óptica

- **1** Conecte el cable de alimentación (si existe) de la unidad de disco óptica externa (no suministrado) (1) a una toma de CA.
- **2** Elija el puerto USB (2)  $\sqrt{\frac{1}{2}}$  que prefiera utilizar.
- **3** Enchufe un extremo de un cable USB (no suministrado) (3) al puerto USB y el otro extremo a la unidad de disco óptica. Consulte el manual que acompañaba a la unidad de disco óptica externa para ver instrucciones detalladas sobre el modo de conectar el cable USB a la unidad.

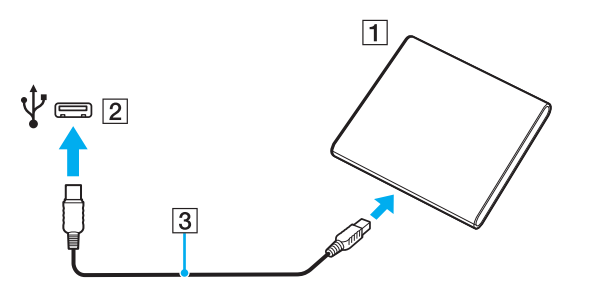

## <span id="page-77-0"></span>Cómo desconectar una unidad de disco óptica

Puede desconectar una unidad de disco óptica con el ordenador encendido o apagado. Desconectar la disquetera cuando el ordenador se encuentre en los modos de ahorro de energía (Suspender o Hibernar) podría causar una avería.

Para desconectar una unidad de disco óptica

### $\n *A*$

Para desconectar una unidad de disco óptica mientras el ordenador está apagado, omita los pasos del 1 al 5.

- **1** Cierre todas las aplicaciones de software que accedan a la unidad de disco óptica.
- **2** Haga doble clic en el icono **Quitar hardware de forma segura** en la barra de tareas.
- **3** Seleccione la unidad de disco óptica que desee desconectar.
- **4** Haga clic en **Detener**.
- **5** Siga las instrucciones en pantalla para desconectar la unidad de disco óptica.
- **6** Desconecte la unidad de disco óptica del ordenador.

# <span id="page-78-0"></span>Cómo conectar altavoces externos o auriculares

Pueden conectarse al ordenador dispositivos de salida de sonido externos (no suministrado) como, por ejemplo, altavoces o auriculares.

### Para conectar altavoces externos

### ✍

Asegúrese de que los altavoces están diseñados para ser utilizados con un ordenador.

#### **!**

Baje el volumen de los altavoces antes de encenderlos.

La función de cancelación de ruido no funciona en la salida de sonido a través de altavoces externos.

Conecte los altavoces externos (1) al conector de auriculares (2)  $\Omega$  con un cable de altavoz (3) (no suministrado).

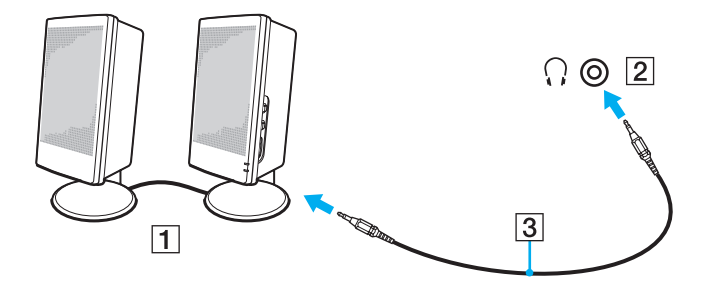

# <span id="page-79-1"></span><span id="page-79-0"></span>Cómo conectar una pantalla externa

Puede conectar un monitor externo (no suministrado) al ordenador. Por ejemplo, puede utilizar el ordenador con un monitor de ordenador o un proyector.

### $\n *A*$

Conecte el cable de alimentación de la pantalla externa después de conectar todos los demás cables.

### ၀ြ

Es posible que las funciones y opciones que se indican en esta sección no estén disponibles en el ordenador.

### Cómo conectar una pantalla de ordenador

Es necesario un adaptador de pantalla/LAN para conectar una pantalla al ordenador.

### Para conectar una pantalla de ordenador

- **1** Si fuera necesario, enchufe un extremo del cable de alimentación de la pantalla (1) en la pantalla y el otro extremo en la toma de CA.
- **2** Enchufe el cable de la pantalla  $(2)$  al puerto del monitor  $(3)$   $\bigcirc$  del adaptador de pantalla/LAN.

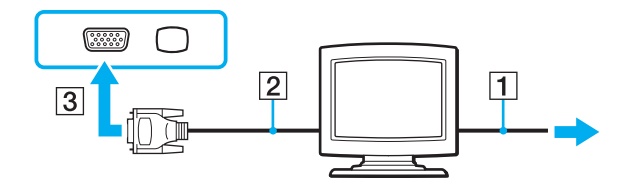

## <span id="page-80-0"></span>Cómo conectar un proyector

Puede conectar un proyector (por ejemplo, el proyector LCD de Sony) al ordenador.

Es necesario un adaptador de pantalla/LAN para conectar un proyector (por ejemplo, el proyector LCD de Sony) al ordenador.

Para conectar el proyector

- **1** Enchufe el cable de alimentación (1) del proyector en la toma de CA.
- **2** Enchufe un cable de pantalla (2) al puerto del monitor (3)  $\Box$  del adaptador de pantalla/LAN.
- **3** Enchufe un cable de audio (4) al conector de auriculares (5)  $\Omega$  del ordenador.
- **4** Enchufe el cable de pantalla y el cable de audio al puerto y a la toma del proyector (6).

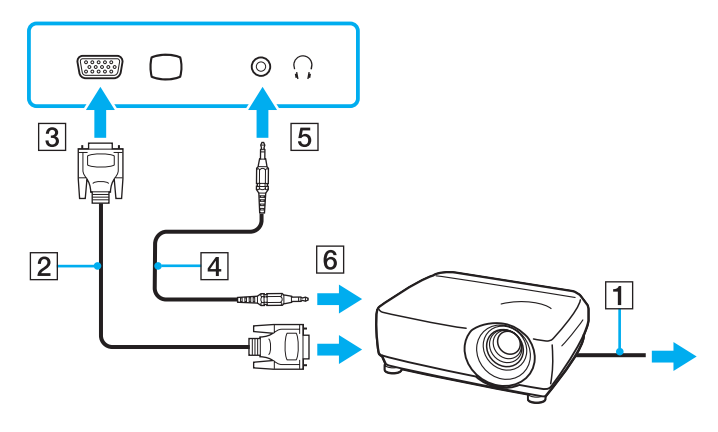

# <span id="page-81-0"></span>Cómo seleccionar los modos de visualización

Si conecta una pantalla externa, puede seleccionar la pantalla del ordenador o la pantalla conectada como el monitor principal.

Si desea trabajar en la pantalla del ordenador y en la pantalla externa al mismo tiempo, consulte **[Cómo utilizar la función](#page-83-0)  [Varios monitores \(página 84\)](#page-83-0)** para obtener más información.

### $\Omega$

El procedimiento de selección de una pantalla depende del controlador de vídeo utilizado en el ordenador. Consulte las especificaciones para obtener información sobre la configuración del ordenador.

### <span id="page-82-0"></span>Para seleccionar una pantalla

### ✍

Es posible que no pueda visualizar los mismos contenidos en la pantalla del ordenador y la pantalla externa o el proyector al mismo tiempo, según el tipo de pantalla externa o proyector.

Encienda la pantalla externa antes de encender el ordenador.

- ❑ Modelos con Intel Graphics Media Accelerator
	- **1** Haga clic con el botón derecho en el icono de escritorio y seleccione **Personalizar**.
	- **2** Haga clic en **Configuración de pantalla**.
	- **3** Siga las instrucciones en pantalla para cambiar la configuración.
- ❑ Modelos con el controlador de vídeo NVIDIA
	- **1** Haga clic en **Inicio** y después en **Panel de control**.
	- **2** Haga clic en **Opciones adicionales**.
	- **3** Haga clic en **NVIDIA Control Panel**.
	- **4** Seleccione la opción de configuración de pantalla en **Pantalla** (Display).
	- **5** Siga las instrucciones en pantalla para cambiar la configuración.
- ❑ Modelos con el controlador de vídeo ATI

Cuando el ordenador tiene conectada una pantalla externa, puede cambiar la configuración Principal/Clonación de la manera siguiente:

- **1** Haga clic en **Inicio**, seleccione **Todos los programas** y haga clic en **Catalyst Control Center**.
- **2** Haga clic en **CCC**.
- **3** Siga las instrucciones en pantalla para cambiar la configuración. Consulte el archivo de ayuda para obtener más información.

#### [n](#page-82-0) [N](#page-84-0)*84*

# <span id="page-83-1"></span><span id="page-83-0"></span>Cómo utilizar la función Varios monitores

La función Varios monitores le permite distribuir porciones de su escritorio en diferentes pantallas. Por ejemplo, si tiene una pantalla externa conectada a la conexión de monitor, la pantalla del ordenador y la pantalla externa pueden funcionar como un único ordenador de sobremesa.

### 

El procedimiento para la utilización de la función Varios monitores depende del controlador de vídeo utilizado en el ordenador. Consulte las especificaciones para obtener información sobre la configuración del ordenador.

Podrá mover el cursor de una pantalla a otra. Esto le permite arrastrar objetos, como la ventana de una aplicación abierta o una barra de herramientas, desde una pantalla hasta la otra.

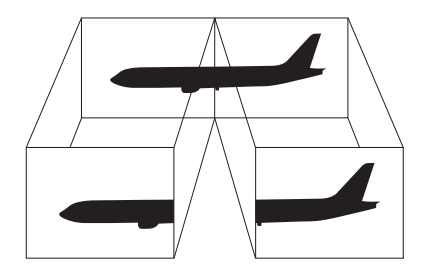

### <span id="page-84-0"></span>Para utilizar la función Monitores múltiples

### ✍

Es posible que la pantalla externa no sea compatible con la función Varios monitores.

Puede que determinadas aplicaciones de software no sean compatibles con la configuración de Varios monitores.

Asegúrese de que el ordenador no entra en el modo Suspender o Hibernar durante el uso de la función Monitores múltiples. De lo contrario, es posible que el ordenador no pueda volver al modo Normal.

Si define diferentes colores en cada pantalla, no expanda una sola ventana en dos pantallas. De lo contrario, puede que el software no funcione correctamente.

Ajuste menos colores y una resolución más baja para cada pantalla.

- ❑ Modelos con Intel Graphics Media Accelerator
	- **1** Haga clic con el botón derecho en el icono de escritorio y seleccione **Personalizar**.
	- **2** Haga clic en **Configuración de pantalla**.
	- **3** Siga las instrucciones en pantalla para cambiar la configuración.
- ❑ Modelos con el controlador de vídeo NVIDIA o ATI
	- **1** Haga clic en **Inicio** y después en **Panel de control**.
	- **2** Haga clic en **Ajustar resolución de pantalla** en **Apariencia y personalización**.
	- **3** Haga clic con el botón derecho del ratón en la pantalla número **2** y seleccione **Adjunto**.

#### <span id="page-85-0"></span>**4** Haga clic en **Aceptar**.

Cuando se solicite confirmación, haga clic en **Sí**.

### ✍

También puede cambiar alguna de las asignaciones de los botón S para activar la función Monitores múltiples mediante el botón S correspondiente. Para cambiar las asignaciones de los botón S, mantenga pulsado cualquier botón S para visualizar la ventana que permite cambiar las asignaciones.

Además, puede ajustar los colores de pantalla y la resolución para cada pantalla, así como personalizar la función Monitores múltiples.

# <span id="page-86-0"></span>Cómo conectar un dispositivo USB

Es posible conectar al ordenador un dispositivo bus serie universal (USB) como, por ejemplo, un ratón, una unidad de disquete, un altavoz y una impresora.

### Para conectar un dispositivo USB

- **1** Elija el puerto USB (1) que prefiera utilizar.
- **2** Enchufe el cable del dispositivo USB (2) en el puerto USB.

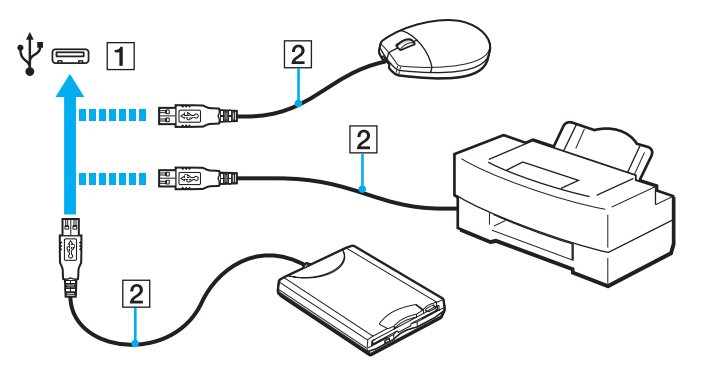

## <span id="page-87-0"></span>Notas sobre la conexión de un dispositivo USB

- ❑ Es posible que necesite instalar el software del controlador suministrado con el dispositivo USB antes de utilizarlo. Consulte el manual que acompaña al dispositivo USB para obtener más información.
- ❑ Asegúrese de utilizar una impresora USB compatible con su versión de Windows para imprimir documentos.
- ❑ Para obtener información sobre cómo retirar un dispositivo USB, consulte el manual que acompaña el dispositivo.
- ❑ Para proteger el ordenador y/o los dispositivos USB de posibles daños, tenga en cuenta lo siguiente:
	- ❑ Cuando mueva el ordenador con dispositivos USB conectados, evite cualquier golpe o impacto en los puertos USB.
	- ❑ No ponga el ordenador en una bolsa ni en una maleta con dispositivos USB conectados.

# <span id="page-88-0"></span>Personalización del ordenador VAIO

El siguiente apartado describe brevemente cómo cambiar las principales opciones de configuración del ordenador VAIO. Entre otras cosas, aprenderá a utilizar y personalizar el aspecto del software y de las utilidades Sony.

- ❑ **[Configuración de la contraseña \(página 90\)](#page-89-1)**
- ❑ **[Cómo utilizar VAIO Control Center \(página 100\)](#page-99-0)**
- ❑ **[Utilización de los modos de ahorro de energía \(página 101\)](#page-100-0)**
- ❑ **[Utilización de VAIO Power Management \(página 106\)](#page-105-0)**
- ❑ **[Protección del disco duro \(página 108\)](#page-107-0)**

# <span id="page-89-1"></span><span id="page-89-0"></span>Configuración de la contraseña

Además de con la contraseña de Windows, puede utilizar las funciones de BIOS para configurar dos tipos de contraseñas y proteger el equipo: la contraseña de encendido y la contraseña del disco duro.

Una vez establecida la contraseña de encendido, se le pedirá que la escriba después de que aparezca el logotipo de VAIO para iniciar el ordenador. La contraseña de encendido permite proteger el ordenador ante accesos no autorizados.

La contraseña del disco duro proporciona un nivel adicional de seguridad para los datos que se guardan en el dispositivo de almacenamiento integrado. Si establece la contraseña del disco duro, los demás usuarios no podrán tener acceso a los datos si no conocen la contraseña, aunque el dispositivo de almacenamiento integrado protegido por la contraseña se retire del ordenador y se instale en otro ordenador.

## <span id="page-90-0"></span>Adición de la contraseña de encendido

La contraseña de encendido se proporciona para proteger el ordenador ante accesos no autorizados.

Existen dos tipos de contraseñas de encendido: la contraseña de equipo y la contraseña de usuario. La contraseña de equipo se proporciona para que los usuarios con derechos administrativos en el ordenador puedan cambiar todas las opciones de configuración en la pantalla de configuración de BIOS, así como para iniciar el ordenador. La contraseña de usuario se proporciona para que los usuarios estándar puedan cambiar algunas opciones de configuración de BIOS, así como para iniciar el ordenador. Para establecer la contraseña de usuario, primero debe establecer la contraseña de equipo.

**!** Una vez establecida la contraseña de encendido, no podrá iniciar el ordenador sin especificarla. No olvide la contraseña. Escriba la contraseña y guárdela en un lugar seguro al que nadie tenga acceso.

Si olvida la contraseña de encendido y necesita ayuda para restablecerla, se le cobrará una tarifa de restablecimiento y puede que tenga que enviar el ordenador al servicio correspondiente para el restablecimiento de la contraseña.

<span id="page-91-0"></span>Para agregar la contraseña de encendido (contraseña del equipo)

- **1** Encienda el ordenador.
- **2** Pulse **F2** cuando aparezca el logotipo de VAIO. Aparecerá la pantalla de configuración de BIOS. Si no, reinicie el ordenador y pulse la tecla **F2** varias veces cuando aparezca el logotipo de VAIO.
- **3** Pulse las teclas  $\leftarrow 0 \rightarrow$  para seleccionar **Security** y mostrar la ficha **Security**, seleccione **Set Machine Password** y, a continuación, pulse la tecla **Enter**.
- **4** En la pantalla de entrada de contraseña, escriba la contraseña dos veces y pulse la tecla **Enter**. La contraseña puede tener un máximo de 32 caracteres alfanuméricos (espacios incluidos).
- **5** Seleccione **Password when Power On** en **Security** y pulse la tecla **Enter**.
- **6** Cambie la configuración de **Disabled** a **Enabled**.
- **7** Pulse la tecla ← o → para seleccionar **Exit**, seleccione **Exit Setup** y, a continuación, pulse la tecla **Enter**. Cuando se le solicite confirmación, pulse la tecla **Enter**.

<span id="page-92-0"></span>Para agregar la contraseña de encendido (contraseña de usuario)

### **!**

Asegúrese de configurar la contraseña del equipo antes de configurar la contraseña de usuario.

- **1** Encienda el ordenador.
- **2** Pulse **F2** cuando aparezca el logotipo de VAIO. Aparecerá la pantalla de configuración de BIOS. Si no, reinicie el ordenador y pulse la tecla **F2** varias veces cuando aparezca el logotipo de VAIO.
- **3** Escriba la contraseña de equipo y pulse la tecla **Enter**.
- **4** Pulse las teclas ← o → para seleccionar Security y mostrar la ficha Security, seleccione Set User Password y, a continuación, pulse la tecla **Enter**.
- **5** En la pantalla de entrada de contraseña, escriba la contraseña dos veces y pulse la tecla **Enter**. La contraseña puede tener un máximo de 32 caracteres alfanuméricos (espacios incluidos).
- **6** Pulse la tecla ← o → para seleccionar **Exit**, seleccione **Exit Setup** y, a continuación, pulse la tecla **Enter**. Cuando se le solicite confirmación, pulse la tecla **Enter**.

## <span id="page-93-0"></span>Cambio o eliminación de la contraseña de encendido

Para cambiar o quitar la contraseña de encendido (contraseña del equipo)

- **1** Encienda el ordenador.
- **2** Pulse **F2** cuando aparezca el logotipo de VAIO. Aparecerá la pantalla de configuración de BIOS. Si no, reinicie el ordenador y pulse la tecla **F2** varias veces cuando aparezca el logotipo de VAIO.
- **3** Escriba la contraseña de equipo y pulse la tecla **Enter**.
- **4** Pulse las teclas ← o → para seleccionar Security y mostrar la ficha Security, seleccione Set Machine Password y, a continuación, pulse la tecla **Enter**.
- **5** En la pantalla de entrada de contraseña, escriba la contraseña actual una vez y, a continuación, una contraseña nueva dos veces; pulse la tecla **Enter**. Para eliminar la contraseña, deje los campos **Enter New Password** y **Confirm New Password** en blanco y pulse la tecla **Enter**.
- **6** Pulse la tecla < o , para seleccionar **Exit**, seleccione **Exit Setup** y, a continuación, pulse la tecla **Enter**. Cuando se le solicite confirmación, pulse la tecla **Enter**.

<span id="page-94-0"></span>Para cambiar o quitar la contraseña de encendido (contraseña de usuario)

- **1** Encienda el ordenador.
- **2** Pulse **F2** cuando aparezca el logotipo de VAIO. Aparecerá la pantalla de configuración de BIOS. Si no, reinicie el ordenador y pulse la tecla **F2** varias veces cuando aparezca el logotipo de VAIO.
- **3** Escriba la contraseña de usuario y pulse la tecla **Enter**.
- **4** Pulse las teclas ← o → para seleccionar Security y mostrar la ficha Security, seleccione Set User Password y, a continuación, pulse la tecla **Enter**.
- **5** En la pantalla de entrada de contraseña, escriba la contraseña actual una vez y, a continuación, una contraseña nueva dos veces; pulse la tecla **Enter**. Para eliminar la contraseña, deje los campos **Enter New Password** y **Confirm New Password** en blanco y pulse la tecla **Enter**.
- **6** Pulse la tecla < o , para seleccionar **Exit**, seleccione **Exit Setup** y, a continuación, pulse la tecla **Enter**. Cuando se le solicite confirmación, pulse la tecla **Enter**.

## <span id="page-95-0"></span>Adición de la contraseña del disco duro

La contraseña del disco duro proporciona un nivel adicional de seguridad para los datos que se guardan en el dispositivo de almacenamiento integrado. Al activar la contraseña del disco duro, se añade un nivel de seguridad adicional.

Para añadir la contraseña del disco duro, debe establecer la contraseña maestra y la del usuario. La contraseña maestra se proporciona para que los usuarios con derechos de administrador en el ordenador puedan restablecer la contraseña de usuario en la pantalla de configuración del BIOS. La contraseña del usuario permite bloquear el dispositivo de almacenamiento integrado. Una vez establecida la contraseña del usuario, deberá introducirla, junto con la contraseña de encendido (si está establecida), cuando aparezca el logotipo de VAIO.

#### **!**

No se puede arrancar el ordenador con la contraseña maestra.

Si olvida la contraseña maestra o se produce algún problema con el teclado, lo que resulta crítico a la hora de escribir la contraseña, no existe ninguna alternativa y no podrá obtener acceso a los datos almacenados en el dispositivo de almacenamiento integrado. NO HAY FORMA DE RESTABLECER esta contraseña. Deberá cambiar el dispositivo de almacenamiento integrado por su propia cuenta y perderá todos los datos almacenados originalmente en el mismo. Asegúrese de anotar la contraseña maestra y guardarla en un lugar seguro al que los demás no tengan fácil acceso.

<span id="page-96-0"></span>Para añadir la contraseña del disco duro

- **1** Encienda el ordenador.
- **2** Pulse **F2** cuando aparezca el logotipo de VAIO. Aparecerá la pantalla de configuración de BIOS. Si no, reinicie el ordenador y pulse la tecla **F2** varias veces cuando aparezca el logotipo de VAIO.

### $\n *A*$

Si ha establecido la contraseña de encendido, escríbala ahora.

- **3** Pulse la tecla  $\leftarrow$  o  $\rightarrow$  para seleccionar **Security** y mostrar la ficha **Security**, seleccione **Hard Disk Password** y, a continuación, pulse la tecla **Enter**. Aparece la pantalla de entrada **Hard Disk Password**.
- **4** Seleccione **Enter Master and User Passwords** y pulse la tecla **Enter**.
- **5** En la pantalla de advertencia, seleccione **Continue** y pulse la tecla **Enter**.
- **6** Escriba la contraseña maestra y pulse la tecla **Enter**. La contraseña puede tener como máximo una longitud de 32 caracteres alfanuméricos (espacios incluidos).
- **7** Escriba la contraseña del usuario dos veces y pulse la tecla **Enter**. La contraseña puede tener como máximo una longitud de 32 caracteres alfanuméricos (espacios incluidos).
- **8** Cuando se le solicite confirmación, pulse la tecla **Enter**.
- **9** Pulse la tecla **Esc** y, a continuación, la tecla  $\rightarrow$  o  $\rightarrow$  para seleccionar la ficha **Exit**.
- **10** Pulse la tecla **↑** o ♦ para seleccionar **Exit Setup** y, a continuación, pulse la tecla **Enter**. Cuando se le solicite confirmación, pulse la tecla **Enter**.

## <span id="page-97-0"></span>Cambio o eliminación de la contraseña del disco duro

Para cambiar la contraseña del disco duro

- **1** Encienda el ordenador.
- **2** Pulse **F2** cuando aparezca el logotipo de VAIO. Aparecerá la pantalla de configuración de BIOS. Si no, reinicie el ordenador y pulse la tecla **F2** varias veces cuando aparezca el logotipo de VAIO.

### ✍

Si ha establecido la contraseña de encendido, escríbala ahora.

**3** Pulse la tecla  $\leftarrow$  o  $\rightarrow$  para seleccionar **Security** y mostrar la ficha **Security**, seleccione **Hard Disk Password** y, a continuación, pulse la tecla **Enter**.

Aparece la pantalla de entrada **Hard Disk Password**.

- **4** Seleccione **Change Master Password** o **Change User Password** y pulse la tecla **Enter**.
- **5** Escriba una vez la contraseña actual y después escriba la nueva contraseña dos veces.
- **6** Pulse la tecla **Enter**.
- **7** Pulse la tecla **Enter** cuando aparezca el mensaje de aprobación.
- 8 Pulse la tecla **Esc** y, a continuación, la tecla  $\leftarrow$  o  $\rightarrow$  para seleccionar la ficha **Exit**.
- **9** Pulse la tecla ↑ o ↓ para seleccionar **Exit Setup** y, a continuación, pulse la tecla **Enter**. Cuando se le solicite confirmación, pulse la tecla **Enter**.

<span id="page-98-0"></span>Para quitar la contraseña del disco duro

- **1** Encienda el ordenador.
- **2** Pulse **F2** cuando aparezca el logotipo de VAIO. Aparecerá la pantalla de configuración de BIOS. Si no, reinicie el ordenador y pulse la tecla **F2** varias veces cuando aparezca el logotipo de VAIO.

### $\n *A*$

Si ha establecido la contraseña de encendido, escríbala ahora.

- **3** Pulse la tecla  $\leftarrow$  o  $\rightarrow$  para seleccionar **Security** y mostrar la ficha **Security**, seleccione **Hard Disk Password** y, a continuación, pulse la tecla **Enter**. Aparece la pantalla de entrada **Hard Disk Password**.
- **4** Seleccione **Enter Master and User Passwords** y pulse la tecla **Enter**.
- **5** Escriba la contraseña actual en **Enter Current Hard Disk Master Password** y pulse la tecla **Enter**.
- **6** Pulse la tecla **Enter** sin escribir nada en los campos restantes.
- **7** Pulse la tecla **Enter** cuando aparezca el mensaje de aprobación.
- 8 Pulse la tecla **Esc** y, a continuación, la tecla  $\rightarrow$  o  $\rightarrow$  para seleccionar la ficha **Exit**.
- **9** Pulse la tecla  $\uparrow$  o  $\downarrow$  para seleccionar **Exit Setup** y, a continuación, pulse la tecla **Enter**. Cuando se le solicite confirmación, pulse la tecla **Enter**.

# <span id="page-99-1"></span><span id="page-99-0"></span>Cómo utilizar VAIO Control Center

La utilidad **VAIO Control Center** le permite acceder información sobre el sistema y especificar preferencias sobre su comportamiento.

### Para usar el VAIO Control Center

- **1** Haga clic en **Inicio**, seleccione **Todos los programas** y haga clic en **VAIO Control Center**.
- **2** Seleccione el elemento de control que desee y cambie la configuración.
- **3** Una vez finalizado, haga clic en **Aceptar**. La configuración del elemento deseado ha cambiado.

### $\n *A*$

Para obtener más información acerca de cada opción, consulte el archivo de ayuda que se suministra con **VAIO Control Center**.

Algunos de los elementos de control no estarán visibles si abre **VAIO Control Center** como un usuario estándar.

# <span id="page-100-1"></span><span id="page-100-0"></span>Utilización de los modos de ahorro de energía

Puede aprovechar la configuración de administración de energía para prolongar la duración de la batería. Además del modo de funcionamiento normal, el ordenador dispone de dos modos distintos de ahorro de energía: Suspender e Hibernar. Cuando utilice la alimentación por batería, deberá saber que el ordenador entrará automáticamente en el modo Hibernar cuando la duración restante de la batería se quede corta, independientemente de la opción de gestión de energía que haya seleccionado.

#### **!**

Si el nivel de carga de la batería cae por debajo del 10%, debe conectar el adaptador de CA para recargar el paquete de batería o apagar el ordenador e instalar un paquete de batería completamente cargado.

### Utilización del modo Normal

Este es el estado normal del ordenador cuando está funcionando. En este modo, el indicador luminoso de potencia se ilumina en color verde.

## <span id="page-101-0"></span>Utilización del modo Suspender

El modo Suspender apaga la pantalla LCD y establece los dispositivos de almacenamiento incorporados y la CPU en un modo de bajo consumo de energía. En este modo, el indicador de encendido parpadea lentamente en color naranja.

**!**

Si no va a utilizar el ordenador durante un largo periodo de tiempo mientras está desconectado de la red eléctrica, active el modo Hibernar o apáguelo.

### Para activar el modo Suspender

Haga clic en **Inicio**, en la flecha al lado del botón **Bloquear** y en **Suspender**.

#### $\n *A*$

El ordenador abandona el modo Suspender con mayor rapidez que el modo Hibernar.

El modo Suspender consume más energía que el modo Hibernar.

#### **!**

Si la batería se agota mientras el ordenador está en el modo Suspender, perderá todos los datos que no haya guardado. Será imposible volver al estado de trabajo anterior. Para evitar la pérdida de datos, debe guardar los datos con frecuencia.

#### Para volver al modo Normal

- ❑ Pulse cualquier tecla.
- $\Box$  Deslice el interruptor de alimentación (en la dirección  $\triangleright$  del interruptor).

#### **!**

Si desliza (en la dirección  $\triangleright$  del interruptor) y lo mantiene pulsado durante más de cuatro segundos, el ordenador se apagará automáticamente. Perderá todos los datos que no haya guardado.

### <span id="page-102-0"></span>✍

Puede utilizar **VAIO Control Center** para configurar el ordenador para que vuelva al modo Normal al abrir la tapa de la pantalla LCD. Esta preferencia que permite volver al estado de funcionamiento se perderá si retira el adaptador de CA y el paquete de batería. Consulte **[Cómo utilizar VAIO Control](#page-99-0)  [Center \(página 100\)](#page-99-0)**.

Si no se usa el ordenador durante un período de tiempo, entrará en el modo Suspender. Si desea modificarlo, puede cambiar la configuración del modo Suspender.

#### Para cambiar la configuración del modo Suspender

- **1** Haga clic con el botón derecho en el icono de estado energético de la barra de tareas y seleccione **Opciones de energía**.
- **2** Haga clic en **Cambiar la configuración del plan** en el plan de energía actual.
- **3** Cambie el tiempo para colocar el ordenador en el modo Suspender y haga clic en **Guardar cambios**.

## <span id="page-103-0"></span>Utilización del modo Hibernar

En el modo Hibernar, el estado del sistema se guarda en los dispositivos de almacenamiento incorporados y se interrumpe el suministro de alimentación. Los datos no se perderán aunque la batería se agote. En este modo, el indicador luminoso de encendido está apagado.

### ✍

Si no va a utilizar el ordenador durante un largo periodo de tiempo, active el modo Hibernar.

Para activar el modo Hibernar

Pulse las teclas **Fn**+**F12**.

El ordenador entrará en el modo Hibernar.

También puede hacer clic en **Inicio**, la flecha al lado del botón **Bloquear** e **Hibernar** para poner el ordenador en modo Hibernar.

#### $\n *A*$

Para activarse, el modo Hibernar requiere más tiempo que el modo Suspender.

El modo Hibernar utiliza menos energía que el modo Suspender.

#### **!**

No mueva el ordenador hasta que se apague la luz del indicador de energía.

### <span id="page-104-0"></span>Para volver al modo Normal

Deslice el interruptor de alimentación (en la dirección  $\triangleright$  del interruptor).

El ordenador regresa al estado normal.

#### **!**

Si desliza (en la dirección  $\triangleright$  del interruptor) y lo mantiene pulsado durante más de cuatro segundos, el ordenador se apagará automáticamente.

#### ✍

Se tarda más tiempo en volver al modo Normal desde el modo Hibernar que desde el modo Suspender.

Puede utilizar **VAIO Control Center** para configurar el ordenador para que vuelva al modo Normal al abrir la tapa de la pantalla LCD. Esta preferencia que permite volver al estado de funcionamiento se perderá si retira el adaptador de CA y el paquete de batería. Consulte **[Cómo utilizar VAIO Control](#page-99-0)  [Center \(página 100\)](#page-99-0)**.

# <span id="page-105-1"></span><span id="page-105-0"></span>Utilización de VAIO Power Management

La administración de energía le ayuda a establecer programas de energía para funcionar con alimentación de CA o con baterías, de modo que se adapten a sus necesidades de consumo de energía.

**VAIO Power Management** es una aplicación de software desarrollada exclusivamente para los ordenadores VAIO. Con ella, puede mejorar las funciones de administración de energía de Windows para conseguir un mejor rendimiento del ordenador y una mayor duración de la batería. Consulte el archivo de ayuda que se incluye con el software para obtener más información.

## Cómo seleccionar un plan de energía

Al iniciar el ordenador, aparecerá un icono de estado energético en la barra de tareas. Dicho icono indica qué tipo de fuente de alimentación está utilizando, por ejemplo, alimentación de CA. Haga clic en este icono para que aparezca una ventana en la que se informa del estado energético.

La función de **VAIO Power Management** se agrega a las **Opciones de energía** de Windows.

### Para seleccionar un plan de energía

- **1** Haga clic con el botón derecho en el icono de estado energético de la barra de tareas y seleccione **Opciones de energía**.
- **2** Seleccione el plan de energía deseado.

### Para cambiar la configuración del plan de energía

- **1** Haga clic en **Cambiar la configuración del plan** en el plan de energía que desee en la ventana **Opciones de energía**. Cambie el modo Suspender y la configuración de la pantalla según lo necesite.
- **2** Si necesita cambiar la configuración avanzada, haga clic en **Cambiar la configuración avanzada de energía** y vaya al paso 3.

Si no, haga clic en **Guardar cambios**.

- <span id="page-106-0"></span>**3** Haga en la ficha **VAIO Power Management**. Cambie la configuración para cada elemento.
- **4** Haga clic en **Aceptar**.

## Visor de Administración de energía del VAIO

Puede ver el rendimiento que ofrece el programa de energía modificado con **VAIO Power Management**.

Para iniciar el Visor de Administración de energía del VAIO (VAIO Power Management Viewer)

- **1** Haga clic en **Inicio**, seleccione **Todos los programas** y haga clic en **VAIO Control Center**.
- **2** Haga clic en **Administración de energía** (Power Management) y **Visor de Administración de energía del VAIO** (VAIO Power Management Viewer).

# <span id="page-107-1"></span><span id="page-107-0"></span>Protección del disco duro

Si el ordenador está equipado con una unidad de disco duro integrada, tiene preinstalada la utilidad **VAIO HDD Protection**, que permite personalizar la configuración para proteger la unidad de disco duro frente a amenazas de sacudidas. Puede seleccionar el nivel de sensibilidad del sensor de sacudidas integrado y ajustar el nivel de protección adecuado.

**!**

Tenga en cuenta que la unidad de estado sólido no se incluye directamente en la utilidad **VAIO HDD Protection**.

## Activación de VAIO HDD Protection

Para proteger el disco duro contra amenazas de sacudidas, primero debe activar **VAIO HDD Protection**.

Para activar VAIO HDD Protection

- **1** Haga clic en **Inicio**, seleccione **Todos los programas** y haga clic en **VAIO Control Center**.
- **2** Haga clic en **Seguridad** (Security) y en **Configuración de protección del disco duro** (Hard Disk Drive Protection Settings).
- **3** Active la casilla de verificación **Activar protección del disco duro** (Activate hard disk drive protection).
- **4** Seleccione uno de los niveles de sensibilidad deseados.
- **5** Haga clic en **Aceptar**.

Consulte el archivo de ayuda del software para obtener más información.

**VAIO HDD Protection** es un tipo de protección diseñada para minimizar la posibilidad de que se produzcan daños en las unidades de disco duro y los datos del usuario. En ningún caso asegura una protección de datos del 100%.

La protección de la unidad de disco duro se deshabilita antes de que se inicie Windows y durante el cambio a los modos Hibernar o Suspender, así como durante la recuperación y el apagado del sistema.

**<sup>!</sup>**
## <span id="page-108-0"></span>Precauciones

En esta sección se describen directrices y precauciones de seguridad que facilitan la tarea de proteger el ordenador VAIO frente a posibles daños.

- ❑ **[Manipulación de la pantalla LCD \(página 110\)](#page-109-1)**
- ❑ **[Utilización de la fuente de alimentación \(página 111\)](#page-110-0)**
- ❑ **[Manipulación del ordenador \(página 112\)](#page-111-0)**
- ❑ **[Manipulación de la cámara incorporada \(página 115\)](#page-114-0)**
- ❑ **[Manipulación de los discos compactos \(página 116\)](#page-115-0)**
- ❑ **[Cómo utilizar el paquete de batería \(página 117\)](#page-116-0)**
- ❑ **[Utilización de los auriculares \(página 119\)](#page-118-0)**
- ❑ **[Manipulación del Memory Stick \(página 120\)](#page-119-0)**
- ❑ **[Manipulación del dispositivo de almacenamiento incorporado \(página 121\)](#page-120-0)**
- ❑ **[Manipulación del adaptador de pantalla/LAN \(página 122\)](#page-121-0)**

## <span id="page-109-1"></span><span id="page-109-0"></span>Manipulación de la pantalla LCD

- ❑ No ponga la pantalla mirando al sol, ya que podría dañarse. Tenga cuidado cuando utilice el ordenador cerca de una ventana.
- ❑ No raye la superficie de la pantalla LCD ni la presione. Podría causar una avería.
- ❑ El uso del ordenador a temperaturas muy bajas puede dejar una imagen residual en la pantalla LCD. No se trata de una avería. Cuando el ordenador alcance la temperatura normal, la pantalla recuperará el estado normal.
- ❑ Podría aparecer una imagen residual en la pantalla si se visualiza la misma imagen durante un período de tiempo prolongado. La imagen residual desaparecerá un momento después. Para evitar las imágenes residuales puede utilizar un protector de pantalla.
- ❑ La pantalla LCD se calienta durante el funcionamiento del ordenador. Esto es normal y no indica una avería.
- ❑ La pantalla LCD se ha fabricado utilizando una tecnología de alta precisión. Sin embargo, podría ver diminutos puntos negros y/o brillantes (rojo, azul o verde) que aparecen continuamente en la pantalla LCD. Es una consecuencia normal del proceso de fabricación y no indica una avería.
- ❑ Evite frotar la pantalla LCD, ya que podría dañarla. Utilice un paño seco y suave para limpiar la superficie de la pantalla LCD.
- ❑ No cambie la configuración de orientación de la pantalla LCD en la ventana **Configuración de Tablet PC** aunque haya opciones de cambio disponibles para su selección, ya que puede hacer que el ordenador se vuelva inestable. Sony no asume ninguna responsabilidad por errores de funcionamiento derivados de modificar la configuración.
- ❑ No ejerza presión sobre la tapa de la pantalla LCD cuando la tapa esté cerrada, ya que podría rayar o manchar la pantalla LCD.

## <span id="page-110-1"></span><span id="page-110-0"></span>Utilización de la fuente de alimentación

#### ပြ

Consulte las especificaciones para obtener información sobre la configuración del ordenador.

- ❑ No comparta la toma de CA con ningún otro equipo que consuma energía, tal como una fotocopiadora o una destructora de papel.
- ❑ Puede adquirir un multicontacto con protector de sobrevoltaje. Este dispositivo evita los daños al ordenador causados por sobrevoltajes imprevistos, como los que pueden ocurrir durante una tormenta con aparato eléctrico.
- ❑ No coloque objetos pesados encima del cable de alimentación.
- ❑ Para desenchufar el cable, tire de él sujetando el enchufe. Nunca tire del cable.
- ❑ Desconecte el ordenador de la toma de corriente de CA si no piensa utilizarlo durante un largo período de tiempo.
- ❑ Asegúrese de que el enchufe tenga un fácil acceso.
- ❑ Cuando no se utilice el adaptador de CA, desenchúfelo de la toma de CA.
- ❑ Utilice el adaptador de CA que acompaña al ordenador o productos Sony originales. No utilice ningún otro adaptador de CA porque podrá ocasionar un mal funcionamiento.

## <span id="page-111-1"></span><span id="page-111-0"></span>Manipulación del ordenador

- ❑ Limpie la carcasa y el panel LCD con un paño seco o ligeramente humedecido con una solución detergente suave. No utilice ningún tipo de estropajo abrasivo, polvo limpiador o disolvente (como alcohol o bencina), ya que estos productos pueden dañar el acabado del ordenador.
- ❑ En caso de dejar caer algún objeto sólido o verter algún líquido sobre el ordenador, apáguelo, desenchúfelo y, a continuación, extraiga el paquete de batería. Se recomienda que personal cualificado inspeccione el ordenador antes de ponerlo de nuevo en funcionamiento.
- ❑ No deje caer el ordenador ni coloque encima ningún tipo de objeto.
- ❑ No coloque el ordenador en un lugar expuesto a:
	- ❑ Fuentes de calor, como radiadores o conductos de aire
	- ❑ Luz solar directa
	- ❑ Polvo excesivo
	- ❑ Humedad o lluvia
	- ❑ Vibraciones mecánicas o sacudidas
	- ❑ Imanes potentes o altavoces que no están blindados magnéticamente
	- ❑ Temperatura ambiente superior a 35 °C o inferior a 5 °C
	- ❑ Alta humedad
- ❑ No coloque equipos electrónicos cerca del ordenador. El campo electromagnético del equipo puede causar un mal funcionamiento del ordenador.
- ❑ Use el ordenador sobre una superficie sólida y estable.
- ❑ Recomendamos no usar el equipo mientras esté de pie o caminando, pues podría caerse y dañarse.
- <span id="page-112-0"></span>❑ Cuando utilice el ordenador, no es recomendable que lo ponga en su regazo. La temperatura de la parte inferior de la unidad puede aumentar durante el uso normal del ordenador y, transcurrido un largo periodo de tiempo, puede resultar incómodo o incluso quemar.
- ❑ Asegúrese de que la ventilación es la adecuada para evitar el calor interno. No coloque el ordenador sobre superficies porosas como alfombras, mantas, sofás o camas, ni cerca de materiales textiles que puedan bloquear las rejillas de ventilación.
- ❑ El ordenador utiliza señales de radio de alta frecuencia y puede causar interferencias en la recepción de radio o de TV. Si esto ocurre, cambie el ordenador de sitio y colóquelo a una distancia lo suficientemente alejada.
- ❑ Utilice únicamente el equipo periférico y los cables de interfaz especificados; de lo contrario, podrían producirse problemas.
- ❑ No utilice cables de conexión cortados o dañados.
- ❑ Si el ordenador se traslada directamente de un lugar frío a otro cálido, se puede condensar la humedad en su interior. En tal caso, deje transcurrir al menos una hora antes de encenderlo. Si surge algún problema, desenchufe el ordenador y póngase en contacto con VAIO-Link.
- ❑ Asegúrese de desconectar el adaptador de CA y de retirar el paquete de batería antes de limpiar el ordenador.
- ❑ Haga copias de seguridad con regularidad para evitar la pérdida de datos cuando el ordenador se averíe.
- <span id="page-113-0"></span>❑ No ejerza presión sobre la pantalla LCD o sus bordes al abrir la tapa de la pantalla LCD o al levantar el ordenador. La pantalla LCD puede ser sensible a la presión o al aumento de tensión, por lo que al ejercer presión se podría dañar o averiarse.
	- ❑ Para abrir el ordenador, sujete la tapa de la pantalla LCD por el centro con una manto y levante la tapa suavemente.

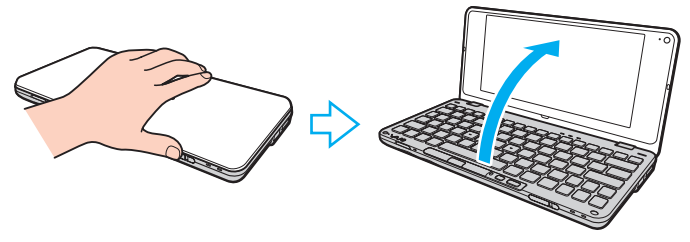

❑ Para transportar el equipo con la tapa abierta, sujete el ordenador con las dos manos.

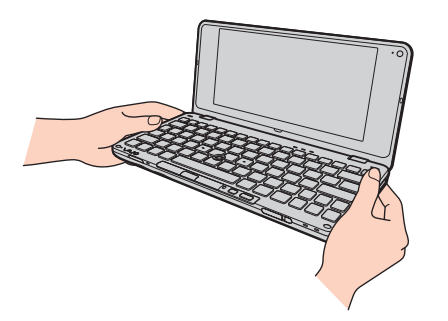

❑ Utilice un maletín de transporte especialmente diseñado para transportar el ordenador.

## <span id="page-114-2"></span><span id="page-114-1"></span><span id="page-114-0"></span>Manipulación de la cámara incorporada

- ❑ No toque la cubierta protectora del objetivo de la cámara incorporada, ya que podría rayarse y esos defectos aparecerían en las imágenes capturadas.
- ❑ No permita que la luz solar se proyecte de forma directa en el objetivo de la cámara incorporada, esté o no encendido el ordenador, ya que podría causar un mal funcionamiento de la cámara.
- ❑ Limpie la cubierta protectora del objetivo de la cámara incorporada con la ayuda de un cepillo soplador o con un cepillo suave. Si la cubierta está realmente sucia, límpiela con un paño seco suave. No frote la cubierta, ya que es sensible a cualquier presión.

## <span id="page-115-1"></span><span id="page-115-0"></span>Manipulación de los discos compactos

❑ Las huellas dactilares y el polvo presentes en la superficie de un disco pueden provocar errores de lectura. Sujete el disco siempre por los bordes y el orificio central, tal como se muestra a continuación:

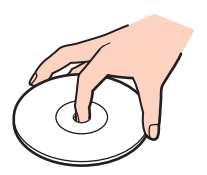

- ❑ Para garantizar el funcionamiento fiable y continuo del disco, es esencial que éste se manipule con cuidado. No utilice disolventes (como bencina, diluyentes, alcohol, limpiadores comercializados o pulverizadores antiestáticos) ya que pueden dañar el disco.
- ❑ Para la limpieza normal, sujete el disco por los bordes y utilice un paño suave para limpiar la superficie desde el centro hacia afuera.
- ❑ Si el disco está muy sucio, humedezca el paño con agua, escúrralo bien y utilícelo para limpiar la superficie del disco desde el centro hacia afuera. Seque la humedad restante con un paño suave y seco.
- ❑ Nunca enganche una etiqueta adhesiva en un disco, ya que esto afecta a su uso y podría provocar un daño irreparable.

## <span id="page-116-1"></span><span id="page-116-0"></span>Cómo utilizar el paquete de batería

- ❑ Nunca deje los paquetes de batería en lugares con temperaturas superiores a 60 °C, por ejemplo, en un coche aparcado al sol o expuesto a la luz solar directa.
- ❑ La vida útil de la batería es más corta en un ambiente frío. Esto se debe a la menor eficacia de la batería a bajas temperaturas.
- ❑ Cargue los paquetes de batería a temperaturas entre 15 °C y 30 °C. Con temperaturas inferiores, se requiere mayor tiempo de carga.
- ❑ Por motivos de seguridad, la carga de la batería podría suspenderse a temperaturas superiores o inferiores.
- ❑ Algunos paquetes de baterías recargables no cumplen los estándares de calidad y seguridad de Sony. Por motivos de seguridad, este ordenador sólo funciona con paquetes de baterías Sony originales diseñadas para este modelo. Si instala un paquete de batería no autorizado, éste no se cargará y el ordenador no funcionará.
- ❑ Mientras se utiliza o se carga el paquete de batería, éste se calienta. Esto es normal y no debe ser motivo de preocupación.
- ❑ Mantenga el paquete de batería lejos de toda fuente de calor.
- ❑ Mantenga seco el paquete de batería.
- ❑ No abra ni intente desarmar el paquete de batería.
- ❑ No exponga el paquete de batería a sacudidas mecánicas, tales como la caída sobre una superficie dura.
- ❑ Si no va a utilizar el ordenador durante un período de tiempo prolongado, extraiga el paquete de batería del ordenador para evitar daños.
- <span id="page-117-0"></span>❑ Si no ha usado el paquete de batería durante un período de tiempo considerable, es posible que la duración restante de la batería se acorte. Sin embargo, esto es normal y no indica una avería, dado que el paquete de batería se descarga gradualmente con el tiempo incluso cuando no se está usando. Conecte el adaptador de CA al ordenador y recargue el paquete de batería antes de volver a usar el ordenador.
- ❑ No es necesario descargar el paquete de batería antes de recargarlo.
- ❑ Si el paquete de batería se queda rápidamente sin energía después de haberlo cargado por completo, es posible que haya llegado al final de su vida útil y sea necesario reemplazarlo.

## <span id="page-118-1"></span><span id="page-118-0"></span>Utilización de los auriculares

- ❑ **Seguridad en la carretera**: no utilice auriculares mientras conduce, va en bicicleta o si trabaja con un vehículo motorizado. Podría suponer un riesgo para la circulación y, en algunas zonas, es ilegal. También podría ser potencialmente peligroso escuchar música a gran volumen mientras camina, especialmente mientras cruza un paso de peatones.
- ❑ **Cuidado de los oídos**: no utilice los auriculares con un volumen elevado. Los expertos en audición previenen contra el uso prolongado, continuado y con un volumen elevado de los auriculares. Si experimenta un campanilleo en los oídos, reduzca el volumen o deje de utilizar los auriculares.

## <span id="page-119-1"></span><span id="page-119-0"></span>Manipulación del Memory Stick

- ❑ No toque el conector del Memory Stick con los dedos ni con objetos metálicos.
- ❑ Utilice únicamente la etiqueta adhesiva suministrada con el Memory Stick.
- ❑ Tenga cuidado de que el Memory Stick no se doble, se caiga o quede expuesto.
- ❑ No desarme ni modifique el Memory Stick.
- ❑ No permita que el Memory Stick se moje.
- ❑ No utilice ni guarde el Memory Stick en un lugar expuesto a:
	- ❑ Electricidad estática
	- ❑ Ruido eléctrico
	- ❑ Temperaturas extremadamente altas, por ejemplo, en un coche aparcado al sol
	- ❑ Luz solar directa
	- ❑ Alta humedad
	- ❑ Sustancias corrosivas
- ❑ Utilice el estuche de almacenamiento suministrado con el Memory Stick.
- ❑ Asegúrese de conservar una copia de seguridad de los datos que considere importantes.
- ❑ Mantenga el Memory Stick y los adaptadores Memory Stick fuera del alcance de los niños. Existe el riesgo de que los niños se los traguen.
- ❑ Si utiliza el Memory Stick Duo, no utilice un bolígrafo de punta fina para escribir en la etiqueta adherida al Memory Stick Duo. Al ejercer una presión excesiva en el soporte, se podría dañar algún componente interno.

## <span id="page-120-1"></span><span id="page-120-0"></span>Manipulación del dispositivo de almacenamiento incorporado

El dispositivo de almacenamiento incorporado (disco duro o unidad de estado sólido) dispone de una alta densidad de almacenamiento y lee o escribe datos con rapidez. Sin embargo, se puede dañar fácilmente si no se utiliza de manera adecuada. Si el dispositivo de almacenamiento incorporado sufre algún daño, no podrá restaurar los datos. Manipule el ordenador con cuidado para evitar la pérdida de datos.

#### $\Omega$

Es posible que las funciones y opciones que se indican en esta sección no estén disponibles en el ordenador. Consulte las especificaciones para obtener información sobre la configuración del ordenador.

#### Para evitar daños en el disco duro

- ❑ No someta el ordenador a movimientos bruscos.
- ❑ Manténgalo alejado de los imanes.
- ❑ No coloque el ordenador en un lugar expuesto a vibraciones mecánicas o en una posición inestable.
- ❑ No mueva el ordenador mientras está encendido.
- ❑ No apague ni reinicie el ordenador mientras está leyendo o escribiendo datos en el disco duro.
- ❑ No utilice el ordenador en un lugar expuesto a cambios extremos de temperatura.
- ❑ No extraiga la unidad de disco duro del ordenador.

#### Para evitar daños en la unidad de estado sólido

- ❑ No apague ni reinicie el ordenador mientras está leyendo o escribiendo datos en la unidad de estado sólido.
- ❑ No extraiga la unidad de estado sólido del ordenador.

## <span id="page-121-1"></span><span id="page-121-0"></span>Manipulación del adaptador de pantalla/LAN

Para ayudarle a disponer del adaptador de pantalla/LAN cerca, se ha diseñado para poder acoplarse al adaptador de CA.

Para acoplar el adaptador de pantalla/LAN al adaptador de CA

**!**

El aspecto del adaptador de CA podría ser diferente del que se ilustra a continuación en algunos países o zonas.

**1** Ajuste el hueco del adaptador de pantalla/LAN sobre la proyección de acople situada en el lateral del adaptador de CA con el cable.

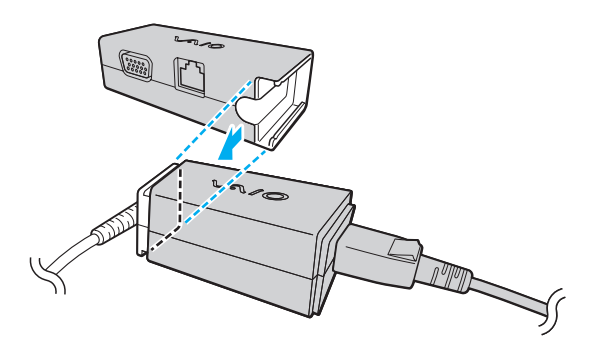

<span id="page-122-0"></span>**2** Deslice el adaptador de pantalla/LAN hacia el adaptador de CA hasta que encaje en su lugar.

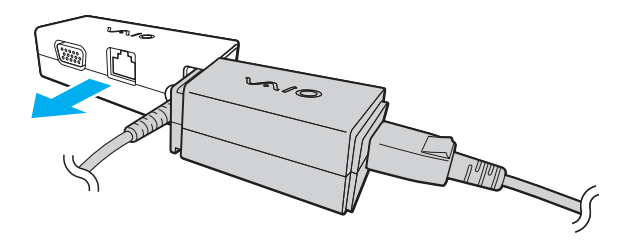

#### $-124$

# <span id="page-123-0"></span>Solución de problemas

En esta sección se describe la forma de resolver problemas habituales que podría encontrarse al utilizar el ordenador VAIO. Muchos de ellos son de fácil solución. Pruebe estas sugerencias antes de ponerse en contacto con VAIO-Link.

#### $\overline{\mathsf{Q}}$

Es posible que las funciones y opciones que se indican en esta sección no estén disponibles en el ordenador.

- ❑ **[Equipo \(página 126\)](#page-125-0)**
- ❑ **[Seguridad del sistema \(página 135\)](#page-134-0)**
- ❑ **[Batería \(página 137\)](#page-136-0)**
- ❑ **[Instant Mode \(página 139\)](#page-138-0)**
- ❑ **[Cámara incorporada \(página 141\)](#page-140-0)**
- ❑ **[Redes \(página 143\)](#page-142-0)**
- ❑ **[Tecnología Bluetooth \(página 149\)](#page-148-0)**
- ❑ **[GPS \(página 153\)](#page-152-0)**
- ❑ **[Pantalla \(página 154\)](#page-153-0)**
- ❑ **[Impresión \(página 157\)](#page-156-0)**
- ❑ **[Micrófono \(página 158\)](#page-157-0)**
- ❑ **[Altavoces \(página 159\)](#page-158-0)**
- ❑ **[Dispositivo señalador \(página 160\)](#page-159-0)**
- ❑ **[Teclado \(página 161\)](#page-160-0)**
- ❑ **[Disquetes \(página 162\)](#page-161-0)**
- <span id="page-124-0"></span>❑ **[Audio/vídeo \(página 163\)](#page-162-0)**
- ❑ **[Tarjetas de memoria \(página 165\)](#page-164-0)**
- ❑ **[Periféricos \(página 166\)](#page-165-0)**

# <span id="page-125-1"></span><span id="page-125-0"></span>Equipo

## ¿Qué debo hacer si el ordenador no se inicia?

- ❑ Asegúrese de que el ordenador esté conectado a una fuente de alimentación y encendido, y de que el indicador luminoso de encendido esté iluminado.
- ❑ Asegúrese de que el paquete de batería esté instalado correctamente y cargado.
- ❑ Desconecte todos los dispositivos USB conectados, en caso de que haya alguno conectado.
- ❑ Si el ordenador está enchufado a un multicontacto o a un sistema de alimentación ininterrumpida (SAI), asegúrese de que éstos estén conectados a una fuente de alimentación y encendidos.
- ❑ Si está utilizando una pantalla externa, asegúrese de que esté conectada a una fuente de alimentación y de que esté encendida. Asegúrese de que los controles de brillo y contraste estén ajustados correctamente. Consulte el manual que acompaña a la pantalla para obtener más información.
- ❑ Desenchufe el adaptador de CA y extraiga el paquete de batería. Espere de tres a cinco minutos. Vuelva a instalar el paquete de batería, enchufe el adaptador de CA y deslice el interruptor de alimentación (en la dirección  $\triangleright$  del interruptor) para encender el ordenador.
- ❑ La condensación podría ocasionar fallos en el ordenador. En tal caso, espere por lo menos una hora antes de utilizarlo.
- ❑ Compruebe que está utilizando el adaptador de CA suministrado por Sony. Para mayor seguridad, utilice únicamente el paquete de batería recargable y el adaptador de CA originales de Sony, que Sony incluye en su ordenador VAIO.

### <span id="page-126-0"></span>¿Qué debo hacer si se enciende el indicador de encendido verde pero no aparece nada en la pantalla?

- ❑ Pulse varias veces las teclas **Alt**+**F4** para cerrar la ventana de la aplicación. Es posible que se haya producido un error de la aplicación.
- ❑ Pulse las teclas **Ctrl**+**Alt**+**Delete** y haga clic en la flecha al lado del botón **Apagar** y en **Reiniciar**.
- ❑ Deslice (en la dirección G del interruptor) y mantenga pulsado el interruptor de alimentación durante algo más de cuatro segundos para apagar el ordenador. Desenchufe el adaptador de CA y deje el ordenador durante unos cinco minutos. A continuación, enchufe el adaptador de CA y vuelva a encender el ordenador.

**!**

Si se apaga el ordenador con el interruptor de alimentación o con las teclas **Ctrl**+**Alt**+**Delete** es posible que se pierdan los datos no guardados.

## <span id="page-127-0"></span>¿Qué debo hacer si el ordenador o el software dejan de funcionar?

- ❑ Si el ordenador deja de responder mientras se ejecuta una aplicación de software, pulse las teclas **Alt**+**F4** para cerrar la ventana de la aplicación.
- ❑ Si las teclas **Alt**+**F4** no funcionan, haga clic en **Inicio**, la flecha al lado del botón **Bloquear** y **Apagar** para apagar el ordenador.
- ❑ Si el ordenador no se apaga, pulse las teclas **Ctrl**+**Alt**+**Delete** y haga clic en la flecha al lado del botón **Apagar** y en **Apagar**.

Si aparece la ventana **Seguridad de Windows**, haga clic en **Apagar**.

❑ Si el ordenador continúa sin apagarse, deslice (en la dirección G del interruptor) y mantenga presionado el interruptor de alimentación hasta que se apague el ordenador.

#### **!**

Si se apaga el ordenador con las teclas **Ctrl**+**Alt**+**Delete** o con el interruptor de alimentación, es posible que se pierdan los datos no guardados.

- ❑ Desenchufe el adaptador de CA y extraiga el paquete de batería. Espere de tres a cinco minutos. Vuelva a instalar el paquete de batería, enchufe el adaptador de CA y deslice el interruptor de alimentación (en la dirección  $\triangleright$  del interruptor) para encender el ordenador.
- ❑ Pruebe a reinstalar el software.
- ❑ Póngase en contacto con el fabricante del software o el proveedor indicado para obtener asistencia técnica.

## <span id="page-128-0"></span>¿Por qué no entra el ordenador en los modos Suspender o Hibernar?

El ordenador puede volverse inestable si se cambia el modo de funcionamiento antes de que entre completamente en los modos Suspender o Hibernar.

Para restaurar el modo Normal del ordenador

- **1** Cierre todos los programas abiertos.
- **2** Haga clic en **Inicio**, en la flecha al lado del botón **Bloquear** y en **Reiniciar**.
- **3** Si el ordenador no se reinicia, pulse las teclas **Ctrl**+**Alt**+**Delete** y haga clic en la flecha situada al lado del botón **Apagar** y en **Reiniciar**.
- **4** Si este procedimiento no funcionara, deslice (en la dirección ⊳ del interruptor) y mantenga presionado el interruptor de alimentación hasta que se apague el ordenador.

**!**

Si se apaga el ordenador con el interruptor de alimentación se pueden perder datos que no se hayan guardado.

### ¿Qué debo hacer si el indicador de carga parpadea y el ordenador no se inicia?

- ❑ Es posible que el problema se deba a que el paquete de batería no se ha instalado correctamente. Para resolver el problema, apague el ordenador y retire el paquete de batería. A continuación, vuelva a insertar el paquete de batería en el ordenador. Para obtener más información, consulte **[Cómo instalar el paquete de batería \(página 17\)](#page-16-0)**.
- ❑ Si el problema continúa después de efectuar el procedimiento anterior, significa que el paquete de batería instalado no es compatible. Retírelo y póngase en contacto con VAIO-Link.

<span id="page-129-0"></span>¿Qué debo hacer si aparece un mensaje que indica la incompatibilidad o una instalación incorrecta del paquete de batería y el ordenador pasa al modo Hibernar?

- ❑ Es posible que el problema se deba a que el paquete de batería no se ha instalado correctamente. Para resolver el problema, apague el ordenador y retire el paquete de batería. A continuación, vuelva a insertar el paquete de batería en el ordenador. Para obtener más información, consulte **[Cómo instalar el paquete de batería \(página 17\)](#page-16-0)**.
- ❑ Si el problema continúa después de efectuar el procedimiento anterior, significa que el paquete de batería instalado no es compatible. Retírelo y póngase en contacto con VAIO-Link.

#### ¿Por qué aparece en la ventana Propiedades del sistema una velocidad de CPU inferior a la máxima?

Es normal. Puesto que, por motivos de ahorro de energía, la CPU del ordenador utiliza un tipo de tecnología de control de velocidad de la CPU, es posible que se muestre la velocidad actual de la CPU en la ventana Propiedades del sistema en lugar de la velocidad máxima.

#### ¿Qué debo hacer si Windows no reconoce mi contraseña y aparece el mensaje Enter Onetime Password?

Si escribe tres veces seguidas una contraseña de encendido incorrecta, aparecerá el mensaje **Enter Onetime Password** y Windows no se iniciará. Deslice (en la dirección  $\triangleright$  del interruptor) y mantenga presionado el interruptor de alimentación durante más de cuatro segundos para asegurarse de que se apague la luz del indicador de alimentación. Espere 10 o 15 segundos, reinicie el ordenador y escriba la contraseña correcta. Al hacerlo, compruebe que los indicadores de Num lock y Caps lock estén apagados. Si alguno de ellos o ambos están encendidos, mantenga pulsada la tecla **Fn** y pulse la tecla **Num Lk** o simplemente pulse la tecla **Caps Lock**, para apagar el indicador antes de escribir la contraseña.

## <span id="page-130-0"></span>¿Qué debo hacer si el software de juegos no funciona o se bloquea constantemente?

- ❑ Compruebe si hay revisiones o actualizaciones para descargar en el sitio Web del juego.
- ❑ Asegúrese de que tiene instalado el software del controlador de vídeo más reciente.
- ❑ En algunos modelos VAIO, la tarjeta gráfica está compartida con el sistema. En este caso, no se garantiza un rendimiento óptimo de los gráficos.

## ¿Qué debo hacer si no me acuerdo de la contraseña de encendido?

Si ha olvidado la contraseña de encendido, póngase en contacto con VAIO-Link para restablecerla. Se aplicará un cargo por el restablecimiento.

## ¿Cómo puedo cambiar el orden de los dispositivos de arranque?

Puede utilizar una de las funciones de BIOS para cambiar el orden de los dispositivos de arranque. Siga estos pasos:

- **1** Encienda el ordenador.
- **2** Pulse **F2** cuando aparezca el logotipo de VAIO. Aparecerá la pantalla de configuración de BIOS. Si no, reinicie el ordenador y pulse la tecla **F2** varias veces cuando aparezca el logotipo de VAIO.
- **3** Pulse la tecla ← o → para seleccionar **Boot**.
- **4** Pulse la tecla  $\uparrow \circ \downarrow$  para seleccionar la unidad cuyo orden de dispositivos de arranque desea cambiar.
- **5** Pulse la tecla **F5** o **F6** para cambiar el orden de los dispositivos de arranque.
- **6** Pulse la tecla < o , para seleccionar **Exit**, seleccione **Exit Setup** y, a continuación, pulse la tecla **Enter**. Cuando se le solicite confirmación, pulse la tecla **Enter**.

### <span id="page-131-0"></span>¿Por qué no se apaga la pantalla cuando ha transcurrido el tiempo necesario para el apagado automático?

El protector de pantalla original de VAIO desactiva la configuración de tiempo, que puede seleccionar mediante las opciones de energía de Windows, para que se apague la pantalla.

Seleccione un protector de pantalla diferente del protector de pantalla original de VAIO.

### ¿Qué debo hacer si no puedo iniciar el ordenador desde el dispositivo externo conectada a él?

Para arrancar el ordenador desde el dispositivo externo, por ejemplo, la unidad de disquetes USB y la unidad de disco óptico USB, debe cambiar el dispositivo de arranque.

Encienda el ordenador y pulse la tecla **F11** cuando aparezca el logotipo de VAIO.

## <span id="page-132-0"></span>¿Cómo puedo reducir el volumen de la partición de recuperación?

El dispositivo de almacenamiento incorporado contiene una partición de recuperación donde se almacenan los datos de recuperación del sistema. Si el ordenador incluye una unidad de estado sólido, puede intentar realizar los pasos que se indican a continuación para reducir el volumen de la partición de recuperación:

- **1** Introduzca un disco de recuperación en una unidad de disco óptico externa (no suministrado) cuando el ordenador esté encendido, apague el ordenador y, a continuación, vuelva encenderlo.
- **2** Pulse **F11** cuando aparezca el logotipo de VAIO durante el proceso de arranque.

#### **!**

Use los discos de recuperación que creó al recibir el ordenador.

- **3** Seleccione la distribución del teclado en la lista desplegable y haga clic en **Siguiente**.
- **4** Seleccione el sistema operativo y haga clic en **Siguiente**.
- **5** Haga clic en **Centro de recuperación del VAIO** (VAIO Recovery Center).
- **6** Haga clic en **Restaurar sistema completo** (Restore Complete System) y en **Iniciar**.
- **7** Seleccione **Omitir** (Skip) y haga clic en **Siguiente**. Se le solicitará que confirme la selección para mantener los valores de valor añadido de VAIO.
- **8** Seleccione **No** y haga clic en **Siguiente**.
- **9** Siga las instrucciones en pantalla.

#### **!**

El procedimiento anterior implica la recuperación del sistema. Se perderán las aplicaciones y los datos que se han agregado a la unidad de almacenamiento antes de reducir el volumen de la partición de recuperación.

Una vez reducido el volumen de la partición de recuperación, necesitará los discos de recuperación para posteriores recuperaciones del sistema.

## <span id="page-133-0"></span>¿Cómo puedo comprobar el volumen de la partición de recuperación?

El dispositivo de almacenamiento incorporado contiene una partición de recuperación donde se almacenan los datos de recuperación del sistema. Para comprobar el volumen de la partición de recuperación, siga estos pasos:

- **1** Haga clic en **Inicio**, **Equipo** y, a continuación, en **Administrar**.
- **2** Haga clic en **Administración de discos** bajo **Almacenamiento** en el panel izquierdo. El volumen de la partición de recuperación y el volumen total de la unidad C se muestran en la fila **Disco 0** del panel central.

## <span id="page-134-1"></span><span id="page-134-0"></span>¿Cómo puedo proteger el ordenador frente a amenazas de seguridad, como, por ejemplo, virus?

El sistema operativo Microsoft Windows está preinstalado en el ordenador. La mejor forma de proteger el ordenador frente a amenazas de seguridad, como, por ejemplo, virus, consiste en descargar e instalar regularmente las actualizaciones de Windows más recientes.

Puede obtener importantes actualizaciones de Windows mediante el siguiente procedimiento:

**!**

El ordenador debe estar conectado a Internet para descargar las actualizaciones.

- **1** Conéctese a Internet.
- **2** Haga doble clic en el icono **Alertas de Seguridad de Windows** en la barra de tareas.
- **3** Siga las instrucciones en pantalla para configurar actualizaciones automáticas o programadas.

## <span id="page-135-0"></span>¿Cómo puedo mantener actualizado el software antivirus?

Puede mantener al día el programa de software **McAfee** con las actualizaciones más recientes que ofrece McAfee, Inc. Para descargar e instalar las actualizaciones de seguridad más recientes, siga estos pasos:

#### **!**

El ordenador debe estar conectado a Internet para descargar las actualizaciones.

- **1** Haga clic en **Inicio**, **Todos los programas**, **McAfee** y **McAfee SecurityCenter**.
- **2** Haga clic en el botón que se encuentra en la esquina superior izquierda de la ventana para actualizar el software.
- **3** Siga las instrucciones en pantalla para descargar las actualizaciones.

Consulte el archivo de ayuda que se incluye con el programa de software para obtener más información.

## <span id="page-136-1"></span><span id="page-136-0"></span>Batería

## ¿Cuál es el indicador del estado de carga de la batería?

El indicador de carga mostrará el estado de carga de la batería. Consulte **[Cómo cargar el paquete de batería \(página 19\)](#page-18-0)** para obtener más información.

## ¿Cuándo utiliza corriente alterna el ordenador?

Cuando el ordenador está conectado directamente al adaptador de CA, utiliza alimentación de CA, incluso aunque haya un paquete de batería instalado.

### ¿Cuándo debo recargar el paquete de batería?

- ❑ Cuando el nivel de carga de la batería esté por debajo del 10%.
- ❑ Cuando los indicadores de carga y de encendido parpadeen.
- ❑ Cuando lleve mucho tiempo sin usar el paquete de batería.

## ¿Cuándo debo sustituir el paquete de batería?

Si el paquete de batería se queda rápidamente sin energía después de haberlo cargado por completo, es posible que haya llegado al final de su vida útil y sea necesario reemplazarlo.

Para comprobar la capacidad de carga de la batería, consulte **[Cómo comprobar la capacidad de carga de la batería](#page-20-0)  [\(página 21\)](#page-20-0)**.

### <span id="page-137-0"></span>¿Debo preocuparme si el paquete de batería instalado se calienta?

No, es normal que el paquete de batería se caliente cuando está proporcionando energía al ordenador.

#### ¿El ordenador puede entrar en el modo Hibernar cuando está utilizando energía de la batería?

El ordenador puede entrar en el modo Hibernar cuando está utilizando energía de la batería, pero algunos programas de software y dispositivos periféricos pueden impedir que el sistema entre en dicho modo. Si está usando un programa que impide que el sistema entre en el modo Hibernar, guarde los datos frecuentemente para evitar perderlos. Consulte **[Utilización del modo Hibernar \(página 104\)](#page-103-0)** para obtener información sobre cómo activar manualmente el modo Hibernar.

### ¿Por qué no se apaga el indicador de carga cuando parece que el ordenador y el adaptador de CA han estado conectados durante un periodo de tiempo suficientemente largo?

El paquete de batería (VGP-BPS15 o VGP-BPL15) está diseñado para cargarse hasta aproximadamente el 80% de su capacidad cuando la temperatura es inferior a 15 °C aproximadamente. En ese caso, el indicador de carga permanece encendido mientras el ordenador está conectado al adaptador de CA. No obstante, esto es normal y no indica una avería.

## <span id="page-138-1"></span><span id="page-138-0"></span>Instant Mode

## ¿Qué debo hacer si no se inicia Instant Mode?

- ❑ Para iniciar **Instant Mode**, apague el ordenador o active el modo Hibernar y, a continuación, pulse el botón XMB. Cuando el ordenador está encendido, si pulsa el botón XMB, se inicia el software **VAIO Media plus** de forma predeterminada.
- ❑ Si se comprimen los archivos que se requieren para ejecutar **Instant Mode**, los cuales se encuentran almacenados con el atributo oculto en la carpeta **InstantON** de la unidad C, no se iniciará **Instant Mode**. Para descomprimir los archivos, realice los pasos siguientes:
	- **1** Haga clic en **Inicio**, **Todos los programas**, **Accesorios** y **Ejecutar**.
	- **2** Introduzca "C:InstantON" para **Abrir** y haga clic en **Aceptar**.
	- **3** Haga clic en **Carpetas** en la barra de herramientas.
	- **4** Haga clic con el botón derecho del ratón en **InstantON** en la lista de carpetas del panel izquierdo y haga clic en **Propiedades**.
	- **5** Haga clic en **Opciones avanzadas** en la ficha **General** de la ventana para cambiar las propiedades.
	- **6** Haga clic para cancelar la casilla de verificación **Comprimir contenido para ahorrar espacio en disco** en **Atributos de compresión y cifrado**, haga clic en **Aceptar** y, a continuación, diríjase al paso 12. Si la casilla de verificación no está seleccionada, diríjase al paso 7.
	- **7** Haga clic para seleccionar la casilla de verificación **Comprimir contenido para ahorrar espacio en disco** y haga clic en **Aceptar**.
	- **8** Haga clic en **Aplicar** en la ventana para cambiar las propiedades.
	- **9** En la ventana de confirmación de cambios en los atributos, haga clic para seleccionar la casilla de verificación **Aplicar cambios sólo a esta carpeta** y haga clic en **Aceptar**.

<span id="page-139-0"></span>**10** Haga clic una vez más en **Opciones avanzadas** en la ficha **General**.

- **11** Haga clic para desmarcar la casilla de verificación **Comprimir contenido para ahorrar espacio en disco** en **Atributos de compresión y cifrado**, haga clic en **Aceptar** y, a continuación, diríjase al paso 12.
- **12** Haga clic en **Aceptar** en la ventana para cambiar las propiedades.
- **13** Haga clic en **Aceptar** en la ventana de confirmación de cambios en los atributos.

**!**

Es posible que al ejecutar **Liberar espacio** con la opción **Comprimir archivos antiguos** seleccionada, se compriman los archivos necesarios para ejecutar **Instant Mode**. Si se comprimen los archivos después de ejecutar **Liberar espacio**, lleve a cabo el procedimiento anterior para restaurar los archivos.

## ¿Qué debo hacer si la pantalla del ordenador (LCD) se queda en negro?

Se había habilitado el protector de pantalla y ahora se ha activado. Pulse cualquier tecla del teclado para reanudar el **Instant Mode**.

## <span id="page-140-1"></span><span id="page-140-0"></span>Cámara incorporada

## ¿Por qué el visor no muestra imágenes o estas son de baja calidad?

- ❑ La cámara incorporada no se puede compartir con más de una aplicación de software. Salga de la aplicación actual antes de iniciar otra.
- ❑ Es posible que el visor presente algo de ruido, por ejemplo, rayas horizontales, al visualizar un objeto de movimiento rápido. Esto es normal y no indica una avería.
- ❑ Si sigue produciéndose el problema, reinicie el ordenador.

## ¿Por qué las imágenes capturadas son de baja calidad?

- ❑ Las imágenes que se capturan bajo luces fluorescentes pueden mostrar reflejos de luz.
- ❑ Podría aparecer una parte oscura en las imágenes capturadas en forma de ruido.
- ❑ Si la cubierta protectora de la lente está sucia, no puede lograr una toma clara. Limpie la cubierta. Consulte **[Manipulación de la cámara incorporada \(página 115\)](#page-114-2)**.

#### ¿Qué debo hacer si las imágenes capturadas experimentan pérdida de marcos e interrupciones de audio?

- ❑ Puede que la configuración de los efectos en la aplicación de software provoque la pérdida de marcos. Consulte el archivo de ayuda que se incluye con la aplicación de software para obtener más información.
- ❑ Puede que haya más aplicaciones de software en ejecución de las que puede manejar el ordenador. Salga de la aplicación que no esté utilizando actualmente.
- ❑ Puede que esté activada la función de administración de energía del ordenador. Compruebe el rendimiento de la CPU.

### <span id="page-141-0"></span>¿Qué debo hacer si la reproducción de películas presenta pérdida de marcos cuando el ordenador funciona con la batería?

El paquete de batería se está agotando. Conecte el ordenador a una fuente de alimentación de CA.

## ¿Qué debo hacer si las imágenes capturadas parpadean?

Este problema se produce cuando se utiliza la cámara con luces fluorescentes a causa de la desigualdad entre la frecuencia de salida de la luz y el tiempo de exposición.

Para reducir el problema del parpadeo, cambie la dirección de la cámara o el brillo de las imágenes de la cámara. En determinadas aplicaciones de software, es posible establecer un valor concreto a una de las propiedades de la cámara (por ejemplo, fuente de luz, parpadeo, etc.) para eliminar el ruido de parpadeo.

#### ¿Por qué la entrada de vídeo de la cámara incorporada se suspende durante unos segundos?

Puede que la entrada de vídeo se suspenda durante unos segundos si:

- ❑ Se utiliza una tecla de método abreviado con **Fn**.
- ❑ Se incrementa la carga de la CPU.

Esto es normal y no indica una avería.

### ¿Qué debo hacer si el ordenador se desestabiliza cuando entra en el modo de ahorro de energía mientras utilizo la cámara incorporada?

Si el ordenador activa automáticamente el modo Suspender o Hibernar, modifique la configuración de ahorro de energía del modo correspondiente. Para cambiar esta configuración, consulte **[Utilización de los modos de ahorro de energía](#page-100-0)  [\(página 101\)](#page-100-0)**.

## <span id="page-142-1"></span><span id="page-142-0"></span>**Redes**

### ¿Qué debo hacer si el ordenador no puede conectarse a un punto de acceso de red LAN inalámbrica?

- ❑ Debe conectar el adaptador de pantalla/LAN (suministrado) al ordenador antes de configurar la red o acceder a ella.
- ❑ La capacidad de conexión se ve afectada por la distancia y los obstáculos. Es posible que deba alejar el ordenador de posibles obstáculos o acercarlo al punto de acceso que esté utilizando.
- ❑ Compruebe si el interruptor **WIRELESS** está conectado y el indicador luminoso **WIRELESS** del ordenador está encendido.
- ❑ Asegúrese de que el punto de acceso reciba suministro eléctrico.
- ❑ Si desea conectar el ordenador a un punto de acceso LAN inalámbrico mediante la banda de 5 GHz, asegúrese de que está seleccionada la opción de usar la banda de 5 GHz o las dos bandas de 2,4 GHz y 5 GHz en la ficha **WLAN** de la ventana de configuración de **VAIO Smart Network**. La comunicación LAN inalámbrica (estándar IEEE 802.11a) que utiliza únicamente la banda de 5 GHz, disponible solamente en algunos modelos, está desactivada de forma predeterminada.
- ❑ Siga estos pasos para comprobar la configuración:
	- **1** Haga clic en **Inicio** y después en **Panel de control**.
	- **2** Haga clic en **Ver el estado y las tareas de red** en **Redes e Internet**.
	- **3** Haga clic en **Conectarse a una red** para confirmar que se ha seleccionado el punto de acceso.
- ❑ Asegúrese de que la clave de cifrado sea correcta.
- <span id="page-143-0"></span>❑ Asegúrese de que se haya seleccionado **Rendimiento máximo** para **Configuración de adaptador inalámbrico** en la ventana **Opciones de energía**. La selección de cualquier otra opción puede provocar un error de comunicación. Para cambiar la configuración, siga estos pasos:
	- **1** Haga clic con el botón derecho en el icono de estado energético de la barra de tareas y seleccione **Opciones de energía**.
	- **2** Haga clic en **Cambiar la configuración del plan** en el plan de energía actual.
	- **3** Haga clic en **Cambiar la configuración avanzada de energía**.
	- **4** Seleccione la ficha **Configuración avanzada**.
	- **5** Haga doble clic en **Configuración de adaptador inalámbrico** y **Modo de ahorro de energía**.
	- **6** Seleccione **Rendimiento máximo** en la lista desplegable para **Con batería** y **Con corriente alterna**.
#### <span id="page-144-0"></span>¿Qué debo hacer si no puedo acceder a Internet?

- ❑ Compruebe la configuración del punto de acceso. Consulte el manual que acompaña al punto de acceso para obtener más información.
- ❑ Asegúrese de que el ordenador y el punto de acceso estén conectados entre sí.
- ❑ Aleje el ordenador de posibles obstáculos o acérquelo al punto de acceso que esté utilizando.
- ❑ Asegúrese de que el ordenador esté correctamente configurado para el acceso a Internet.
- ❑ Asegúrese de que se haya seleccionado **Rendimiento máximo** para **Configuración de adaptador inalámbrico** en la ventana **Opciones de energía**. La selección de cualquier otra opción puede provocar un error de comunicación. Siga los pasos de **[¿Qué debo hacer si el ordenador no puede conectarse a un punto de acceso de red LAN](#page-142-0)  [inalámbrica? \(página 143\)](#page-142-0)** para cambiar la configuración.

#### ¿Por qué es lenta la transferencia de datos?

- ❑ La velocidad de la transferencia de datos en la red LAN inalámbrica puede verse afectada por la distancia y los obstáculos que haya entre los dispositivos y los puntos de acceso. Otros posibles factores son la configuración del dispositivo, las condiciones de radio y la compatibilidad del software. Para maximizar la velocidad de transferencia de datos, aleje el ordenador de posibles obstáculos o acérquelo al punto de acceso que esté utilizando.
- ❑ Si está usando un punto de acceso de red LAN inalámbrica, es posible que el dispositivo esté sobrecargado temporalmente, dependiendo de cuántos dispositivos más se estén comunicando mediante el punto de acceso.
- ❑ Si el punto de acceso interfiere con otros puntos de acceso, cambie el canal de éste. Consulte el manual que acompaña al punto de acceso para obtener más información.
- ❑ Asegúrese de que se haya seleccionado **Rendimiento máximo** para **Configuración de adaptador inalámbrico** en la ventana **Opciones de energía**. La selección de cualquier otra opción puede provocar un error de comunicación. Siga los pasos de **[¿Qué debo hacer si el ordenador no puede conectarse a un punto de acceso de red LAN](#page-142-0)  [inalámbrica? \(página 143\)](#page-142-0)** para cambiar la configuración.

#### <span id="page-145-0"></span>¿Cómo impido las interrupciones en las transferencias de datos?

- ❑ Cuando el ordenador está conectado a un punto de acceso, pueden producirse interrupciones en las transferencias de datos si se intercambian archivos de gran tamaño o si se coloca el ordenador cerca de microondas y teléfonos inalámbricos.
- ❑ Acerque el ordenador al punto de acceso.
- ❑ Asegúrese de que la conexión con el punto de acceso esté intacta.
- ❑ Cambie el canal del punto de acceso. Consulte el manual que acompaña al punto de acceso para obtener más información.
- ❑ Asegúrese de que se haya seleccionado **Rendimiento máximo** para **Configuración de adaptador inalámbrico** en la ventana **Opciones de energía**. La selección de cualquier otra opción puede provocar un error de comunicación. Siga los pasos de **[¿Qué debo hacer si el ordenador no puede conectarse a un punto de acceso de red LAN](#page-142-0)  [inalámbrica? \(página 143\)](#page-142-0)** para cambiar la configuración.

### ¿Qué son los canales?

- ❑ La comunicación en una red LAN inalámbrica utiliza bandas de frecuencia divididas que se conocen como canales. Los canales de puntos de acceso de redes LAN inalámbricas de otros fabricantes pueden estar preestablecidos en canales distintos de los dispositivos de Sony.
- ❑ Si está utilizando un punto de acceso de red LAN inalámbrica, consulte la información de conectividad que figura en el manual suministrado con el punto de acceso.

#### ¿Por qué se detiene la conexión de red cuando cambio la clave de cifrado?

Dos ordenadores con la función de red LAN inalámbrica integrada pueden perder una conexión de red de igual a igual si se cambia la clave de cifrado. Puede cambiar la clave de cifrado para devolverla al perfil original o bien volver a escribirla en ambos ordenadores, de forma que coincida en éstos.

#### $-147$

#### <span id="page-146-0"></span>¿Cómo puedo mostrar la ventana VAIO Smart Network?

Para mostrar la ventana **VAIO Smart Network** en el escritorio, siga estos pasos:

- **1** Haga clic en **Inicio**, seleccione **Todos los programas** y haga clic en **VAIO Control Center**.
- **2** Haga clic en **Conexiones de red** (Network Connections) y **VAIO Smart Network**.
- **3** Haga clic en **Avanzada** (Advanced) en el panel derecho.

#### ✍

Para obtener más información sobre el software **VAIO Smart Network**, consulte el archivo de ayuda que se incluye con el software.

#### ¿Qué debo hacer si el ordenador no puede conectarse a la WAN inalámbrica?

- ❑ Asegúrese de que el paquete de batería esté instalado correctamente y cargado.
- ❑ Asegúrese de la tarjeta SIM sea una tarjeta de datos 3G y de que su operador de telecomunicaciones la haya activado. Al insertar la tarjeta SIM, asegúrese de llevar a cabo el procedimiento que se describe en **[Cómo insertar una tarjeta](#page-55-0)  [SIM \(página 56\)](#page-55-0)**.
- ❑ La red de telefonía móvil debe cubrir su área. Póngase en contacto con su proveedor de red para obtener información sobre la cobertura de red.
- ❑ Compruebe si el interruptor **WIRELESS** está conectado y el indicador luminoso **WIRELESS** del ordenador está encendido.
- ❑ Compruebe si el icono **WWAN** está seleccionado en la ventana **VAIO Smart Network**.
- <span id="page-147-0"></span>❑ Es posible que deba introducir manualmente la información de nombre del punto de acceso (APN) en el software de administrador de conexión. En ese caso, asegúrese de que su operador de telecomunicaciones le proporcione la información de APN correcta. Consulte el archivo de ayuda que se incluye con el software de administrador de conexión para obtener más información.
- ❑ Compruebe que el software de administrador de conexión ha detectado el ordenador correctamente. Es posible que el software tarde unos instantes en detectar el ordenador.

# <span id="page-148-0"></span>Tecnología Bluetooth

### ¿Qué debo hacer si otros dispositivos Bluetooth no detectan el ordenador?

- ❑ Asegúrese de que la función Bluetooth está activada en ambos dispositivos.
- ❑ Compruebe si el interruptor **WIRELESS** está conectado y el indicador luminoso **WIRELESS** del ordenador está encendido.
- ❑ No se puede usar la función Bluetooth cuando el ordenador está en el modo de ahorro de energía. Vuelva al modo Normal y encienda el interruptor **WIRELESS**.
- ❑ Es posible que el ordenador y el dispositivo estén demasiado lejos el uno del otro. La tecnología inalámbrica Bluetooth funciona mejor si los dispositivos se encuentran a una distancia inferior a 10 metros el uno del otro.

#### <span id="page-148-1"></span>¿Qué debo hacer si no encuentro el dispositivo Bluetooth con el que quiero comunicarme?

- ❑ Compruebe que la función Bluetooth del dispositivo con el que quiere comunicarse está activa. Consulte el manual del otro dispositivo para obtener más información.
- ❑ Si el dispositivo con el que quiere comunicarse ya está en comunicación con otro dispositivo Bluetooth, tal vez no lo encuentre o no pueda comunicarse con el ordenador.
- ❑ Para que otros dispositivos Bluetooth puedan comunicarse con el ordenador, siga estos pasos:
	- **1** Haga clic en **Inicio**, **Panel de control**, **Hardware y sonido**, **Dispositivos Bluetooth** y **Configuración de Bluetooth**.
	- **2** Haga clic en la ficha **Opciones** y seleccione la casilla **Permitir que los dispositivos Bluetooth encuentren este equipo**.

### <span id="page-149-0"></span>¿Qué debo hacer si otros dispositivos Bluetooth no se conectan con el ordenador?

- ❑ Consulte las sugerencias de **[¿Qué debo hacer si no encuentro el dispositivo Bluetooth con el que quiero](#page-148-1)  [comunicarme? \(página 149\)](#page-148-1)**.
- ❑ Asegúrese de que los otros dispositivos estén autenticados.
- ❑ La distancia de transferencia de datos puede ser menor de 10 metros, en función de los obstáculos que haya entre ambos dispositivos, de la calidad de las ondas de radio, del sistema operativo y del software que se utilice. Acerque el ordenador y los dispositivos Bluetooth.

### ¿Por qué es lenta la conexión Bluetooth?

- ❑ La velocidad de transferencia de datos depende de los obstáculos, de la distancia entre ambos dispositivos, de la calidad de las ondas de radio, del sistema operativo o del software que se utilice. Acerque el ordenador y los dispositivos Bluetooth.
- ❑ La frecuencia de radio de 2,4 GHz que utilizan los dispositivos Bluetooth y de red LAN inalámbrica es utilizada también por otros dispositivos. Los dispositivos Bluetooth incorporan tecnología que minimiza las interferencias de otros dispositivos que utilizan la misma longitud de onda; sin embargo, puede reducirse la velocidad de comunicación y el alcance de la conexión. La interferencia de otros dispositivos también puede interrumpir las comunicaciones.
- ❑ La capacidad de conexión se ve afectada por la distancia y los obstáculos. Es posible que deba alejar el ordenador de posibles obstáculos o acercarlo al dispositivo al que esté conectado.
- ❑ Localice y retire los obstáculos que haya entre el ordenador y el dispositivo al que esté conectado.

#### ¿Por qué no puedo utilizar los servicios compatibles con el dispositivo Bluetooth conectado?

La conexión sólo es posible para los servicios que también admita el ordenador equipado con la función Bluetooth. Para obtener más detalles, busque información de Bluetooth en la **Ayuda y soporte técnico de Windows**.

#### <span id="page-150-0"></span>¿Puedo utilizar un dispositivo con tecnología Bluetooth en un avión?

Con la tecnología Bluetooth, el ordenador transmite una frecuencia de radio de 2,4 GHz. Los lugares sensibles a la frecuencia de radio, como hospitales y aviones, pueden aplicar restricciones al uso de dispositivos Bluetooth con el fin de evitar interferencias de radio. Consulte al personal de dichos lugares para saber si está permitido el uso de la función Bluetooth del ordenador.

#### ¿Por qué no puedo utilizar la función Bluetooth al iniciar sesión en el ordenador como usuario con una cuenta de usuario estándar?

Puede que la función Bluetooth no esté disponible para un usuario con una cuenta de usuario estándar en el ordenador. Inicie sesión en el ordenador como un usuario con derechos administrativos.

#### ¿Por qué no puedo utilizar los dispositivos Bluetooth al cambiar de usuario?

Si cambia de usuario sin cerrar la sesión en el sistema, los dispositivos Bluetooth no funcionarán. Asegúrese de cerrar la sesión en el sistema antes de cambiar de usuario. Para ello, haga clic en **Inicio**, en la flecha al lado del botón **Bloquear** y en **Cerrar sesión**.

#### ¿Por qué no puedo intercambiar datos de tarjeta de visita con un teléfono móvil?

La función de intercambio de tarjeta de visita no se admite.

#### <span id="page-151-0"></span>¿Qué debo hacer si no se escucha sonido a través de los auriculares o del controlador de audio/vídeo?

Compruebe la configuración de SCMS-T Settings. Si los auriculares o el controlador de audio/vídeo no es compatible con la protección de contenido SCMS-T, deberá conectar el dispositivo mediante el Perfil de distribución de audio avanzado (A2DP). Siga estos pasos:

- **1** Haga clic en **Inicio**, **Panel de control**, **Hardware y sonido** y **Dispositivos Bluetooth**.
- **2** Haga clic con el botón derecho del ratón en el icono del dispositivo que desea conectar mediante A2DP y seleccione **Control**.
- **3** Haga clic para desmarcar la casilla de verificación **Connect to a device only if it supports SCMS-T content protection** en **SCMS-T Settings**.

# <span id="page-152-0"></span>GPS

#### ¿Qué debo hacer si no puedo usar la función GPS?

- ❑ Compruebe si el interruptor **WIRELESS** está conectado y el indicador luminoso **WIRELESS** del ordenador está encendido.
- ❑ Compruebe si el icono **GPS** está seleccionado en la ventana **VAIO Smart Network**.

#### ¿Qué puedo hacer si no consigo obtener información de ubicación o si la ubicación que obtengo no es correcta?

- ❑ Compruebe si el interruptor **WIRELESS** está conectado y el indicador luminoso **WIRELESS** del ordenador está encendido.
- ❑ Compruebe si el icono **GPS** o el icono **WLAN** está seleccionado en la ventana **VAIO Smart Network**.
- ❑ Para obtener correctamente la información de ubicación, su ubicación actual debe estar libre de obstáculos. Muévase para encontrar una ubicación óptima para recibir información de GPS.

### <span id="page-153-0"></span>Pantalla

#### ¿Por qué no se ve nada en la pantalla del ordenador?

- ❑ Puede que no se vea nada en la pantalla del ordenador si éste se queda sin energía o si entra en un modo de ahorro de energía (Suspender o Hibernar). Si el ordenador está en modo Suspender de LCD (vídeo), pulse cualquier tecla para devolver el ordenador al modo Normal. Consulte **[Utilización de los modos de ahorro de energía \(página 101\)](#page-100-0)** para obtener más información.
- ❑ Asegúrese de que el ordenador esté conectado a una fuente de alimentación y encendido, y de que el indicador luminoso de encendido esté iluminado.
- ❑ Si el ordenador se alimenta mediante la batería, compruebe que el paquete de batería esté correctamente instalado y cargado. Consulte **[Cómo utilizar el paquete de batería \(página 17\)](#page-16-0)** para obtener más información.
- ❑ Si la salida de pantalla está dirigida a una pantalla externa, utilice la combinación de teclas **Fn**+**F7**. Consulte **[Combinaciones y funciones con la tecla Fn \(página 28\)](#page-27-0)** para obtener más información.

#### ¿Qué debo hacer si no veo imágenes o vídeos correctamente?

- ❑ Asegúrese de seleccionar **La más alta (32 bits)** para los colores de pantalla antes de utilizar un software de imágenes o vídeo o de iniciar la reproducción de DVD. Si se selecciona cualquier otra opción, es posible que el software no pueda reproducir las imágenes correctamente. Para cambiar los colores de pantalla, siga estos pasos:
	- **1** Haga clic con el botón derecho en el icono de escritorio y seleccione **Personalizar**.
	- **2** Haga clic en **Configuración de pantalla**.
	- **3** Seleccione **La más alta (32 bits)** en **Calidad de color**.

<span id="page-154-0"></span>❑ No modifique la resolución de pantalla ni los colores al utilizar el software de imagen o vídeo o reproducir discos DVD, ya que podría resultar en una reproducción o visualización incorrecta, o desestabilizar las operaciones del sistema. Además, se recomienda desactivar el protector de pantalla antes de iniciar la reproducción de DVD. Si el protector de pantalla está habilitado, es posible que se active durante la reproducción de DVD e impida que esta se realice correctamente. Se ha observado que algunos protectores de pantalla modifican incluso la resolución y los colores de pantalla.

#### ¿Por qué el vídeo no se reproduce en la pantalla?

- ❑ Si la pantalla externa está dirigida a pantalla externa y ésta está desconectada, no podrá ver el vídeo en el ordenador. Detenga la reproducción del vídeo, cambie la salida de la pantalla a la pantalla del ordenador y reinicie la reproducción. Consulte **[Cómo seleccionar los modos de visualización \(página 82\)](#page-81-0)** para cambiar la salida de pantalla. También puede pulsar las teclas **Fn**+**F7** para cambiar la salida de pantalla. Consulte **[Combinaciones y funciones con la tecla](#page-27-0)  [Fn \(página 28\)](#page-27-0)** para obtener más información.
- ❑ La memoria de vídeo del ordenador puede ser insuficiente para mostrar vídeos de alta resolución. En ese caso, baje la resolución de la pantalla LCD.

Para cambiar la resolución de pantalla, siga estos pasos:

- **1** Haga clic con el botón derecho en el icono de escritorio y seleccione **Personalizar**.
- **2** Haga clic en **Configuración de pantalla**.
- **3** Mueva el control deslizante **Resolución** hacia la izquierda para reducir o a la derecha para aumentar la resolución de pantalla.

#### $\n *A*$

Puede comprobar la cantidad total de memoria de gráficos y de vídeo disponible. Haga clic con el botón derecho del ratón en el escritorio, seleccione **Personalizar** y haga clic en **Configuración de pantalla**, **Configuración avanzada** y en la ficha **Adaptador**. El valor que se muestra puede ser distinto del valor real de la memoria en el ordenador.

#### <span id="page-155-0"></span>¿Qué debo hacer si la pantalla está oscura?

Pulse las teclas **Fn**+**F6** para aumentar el brillo de la pantalla.

### ¿Qué debo hacer si cambia el brillo de la pantalla LCD?

La configuración del brillo LCD, ajustada con las teclas **Fn**+**F5**/**F6** es temporal y se puede restaurar a la configuración original cuando el ordenador vuelve al modo Normal desde el modo Suspender o Hibernar. Para guardar la preferencia de brillo, siga estos pasos:

- **1** Haga clic con el botón derecho en el icono de estado energético de la barra de tareas y seleccione **Opciones de energía**.
- **2** Haga clic en **Cambiar la configuración del plan** en el plan de energía actual.
- **3** Haga clic en **Cambiar la configuración avanzada de energía**.
- **4** Seleccione la ficha **Configuración avanzada**.
- **5** Haga doble clic en **Pantalla**.
- **6** Ajuste la configuración de brillo LCD en la opción de ajuste de brillo.

#### ¿Qué debo hacer si no se ve nada en la pantalla externa?

Si no puede cambiar la salida de pantalla mediante las teclas **Fn**+**F7** será necesario que cambie la configuración de la pantalla externa a través de **VAIO Control Center**. Para cambiar la configuración, inicie **VAIO Control Center**, seleccione el elemento de control de la pantalla externa y, a continuación, haga clic para activar la casilla de verificación para cambiar las opciones para detectar la pantalla externa. A continuación, utilice las teclas **Fn**+**F7** para cambiar la salida de pantalla.

#### ¿Por qué no funciona Aero de Windows?

Las funciones Aero de Windows están desactivadas en el ordenador de forma predeterminada. No se garantiza el rendimiento del ordenador si activa las funciones.

## <span id="page-156-0"></span>Impresión

#### ¿Qué debo hacer si no puedo imprimir un documento?

- ❑ Asegúrese de que la impresora esté encendida y de que el cable esté conectado a los puertos de la impresora y el ordenador.
- ❑ Asegúrese de que la impresora sea compatible con el sistema operativo Windows instalado en el ordenador.
- ❑ Tal vez deba instalar el software del controlador de la impresora para poder utilizarla. Consulte el manual que acompaña a la impresora para obtener más información.
- ❑ Si la impresora no funciona después de que el ordenador se reanude tras un modo de ahorro de energía (Suspender o Hibernar), reinicie el ordenador.
- ❑ Si la impresora ofrece funciones de comunicación bidireccional, es posible que pueda imprimir si inhabilita las funciones en el ordenador. Siga estos pasos:
	- **1** Haga clic en **Inicio** y después en **Panel de control**.
	- **2** Haga clic en **Impresora** en **Hardware y sonido**.
	- **3** Haga clic con el botón derecho en el icono de impresora y seleccione **Propiedades**.
	- **4** Haga clic en la ficha **Puertos**.
	- **5** Haga clic para desactivar la casilla de verificación **Habilitar compatibilidad bidireccional**.
	- **6** Haga clic en **Aceptar**.

Esto deshabilitará las funciones de comunicación bidireccional de la impresora, como la transferencia de datos, la monitorización del estado y el panel remoto.

## <span id="page-157-0"></span>Micrófono

#### ¿Qué debo hacer si el micrófono no funciona?

- ❑ Su equipo no está equipado con toma de micrófono. No podrá usar un micrófono externo.
- ❑ El dispositivo de entrada de sonido puede haber sido configurado incorrectamente. Para configurar el dispositivo de entrada de sonido, siga estos pasos:
	- **1** Cierre todos los programas abiertos.
	- **2** Haga clic en **Inicio** y después en **Panel de control**.
	- **3** Haga clic en **Hardware y sonido**.
	- **4** En **Sonido**, haga clic en **Administrar dispositivos de audio**.
	- **5** En la ficha **Grabar,** seleccione el dispositivo que desee para entrada de sonido y haga clic en **Predeterminar**.

#### ¿Cómo puedo prevenir el acoplamiento del micrófono?

El retorno del micrófono se produce cuando el micrófono recibe sonido de un dispositivo de salida de sonido, como un altavoz.

Para evitar este problema:

- ❑ Mantenga el micrófono alejado de un dispositivo de salida de sonido.
- ❑ Baje el volumen de los altavoces y del micrófono.

### <span id="page-158-0"></span>Altavoces

### <span id="page-158-1"></span>¿Qué debo hacer si no oigo nada a través de los altavoces incorporados?

- ❑ Si está usando un programa que cuenta con su propio control de volumen, asegúrese de que éste se encuentre correctamente definido. Consulte el archivo de ayuda del programa para obtener más información.
- ❑ Puede que haya silenciado el volumen, pulsando las teclas **Fn**+**F2**. Vuelva a presionarlas una vez.
- ❑ Puede que haya bajado el volumen al mínimo, pulsando las teclas **Fn**+**F3**. Mantenga pulsadas las teclas **Fn**+**F4** para aumentar el volumen lo suficiente como para escuchar el sonido.
- ❑ Compruebe los controles de volumen de Windows haciendo clic en el icono de volumen de la barra de tareas.
- ❑ El dispositivo de salida de sonido puede haber sido configurado incorrectamente. Para cambiar el dispositivo de salida de sonido, consulte **[¿Cómo puedo cambiar el dispositivo de salida de sonido? \(página 163\)](#page-162-0)**.

#### ¿Qué debo hacer si los altavoces externos no funcionan?

- ❑ Consulte las sugerencias de **[¿Qué debo hacer si no oigo nada a través de los altavoces incorporados? \(página 159\)](#page-158-1)**.
- ❑ Asegúrese de que los altavoces estén correctamente conectados y de que el volumen esté lo suficientemente alto como para poder oír sonidos.
- ❑ Asegúrese de que los altavoces están diseñados para ser utilizados con un ordenador.
- ❑ Si los altavoces tienen un botón de silencio, desactívelo.
- ❑ Si los altavoces precisan de alimentación externa, asegúrese de que estén conectados a una fuente de alimentación. Consulte el manual que acompaña a los altavoces para obtener más información.

## <span id="page-159-0"></span>Dispositivo señalador

#### ¿Qué debo hacer si el dispositivo señalador no funciona?

- ❑ Tal vez haya deshabilitado el dispositivo señalador antes de conectar un ratón al ordenador. Consulte **[Cómo utilizar el](#page-29-0)  [dispositivo señalador \(página 30\)](#page-29-0)**.
- ❑ Asegúrese de que no haya un ratón conectado al ordenador.
- ❑ Si el ordenador deja de responder mientras se ejecuta una aplicación de software, pulse las teclas **Alt**+**F4** para cerrar la ventana de la aplicación.
- ❑ Si las teclas **Alt**+**F4** no funcionan, haga clic en **Inicio**, la flecha situada al lado del botón **Bloquear** y **Reiniciar** para reiniciar el ordenador.
- ❑ Si el ordenador no se reinicia, pulse las teclas **Ctrl**+**Alt**+**Delete** y haga clic en la flecha situada al lado del botón **Apagar** y en **Reiniciar**.

Si aparece la ventana **Seguridad de Windows**, haga clic en **Reiniciar**.

❑ Si este procedimiento no funcionara, deslice (en la dirección G del interruptor) y mantenga presionado el interruptor de alimentación hasta que se apague el ordenador.

#### **!**

Si se apaga el ordenador con el interruptor de alimentación se pueden perder datos que no se hayan guardado.

### <span id="page-160-0"></span>Teclado

#### ¿Qué debo hacer si la configuración del teclado no es correcta?

El idioma del teclado del ordenador está especificado en el embalaje. Si elige un teclado distinto al configurar Windows, la configuración de teclas dejará de coincidir.

Para cambiar la configuración del teclado, siga estos pasos:

- **1** Haga clic en **Inicio** y después en **Panel de control**.
- **2** Haga clic en **Reloj, idioma y región** y haga clic en **Configuración regional y de idioma**.
- **3** Cambie la configuración según desee.

#### ¿Qué debo hacer si no puedo escribir determinados caracteres con el teclado?

Si no puede escribir **U**, **I**, **O**, **P**, **J**, **K**, **L**, **M**, etc., es posible que la tecla **Num Lk** esté activada. Compruebe que la luz del indicador de Num lock esté apagada. Si está encendida, pulse la tecla **Num Lk** para apagarla antes de escribir estos caracteres.

# <span id="page-161-0"></span>**Disquetes**

#### ¿Por qué no aparece el icono Quitar hardware de forma segura en la barra de tareas cuando la unidad está conectada?

El ordenador no reconoce la disquetera. Primero, asegúrese de que el cable USB esté correctamente conectado al puerto USB. Si debe asegurar la conexión, espere unos instantes a que el ordenador reconozca la disquetera. Si el icono sigue sin aparecer, siga estos pasos:

- **1** Cierre todos los programas que tengan acceso a la disquetera.
- **2** Espere a que se apague el indicador luminoso de la disquetera.
- **3** Presione el botón de expulsión para retirar el disco y desconecte la disquetera USB del ordenador.
- **4** Vuelva a conectar la disquetera enchufando el cable USB en el puerto USB.
- **5** Reinicie el ordenador haciendo clic en **Inicio**, en la flecha al lado del botón **Bloquear** y en **Reiniciar**.

#### ¿Qué debo hacer si no puedo escribir datos en un disquete?

- ❑ Asegúrese de que el disquete esté correctamente insertado en la disquetera.
- ❑ Si el disco está correctamente insertado y sigue sin poder escribir datos en él, es posible que esté lleno o protegido frente a escritura. Puede usar un disquete que no esté protegido frente a escritura o quitar la protección.

## <span id="page-162-1"></span>Audio/vídeo

#### ¿Cómo puedo desactivar el sonido de inicio de Windows?

Para desactivar el sonido de inicio de Windows, siga estos pasos:

- **1** Haga clic en **Inicio** y después en **Panel de control**.
- **2** Haga clic en **Hardware y sonido**.
- **3** En **Sonido**, haga clic en **Administrar dispositivos de audio**.
- **4** En la ficha **Sonidos**, haga clic para desactivar la casilla de verificación **Reproducir sonido Inicio de Windows**.
- **5** Haga clic en **Aceptar**.

#### <span id="page-162-0"></span>¿Cómo puedo cambiar el dispositivo de salida de sonido?

Si el dispositivo conectado a un puerto, como el puerto USB, el puerto de salida HDMI, el puerto de salida óptica o el conector de auriculares no emite ningún sonido, deberá cambiar el dispositivo de salida de sonido.

- **1** Cierre todos los programas abiertos.
- **2** Haga clic en **Inicio** y después en **Panel de control**.
- **3** Haga clic en **Hardware y sonido**.
- **4** En **Sonido**, haga clic en **Administrar dispositivos de audio**.
- **5** En la ficha **Reproducción**, seleccione el dispositivo deseado para la salida de sonido y haga clic en **Predeterminar**.

#### ¿Qué debo hacer si observo la pérdida de marcos durante la reproducción de vídeo?

Si la ventana de reproducción de vídeo está superpuesta con otra ventana, puede observar pérdida de marcos o una reducción del rendimiento de la reproducción. Mueva la ventana de reproducción del vídeo a donde sea improbable que se superponga con otra ventana o maximice la ventana de reproducción de vídeo.

#### <span id="page-163-0"></span>¿Qué debo hacer si no oigo el sonido del dispositivo de salida de sonido conectado al puerto de salida HDMI, al puerto de salida óptica o al conector de auriculares?

Deberá cambiar el dispositivo de salida de sonido si desea escuchar sonido procedente del dispositivo conectado a un puerto, como el puerto de salida HDMI, el puerto de salida óptica o el conector de auriculares. Para conocer los detalles del procedimiento, consulte **[¿Cómo puedo cambiar el dispositivo de salida de sonido? \(página 163\)](#page-162-0)**.

#### ¿Por qué se producen interrupciones en el sonido y/o pérdida de marcos cuando reproduzco vídeos de alta definición como los grabados con la cámara de vídeo digital AVCHD?

La reproducción de vídeos de alta definición requiere numerosos recursos de hardware, como rendimiento de CPU, GPU o de la memoria del sistema en el ordenador. Durante la reproducción de vídeo, algunas operaciones y/o funciones pueden dejar de estar disponibles, y pueden observarse interrupciones del sonido, pérdida de marcos y errores de reproducción, en función de la configuración del ordenador.

### <span id="page-164-0"></span>Tarjetas de memoria

#### ¿Qué debo hacer si no encuentro ningún icono de tarjetas de memoria en la ventana Equipo?

El icono **Memory Stick Duo** y el icono **SD / MMC** no aparecerán en la ventana **Equipo** hasta que inserte uno de los soportes. Inserte un Memory Stick o una tarjeta de memoria. Puede que lleve algún tiempo, pero ambos iconos acabarán apareciendo en la ventana **Equipo**.

#### ¿Qué debo hacer si no puedo usar un Memory Stick formateado en un ordenador VAIO en otros dispositivos?

Tal vez deba volver a formatear el Memory Stick.

Al formatear el Memory Stick se borran todos los datos previamente almacenados como, por ejemplo, música. Antes de formatear el Memory Stick, realice una copia de seguridad de los datos importantes y asegúrese de que el Memory Stick no contenga ningún archivo que quiera conservar.

- **1** Copie los datos del Memory Stick en el dispositivo de almacenamiento integrado para guardar los datos o imágenes.
- **2** Siga los pasos de **[Cómo formatear un Memory Stick \(página 38\)](#page-37-0)** para formatear el Memory Stick.

#### ¿Puedo copiar imágenes procedentes de una cámara digital con un Memory Stick?

Sí, y también puede ver vídeo clips que haya grabado con cámaras compatibles con Memory Stick.

#### ¿Por qué no puedo escribir datos en un Memory Stick?

Algunas versiones del Memory Stick disponen de un interruptor de protección de borrado que tiene la finalidad de proteger los datos contra el borrado o la sobrescritura accidentales. Asegúrese de que el mecanismo de prevención de borrado esté desactivado.

## <span id="page-165-0"></span>Periféricos

#### ¿Qué debo hacer si no puedo conectar un dispositivo USB?

- ❑ Si procede, compruebe que el dispositivo USB esté conectado y que utilice su propio suministro eléctrico. Por ejemplo, si está utilizando una cámara digital, compruebe que la batería esté cargada. Si está utilizando una impresora, compruebe que el cable de alimentación esté conectado correctamente a la toma de CA.
- ❑ Pruebe a usar otro puerto USB del ordenador. El software del controlador podría estar instalado en el puerto que usó la primera vez que conectó el dispositivo.
- ❑ Consulte el manual que acompaña al dispositivo USB para obtener más información. Tal vez deba instalar el software antes de conectar el dispositivo.
- ❑ Pruebe a conectar un dispositivo sencillo que precise de poca alimentación, como un ratón, para comprobar que el puerto funciona.
- ❑ Los concentradores USB pueden impedir que un dispositivo funcione debido a un fallo de la distribución de energía. Es recomendable que conecte el dispositivo directamente al ordenador, sin concentrador.

#### $-167$

# <span id="page-166-0"></span>Marcas comerciales

Sony, VAIO, el logotipo de VAIO, VAIO Control Center, VAIO Power Management, VAIO Power Management Viewer, VAIO Update y "BRAVIA" son marcas comerciales o marcas comerciales registradas de Sony Corporation.

### $\sum_{\text{Memory} \leq n}{\sum_{\text{NEW} \in \text{NTC}}}$

 y "Memory Stick", "Memory Stick Duo", "MagicGate", "OpenMG", "MagicGate Memory Stick", "Memory Stick PRO", "Memory Stick PRO-HG", "Memory Stick Micro", "M2" y el logotipo de Memory Stick son marcas comerciales o marcas comerciales registradas de Sony Corporation.

Walkman es una marca comercial registrada de Sony Corporation.

Blu-ray Disc™ y el logotipo de Blu-ray Disc son marcas comerciales de Blu-ray Disc Association.

Intel, Pentium, Intel SpeedStep y Atom son marcas comerciales o marcas comerciales registradas de Intel Corporation.

Microsoft Windows Vista, el logotipo de Windows y BitLocker son marcas comerciales o marcas comerciales registradas de Microsoft Corporation en los EE. UU. y en otros países.

i.LINK es una marca comercial de Sony utilizada para designar que el producto contiene una conexión IEEE 1394.

Roxio Easy Media Creator es una marca comercial de Sonic Solutions.

WinDVD for VAIO y WinDVD BD for VAIO son marcas comerciales de InterVideo, Inc.

ArcSoft y el logotipo de ArcSoft son marcas comerciales registradas de ArcSoft, Inc. ArcSoft WebCam Companion es una marca comercial de ArcSoft, Inc.

ATI y ATI Catalyst son marcas comerciales de Advanced Micro Devices, Inc.

La marca de la palabra Bluetooth y sus logotipos son marcas comerciales registradas propiedad de Bluetooth SIG, Inc. y Sony Corporation las utiliza con su autorización. Otras marcas y nombres comerciales corresponden a sus respectivos propietarios.

<span id="page-167-0"></span>La palabra, marca y logotipos ExpressCard son propiedad de PCMCIA y Sony Corporation las utiliza con su autorización. Otras marcas y nombres comerciales corresponden a sus respectivos propietarios.

Logotipo de SD es una marca comercial.

Logotipo de SDHC es una marca comercial.

CompactFlash® es una marca comercial de SanDisk Corporation.

MultiMediaCard™ es una marca comercial de MultiMediaCard Association.

HDMI, el logotipo HDMI y la High-Definition Multimedia Interface son marcas comerciales o marcas registradas de HDMI Licensing LLC.

"PlaceEngine" es una marca comercial registrada de Koozyt, Inc.

"PlaceEngine" ha sido desarrollado por Sony Computer Science Laboratories, Inc. y está autorizado por Koozyt, Inc.

\*\*\*\*\*\*. "XMB" y "xross media bar" son marcas comerciales de Sony Corporation y Sony Computer Entertainment Inc.

"AVCHD" es una marca comercial de Panasonic Corporation y Sony Corporation.

Todos los demás nombres de sistemas, productos y servicios son marcas comerciales de sus respectivos propietarios. En el manual no se han especificado las marcas ™ o ®.

Las especificaciones están sujetas a cambios sin previo aviso. Todas las demás marcas comerciales son marcas comerciales de sus respectivos propietarios.

Es posible que no se incluyan todos los software mencionados anteriormente en su modelo.

Consulte las especificaciones en línea para ver el software que está disponible para su modelo.

# <span id="page-168-0"></span>Aviso

© 2009 Sony Corporation. Todos los derechos reservados.

Este manual y el software aquí descrito no pueden, ni en su totalidad ni en parte, ser reproducidos, traducidos o convertidos a un formato legible por máquina, sin el consentimiento previo por escrito.

Sony Corporation no ofrece garantía alguna con respecto a este manual, el software, o cualquier otra información aquí contenida, y por el presente rechaza expresamente cualquier garantía implícita o comerciabilidad o capacidad para un propósito particular con respecto a este manual, el software o cualquier otra información. En ninguna circunstancia Sony Corporation incurrirá en responsabilidad alguna por daños incidentales, trascendentales o especiales, tanto si se basan en fraudes, contratos, u otros, que surjan o guarden relación con este manual, el software, u otra información aquí contenida o por el uso que se le dé.

En el manual no se han especificado las marcas ™ o ®.

Sony Corporation se reserva el derecho de realizar cambios sin previo aviso en este manual o en la información aquí contenida. El software descrito en este documento se rige por los términos de un acuerdo de licencia de usuario independiente.

Sony Corporation no se responsabiliza y no realizará ningún tipo de compensación por la pérdida de grabaciones realizadas en el ordenador, en soportes de grabación externos o en dispositivos de grabación, o de cualquier pérdida relevante, incluidas las grabaciones que no se hayan podido realizar debido a motivos como fallos en el equipo, o cuando el contenido se haya perdido o dañado como resultado de un fallo en el ordenador o una reparación del mismo. En ningún caso, Sony Corporation restaurará, recuperará o duplicará el contenido grabado en el ordenador, en los soportes de grabación externos o en los dispositivos de grabación.

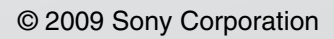

<span id="page-169-0"></span>[n](#page-168-0)